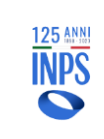

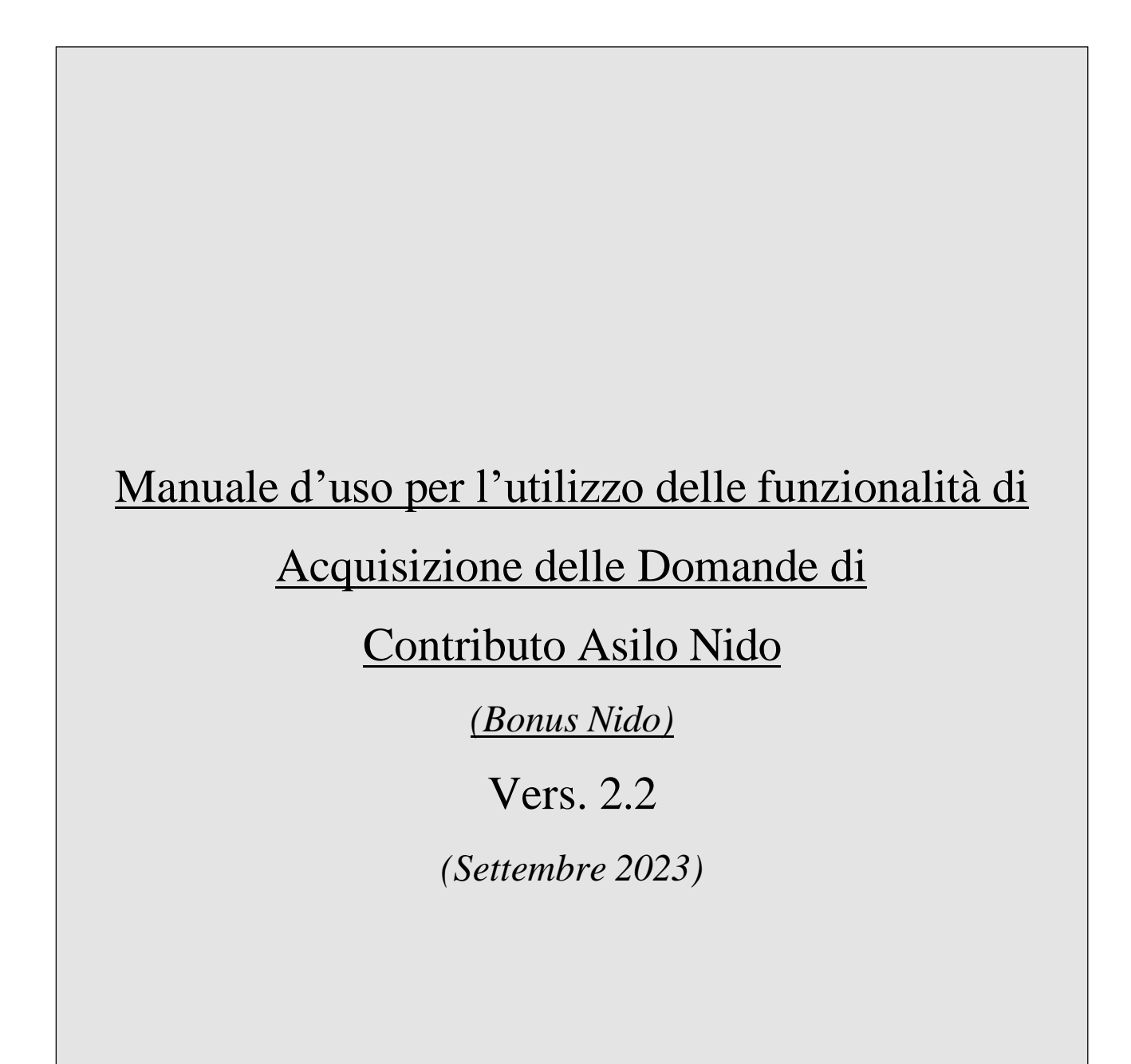

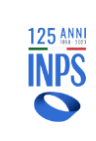

## Sommario

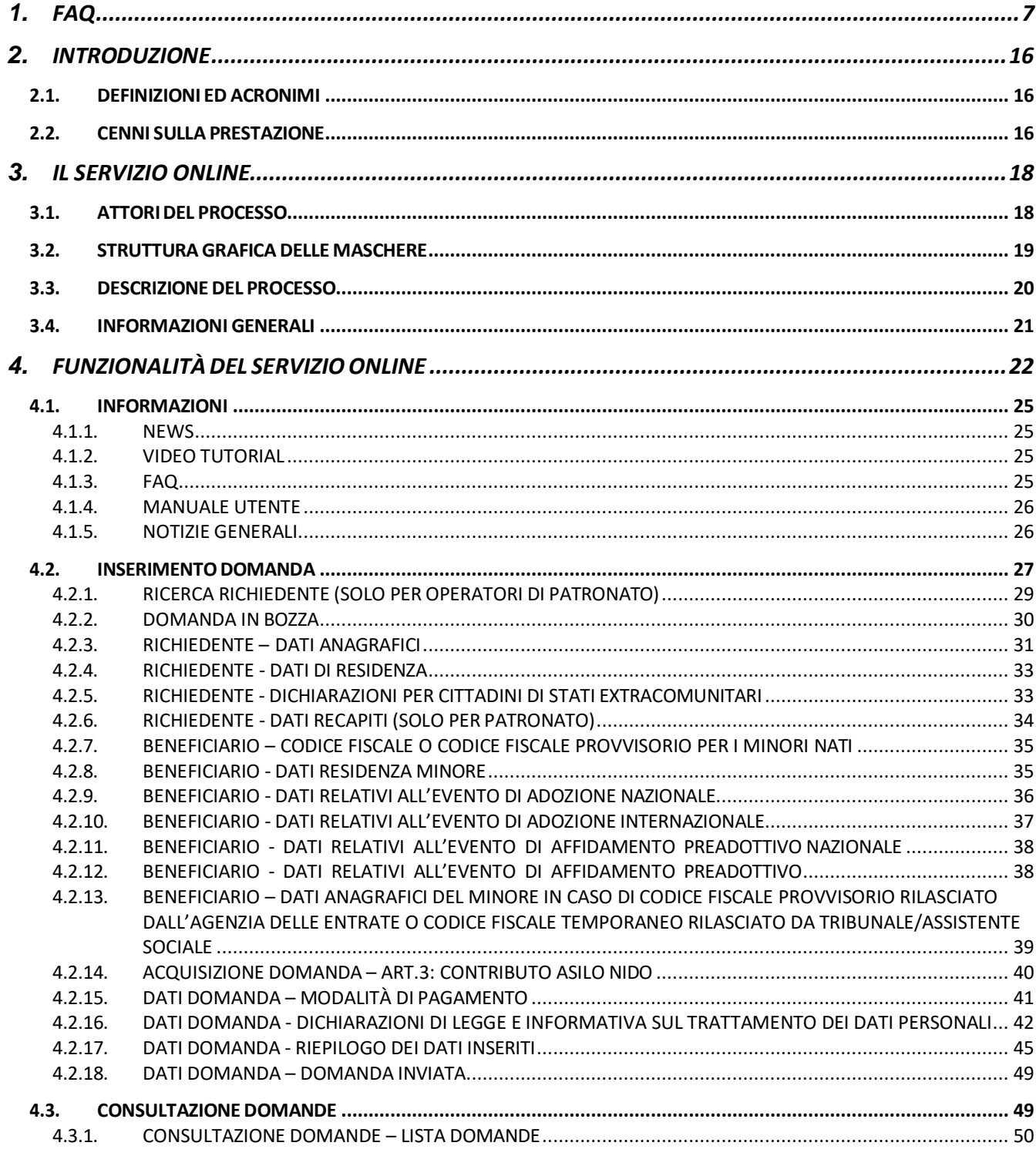

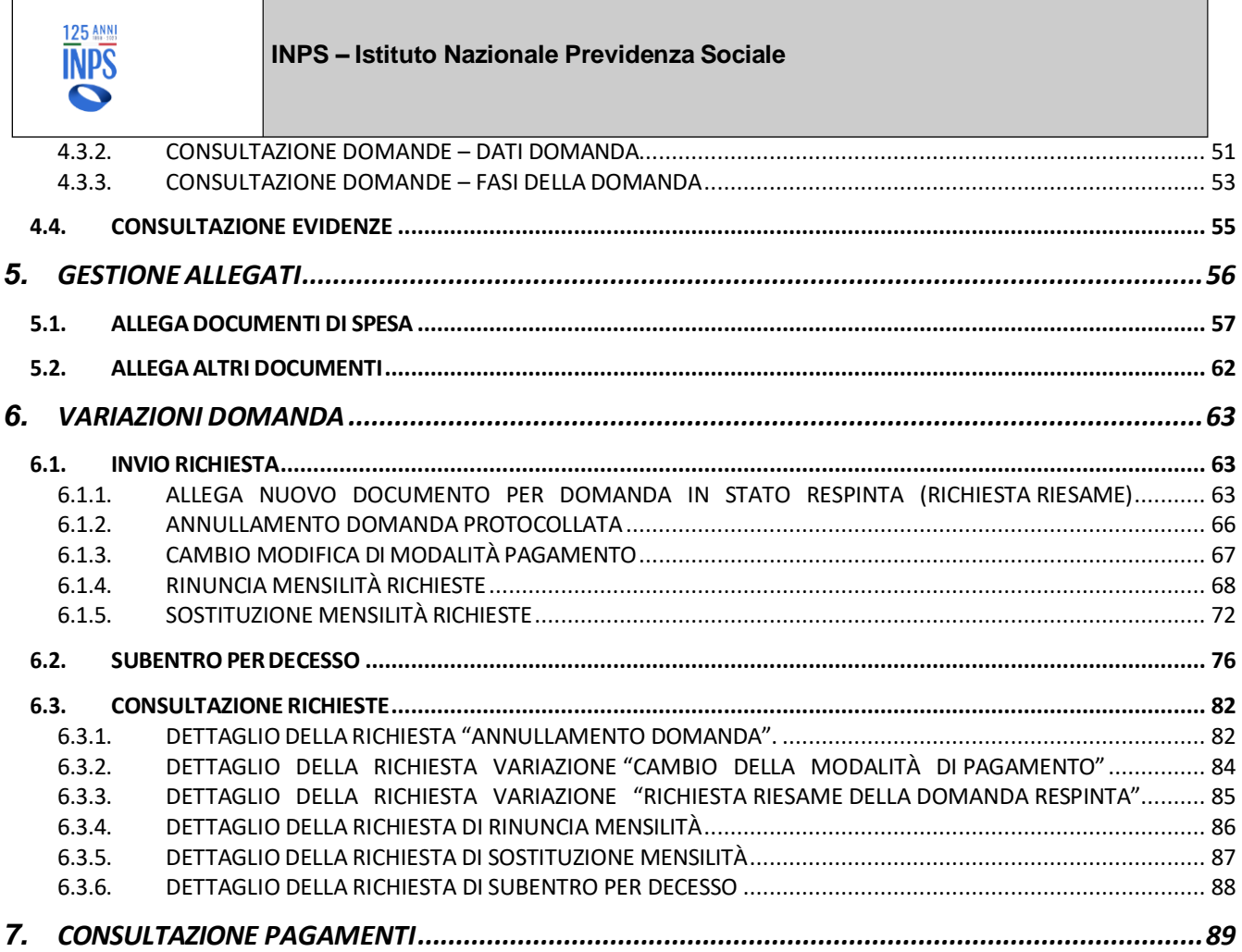

 $\overline{1}$ 

т

┓

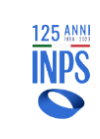

## Indice delle figure

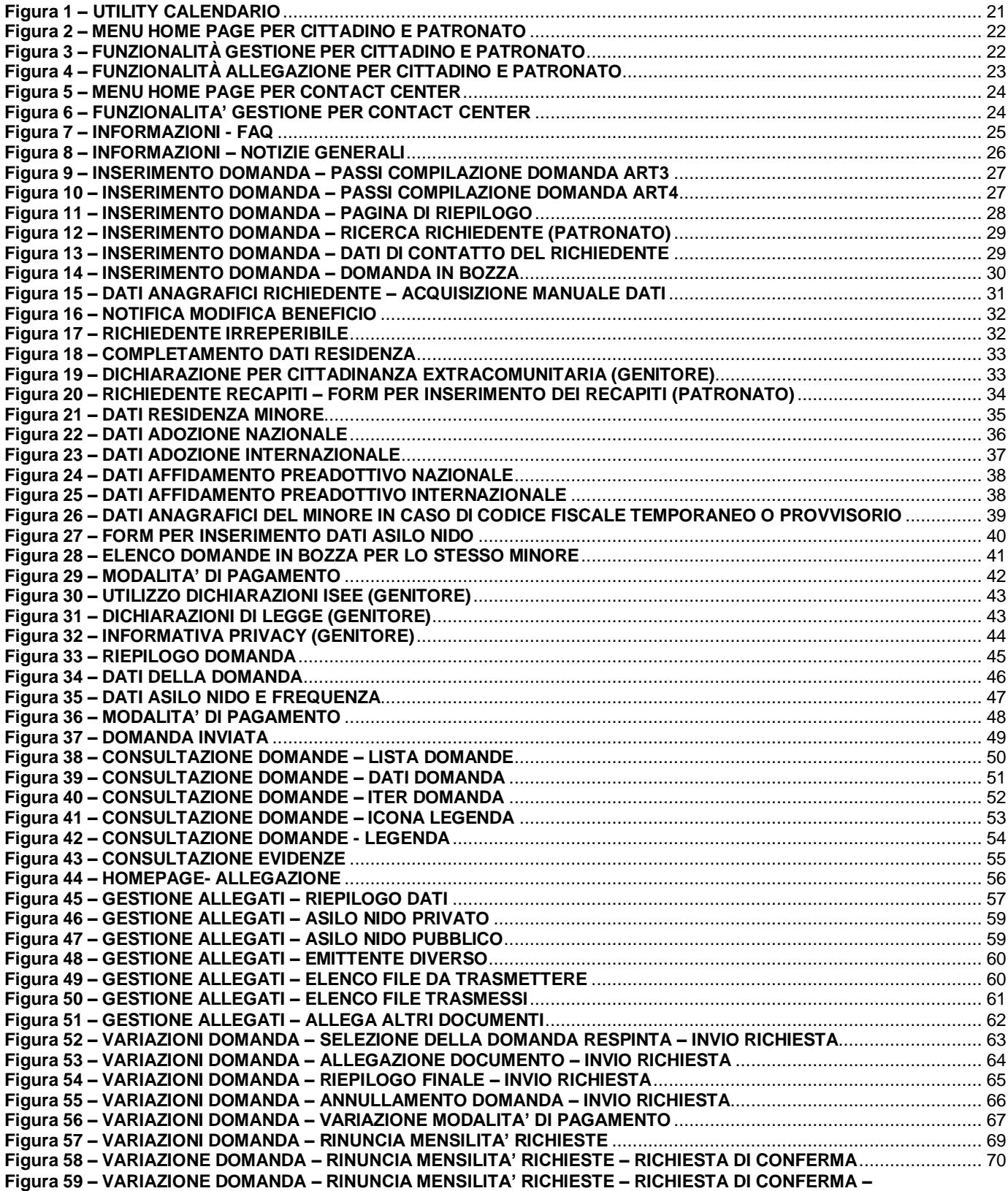

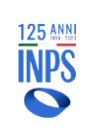

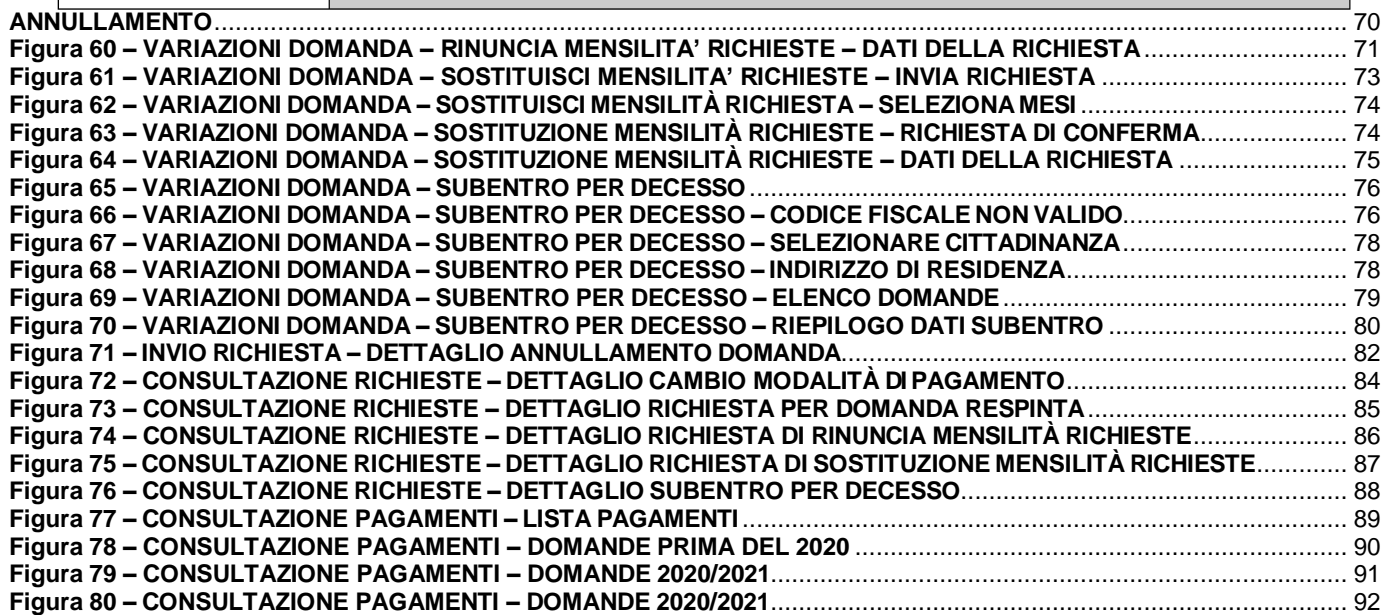

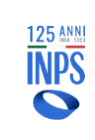

#### **TABELLA DELLE VERSIONI**

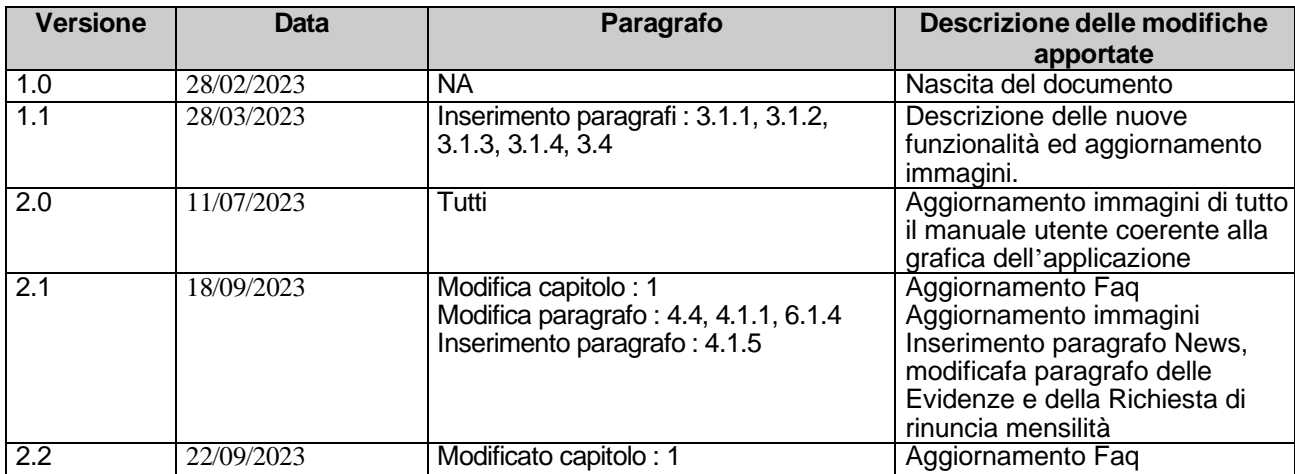

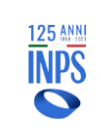

**INPS – Istituto Nazionale Previdenza Sociale**

## <span id="page-6-0"></span>**1. FAQ**

#### • **INSERIMENTO DOMANDA**

#### **Che cos'è il Bonus Asilo Nido?**

È un contributo che spetta per i figli di età inferiore ai 36 mesi per il pagamento di rette per la **frequenza di asili nido pubblici e privati autorizzati** (c.d. Art.3) o di **forme di assistenza domiciliare** in favore di bambini affetti da gravi patologie croniche (c.d. Art.4).

La misura è stata finanziata per il 2023 con un importo di 564,8 milioni di euro. La domanda si deve inviare esclusivamente attraverso il sito INPS tramite SPID, CIE, CNS e riguarda solo i rimborsi per l'anno solare 2023.

#### **Quando presentare la domanda 2023?**

È possibile presentare la domanda 2023 da fine febbraio 2023 ed entro il 31 dicembre 2023. Si ricorda che la domanda per il 2023 è da intendersi per i rimborsi delle mensilità dell'anno solare e non di quelle dell'anno educativo.

#### **Chi può richiedere il bonus nido?**

Premesso che la prestazione spetta per ciascun figlio di età inferiore ai 36 mesi, se il minore per il quale si vuole presentare la domanda compie i tre anni d'età nell'anno in cui è stata fatta la domanda, sarà possibile richiedere soltanto le mensilità comprese tra gennaio e agosto. Nel caso di Art.4 la domanda può essere proposta entro l'anno solare in cui il minore compie 3 anni

#### **Come faccio ad accedere alla domanda online?**

Il servizio online di presentazione della domanda è raggiungibile dal portale www.inps.it digitando nel motore di ricerca *"Bonus Nido",* premendo il pulsante *"Approfondisci"* del servizio *"Bonus asilo nido e forme di supporto presso la propria abitazione"* e successivamente *"Accedi al servizio"* con SPID, CIE o CNS.

#### **Come presento la domanda di bonus nido?**

Dalla schermata principale del servizio Bonus Asilo Nido, clicca su "Inserimento".

#### **Cosa si intende per Art.3?**

Con Art.3 si intende quella situazione in cui viene richiesto il bonus per un minore che frequenta un asilo nido per il quale il richiedente paga la retta mensile.

#### **Quanti mesi posso richiedere in domanda?**

È possibile richiedere al massimo, per ogni minore, undici mensilità.

#### **Cosa si intende per Art.4?**

Con Art.4 si intende quella situazione in cui viene richiesto il bonus per un minore con gravi patologie croniche, attestate da un pediatra di libera scelta, che è impossibilitato a frequentare l'asilo nido. Ciò premesso, coloro che hanno chiesto e ottenuto il rimborso di almeno una mensilità del Bonus Asilo Nido, non possono presentare anche domanda per il supporto domiciliare nello stesso anno per lo stesso minore.

#### **Posso modificare la domanda dopo l'invio?**

Sarà possibile modificare la domanda di bonus nido solo quando questa risulterà protocollata; sarà possibile, quindi, variare o rinunciare alle mensilità di frequenza per le quali si è chiesto il contributo. Inoltre, è ammessa la modifica delle modalità di pagamento.

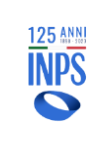

#### **Cosa succede quando il richiedente viene a mancare?**

In caso di decesso del richiedente, per non perdere i benefici del bonus, l'altro genitore potrà subentrare nella domanda.

La funzionalità è accessibile dalla pagina principale o dalla barra di navigazione seguendo il percorso "Gestione / Subentro per decesso / Subentro".

Si ricorda, inoltre, che è necessario indicare una forma di pagamento intestata al nuovo richiedente.

#### **Ho prenotato solo quattro mesi nella mia domanda, come faccio a prenotare i restanti?**

Per poter prenotare ulteriori mensilità, è necessario presentare una nuova domanda selezionando i mesi di interesse, fermo restando che il limite massimo per minore è di undici mensilità per anno solare.

#### **Perché nell'elenco delle mensilità prenotabili non vedo tutti i mesi?**

Se in fase di selezione dei mesi richiesti per il rimborso non fossero presenti tutti e 12 i mesi dell'anno, si invita il cittadino a controllare che non esistano altre domande nello stesso anno solare riferite allo stesso minore.

#### **Ho due minori che frequentano l'asilo nido, devo fare due domande?**

Sì, qualora si intenda fruire del beneficio per più minori, occorre presentare una domanda per ciascuno di essi.

#### **Cosa significa, all'atto dell'invio della domanda in bozza, "Non è stato possibile reperire la sede di competenza"?**

Qualora, durante la compilazione o l'invio della domanda, venisse mostrato il messaggio "Non è stato possibile reperire la sede di competenza", il cittadino dovrà contattare la sede INPS di riferimento segnalando il problema e chiedendo di verificare ed eventualmente far correggere il CAP di residenza.

#### **Cosa bisogna indicare nel campo "Estremi dell'autorizzazione nido"?**

In questo campo vanno indicati il numero e la data del provvedimento rilasciato dal comune/ambito sociale/regione con cui il nido è stato autorizzato.

#### **In caso di affido o di adozione cambiano i termini per l'età del minore?**

No, non cambiano. Il beneficio è richiedibile per minori di età inferiore ai 36 mesi e, nell'anno in cui il minore compie 36 mesi, sono rimborsabili solo i mesi da gennaio ed agosto nel caso di Art.3. Nel caso di Art.4 la domanda può essere proposta solo se il minore ha meno di 36 mesi.

#### **Il bonus Nido è compatibile con l'Assegno Unico ed Universale e con l'indennità di frequenza?**

Sì, il bonus nido può essere erogato anche se il minore fruisce dell'Assegno Unico ed Universale e/o dell'indennità di frequenza. Non sussistono, quindi, incompatibilità fra i tre benefici.

#### **Il bonus nido è compatibile con altri rimborsi statali, regionali o comunali?**

Sì, il Bonus Asilo Nido è compatibile con altri rimborsi, nei limiti della spesa effettivamente rimasta a carico dell'utente. Se, relativamente ad una certa mensilità, il richiedente ne ha avuti, deve indicarli nei giustificativi di pagamento in modo che l'Istituto possa verificare che la somma dei due rimborsi non ecceda la spesa effettivamente sostenuta.

Se il rimborso da parte dell'INPS è avvenuto prima di quello statale/regionale/comunale e la somma rimborsata supera la spesa effettivamente sostenuta, il cittadino è tenuto a comunicarlo alla sede INPS di competenza.

#### **Il bonus Nido è compatibile con "Rome for baby" del comune di Roma?**

Sì, il bonus nido è compatibile con il servizio di sostegno alla famiglia "Rome for baby" del comune di Roma.

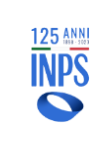

#### • **PAGAMENTI**

#### **Quali caratteristiche devono presentare i giustificativi di pagamento?**

I giustificativi di pagamento devono presentare obbligatoriamente le seguenti informazioni: nome, cognome e/o codice fiscale del minore; nome, cognome e codice fiscale del richiedente; denominazione, Partita IVA o codice fiscale dell'asilo nido; mensilità per la quale è stata pagata la retta.

In caso di più documenti di spesa (fatture/ricevute di pagamento/ricevute per la mensa ecc.) relativi ad una mensilità si deve allegare un unico file che le contenga tutte.

Nel caso in cui un giustificativo di pagamento sia relativo a più mensilità, sarà necessario allegare e trasmettere, un mese alla volta, il giustificativo per ogni mese coinvolto.

Poiché ad oggi è possibile effettuare il pagamento, nel caso di asili nido pubblici, non solo con bonifico, ma anche con nuovi strumenti come PagoPA, SisalPay, App IO, CBILL, è consigliato allegare in un unico file sia la ricevuta del comune/la certificazione di pagamento sia l'avviso di pagamento ricevuto.

#### **Il bonus nido può essere liquidato su un IBAN estero?**

In caso di pagamento su IBAN estero, deve essere allegato nella domanda online un documento di identità del beneficiario della prestazione e il modulo di identificazione finanziaria (modulo "MV70", reperibile sul sito dell'INPS) timbrato e firmato da un rappresentante della banca estera oppure corredato di un estratto conto (nel quale siano oscurati i dati contabili) o da una dichiarazione della banca emittente dai quali risultino con evidenza il codice IBAN e i dati identificativi del titolare del conto corrente.

#### **Nell'inserimento del documento di spesa per il Bonus Asilo Nido è obbligatorio autocertificare l'importo?**

No, non è obbligatorio. Nel caso in cui, però, desiderasse comunque autocertificare l'importo, il valore da inserire deve includere l'importo della retta mensile, l'eventuale quota di spesa sostenuta per la fornitura dei pasti - sempre relativi alla mensilità selezionata - nonché l'importo relativo all'imposta di bollo pari a 2 euro. La quota inserita non dovrà, invece, comprendere la somma versata a titolo di iscrizione, il pre e post scuola, l'importo a titolo di imposta sul valore aggiunto (IVA); ciò in considerazione dell'esclusione delle spese scolastiche stabilita dal D.P.R. 26 ottobre 1972, n. 633, con l'eccezione degli asili nido gestiti da cooperative sociali o ONLUS per i quali l'IVA può essere rimborsata in quanto dovuta a titolo forfettario.

#### **Dove vedo i pagamenti?**

Le disposizioni dei pagamenti predisposte dalle sedi possono essere consultate, oltre che dalla pagina online del Bonus Asilo Nido, selezionando dal menù la voce "Gestione / Pagamenti" e cliccando sul numero di domanda nella colonna "Id", anche dal "Portale delle Famiglie", mentre la data di effettivo accredito sul Conto Corrente è presente nell'app mobile IO e nel cassetto previdenziale dell'area personale sul sito INPS.

#### **Come faccio a variare l'IBAN in una domanda?**

È possibile variare l'IBAN selezionando dal menù la voce "Gestione / Cambio modalità di pagamento" e cliccando sul numero di domanda nella colonna "Id" per la quale si desidera cambiare gli estremi per il rimborso.

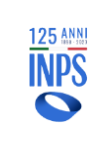

#### **Come viene assegnato l'importo del rimborso?**

L'importo del contributo Asilo Nido viene calcolato in base all'indicatore della situazione economica equivalente del minore presente in domanda (ISEE minorenni) in corso di validità, si ha pertanto un massimo di 3.000 euro (dieci rate da massimo 272,73 euro e una da 272,70 euro), nell'ipotesi di ISEE minorenni in corso di validità fino a 25.000 euro, un massimo di 2.500 euro (dieci rate da massimo 227,27 euro e una da 227,30 euro) con ISEE minorenni da 25.001 euro fino a 40.000 euro, un massimo di 1.500 euro (dieci rate da massimo 136,37 euro e una da 136,30 euro) nelle seguenti ipotesi: ISEE minorenni oltre la già menzionata soglia di 40.000 euro, assenza di ISEE minorenni, ISEE con omissioni e/o difformità dei dati del patrimonio mobiliare e/o dei dati reddituali autodichiarati, ISEE discordante. Il contributo massimo erogabile è determinato in base al valore dell'ISEE minorenni presente l'ultimo giorno del mese precedente a cui si riferisce la mensilità. Si ricorda, inoltre, che se il giustificativo di spesa indica un valore inferiore alla rata massima spettante, verrà erogato il valore presente sul giustificativo di spesa.

#### **I giustificativi di pagamento sono stati contestati dalla sede INPS perché non sono intestati al richiedente presente in domanda, cosa posso fare?**

Il soggetto emittente la fattura può correggere l'intestatario della stessa emettendo la cosiddetta "nota di credito" che rettifica le informazioni errate. Il cittadino può allegare il nuovo giustificativo sulla mensilità contestata. Se non è possibile per il cittadino ottenere la nota di credito, si consiglia di rinunciare alla mensilità nella domanda e presentarne una nuova entro il 31 dicembre dell'anno di riferimento della mensilità; nella nuova domanda il richiedente deve coincidere con l'intestatario dei giustificativi di pagamento e dovrà indicare la mensilità a cui ha precedentemente rinunciato.

#### **Il bonus viene erogato a tutti i richiedenti?**

Il bonus ha un fondo di erogazione limitato che, per il 2023, è di 564,8 milioni di euro. Per questo motivo vengono poste in lavorazione le domande in base all'ordine di protocollazione e fino a esaurimento dei fondi disponibili. Terminato il budget stanziato, le domande presentate verranno accolte, ma "con riserva". Se risulteranno delle somme residuali dei fondi, verranno recuperate le domande e poste in lavorazione secondo la data di protocollo.

Si ricorda che, anche per le domande "in riserva", è necessario che vengano allegati regolarmente i giustificativi di pagamento entro e non oltre il 31 luglio 2024.

#### • **STATO DOMANDA**

#### **Che cosa significa che la domanda è in stato BOZZA?**

Una domanda si trova in stato BOZZA perché non è stata ancora completata dall'utente. Se è presente una domanda in bozza è possibile sia che il cittadino abbia inserito manualmente alcuni dei dati richiesti per la creazione di una nuova domanda sia che quest'ultima sia stata creata automaticamente dal sistema partendo da dati del richiedente già presenti sul portale dell'Istituto. In entrambi in casi, la bozza della domanda resterà disponibile per il suo completamente per 8 giorni o comunque entro il 31 dicembre 2023, dopodiché verrà automaticamente cancellata.

La presenza di una domanda in bozza non rende titolare il cittadino del diritto al Bonus Nido, pertanto, per poter usufruire del contributo è sempre necessario che la domanda risulti in stato INVIATA e il cittadino proceda alla corretta allegazione della documentazione richiesta.

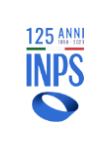

#### **Che cosa significa che la domanda è in stato INVIATA?**

Una domanda si trova in stato INVIATA quando viene registrata sui sistemi INPS. In questo stato la domanda non è ancora lavorabile ed è necessario che il cittadino provveda ad allegare la documentazione richiesta.

Se l'asilo è privato deve andare in "Allegazione/Allega documenti di spesa" e selezionare il mese a cui si riferiscono i giustificativi; se l'asilo è pubblico deve andare in "Allegazione/Allega altri documenti", inserire la graduatoria/attestazione dell'asilo nel menù a tendina "Tipo documento" e scegliere "Attestazione dell'asilo nido/graduatoria" oppure deve andare in "Allegazione/Allega documenti di spesa", scegliere un'attestazione di pagamento come per l'asilo privato.

Se la domanda è un art. 4, deve andare in "Allegazione/Allega altri documenti", scegliere la tipologia "Certificato medico Art. 4". Solo dopo la corretta allegazione la domanda verrà protocollata entro tre giorni.

Per l'allegazione dei documenti è anche possibile utilizzare l'app "INPS mobile".

La domanda in tale stato non è modificabile, ma è necessario allegare tutta la documentazione per permettere la prosecuzione della lavorazione.

#### **Che cosa significa che la domanda è in stato PROTOCOLLATA?**

Il servizio Bonus Asilo nido ha un budget annuale predefinito. Dopo che il cittadino ha provveduto ad allegare l'attestazione dell'asilo oppure un giustificativo di pagamento (Art.3) oppure il certificato medico (Art.4), o le sentenze in caso di adozione verrà assegnato – di norma entro 3 giorni – il numero di protocollo e il budget in base al valore dell'ISEE minorenni.

#### **Che cosa significa che la domanda è in stato PROTOCOLLATA CON RISERVA?**

Il servizio Bonus Asilo nido ha un budget annuale predefinito. Terminato il budget stanziato a seguito delle prenotazioni, le domande presentate verranno registrate con la dicitura PROTOCOLLATA CON RISERVA. Se a fine anno verranno recuperate ulteriori somme da destinare al servizio, tali domande saranno poste in lavorazione secondo la data di protocollo.

#### **Che cosa significa che la domanda è in stato ACCOLTA?**

Se la domanda si trova in stato ACCOLTA, significa che la lavorazione si è conclusa con esito positivo. È possibile allegare attestazioni di pagamento o altra documentazione richiesta entro e non oltre i termini indicati nelle linee guida dell'Istituto.

La domanda in tale stato permette di modificare la tipologia di pagamento, sostituire un mese con un altro, rinunciare ad una o più mensilità. La domanda può anche essere annullata.

#### **Che cosa significa che la domanda è in stato RESPINTA?**

Se la domanda si trova in stato RESPINTA, significa che la lavorazione si è conclusa con esito negativo. È possibile richiedere che la domanda venga riesaminata inviando nuova documentazione a supporto della richiesta; la documentazione può includere anche una descrizione che giustifichi la situazione.

Per poter inviare la richiesta si dovrà selezionare dal menù la voce "Gestione / Richiesta di riesame della domanda Respinta". Selezionare successivamente la domanda sulla quale si desidera allegare o inserire la descrizione cliccando sul numero di domanda nella colonna "Id" evidenziato in azzurro.

#### **Che cosa significa che la domanda è in stato ANNULLATA?**

Quando la domanda si trova in stato ANNULLATA non è più possibile modificarla. I pagamenti già disposti e non ancora incassati saranno liquidati e le mensilità per le quali non è stato ancora predisposto il pagamento verranno liberate pertanto potranno essere richieste in una nuova domanda. I pagamenti delle mensilità già riscossi non saranno eliminati.

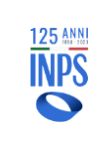

#### **Che cosa significa che la domanda è in stato CHIUSA?**

Se la domanda si trova in stato CHIUSA, significa che sono stati emessi tutti i pagamenti per le mensilità richieste. In caso di domande per Art.4, è stato emesso il pagamento.

#### **Che cosa significa che la rata è CONTESTATA?**

Se la rata risulta CONTESTATA, significa che la documentazione presentata non presenta tutte le informazioni richieste per il rimborso del pagamento sostenuto. In questo caso, è possibile presentare nuova documentazione integrativa relativa alla mensilità.

#### **Il mio bambino non ha frequentato per un periodo l'asilo, cosa posso fare?**

È possibile rinunciare ad una o più mensilità dal menù "Gestione / Invio Richiesta di Variazione Bonus Nido / Rinuncia mensilità richieste".

#### **Ho prenotato il mese di agosto, posso scambiarlo con un altro mese?**

Sì, finché i mesi non sono stati pagati dalla sede è possibile scambiarli, ma il numero di mesi prenotati non può aumentare. È possibile richiedere un cambio mensilità dal menù "Gestione / Invio Richiesta di Variazione Bonus Nido / Sostituisci mensilità richieste".

#### • **ISEE**

#### **Perché nelle informazioni sul bonus asilo nido si parla di ISEE minorenni?**

L'ISEE minorenni è quello relativo alle prestazioni destinati a minori di 18 anni. In fase di compilazione della DSU è necessario richiedere specificamente l'ISEE minorenni con i dati di entrambi i genitori.

#### **Devo allegare l'attestazione dell'ISEE nella domanda online?**

Non è necessario allegare l'attestazione ISEE in quanto quest'ultima viene acquisita automaticamente, se presente.

#### **Come posso presentare la DSU ed ottenere l'ISEE?**

Attraverso il servizio sul sito INPS, cercando "ISEE precompilato", è possibile inviare la Dichiarazione Sostitutiva Unica (DSU) e ottenere l'attestazione ISEE. Il servizio online agevola e semplifica la compilazione della DSU con dati precompilati grazie alla condivisione delle informazioni fornite da Agenzia delle Entrate e INPS evitando che la DSU sia difforme; tramite l'identità digitale (SPID, CIE o CNS) dei componenti maggiorenni del nucleo, le informazioni sui patrimoni immobiliari e sulle giacenze saranno acquisite in automatico. Per determinare il valore corretto dell'indicatore, il cittadino deve indicare, tra l'altro, l'importo del capitale residuo per i mutui fondiari e la presenza di soggetti con disabilità nel nucleo. Per il Bonus Asilo Nido l'indicatore di riferimento è l'ISEE minorenni del minore per cui si chiede il beneficio.

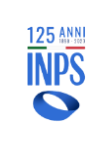

#### **La mia DSU era assente, ora ne ho attestata una regolare. Ho diritto a recuperare la differenza non percepita prima?**

L'associazione dell'indicatore ISEE minorenni alla rata viene fatta entro la prima settimana del mese successivo alla data di attestazione e l'eventuale integrazione, se spettante, verrà erogata entro la seconda settimana. Il richiedente non deve fare nulla.

L'aggiornamento dell'importo della rata percepita viene calcolato a partire dalla data di presentazione del nuovo ISEE minorenni, pertanto, non è previsto alcun recupero relativamente ai mesi precedenti la presentazione dell'ISEE.

Esempio: DSU attestata al 15 marzo, se la rata di marzo risulta erogata per l'importo minimo di 136,37€, nella seconda settimana del mese di aprile verrà automaticamente erogata l'eventuale integrazione per il mese di marzo, sulla base di quanto spettante dall'indicatore ISEE minorenni; per il mese di febbraio l'importo rimarrà invariato, pari a 136,37€.

#### **Se la mia DSU è difforme cosa faccio?**

Nel caso in cui l'ISEE presenti omissioni e/o difformità, l'importo verrà erogato nella misura minima. Il richiedente la prestazione può, tuttavia, regolarizzare la situazione, entro il termine di validità della Dichiarazione Sostitutiva Unica (DSU), con una delle seguenti modalità: presentando idonea documentazione; presentando una nuova DSU, comprensiva delle informazioni in precedenza omesse e/o difformemente esposte; rettificando la DSU, con effetto retroattivo (qualora sia stata presentata tramite CAF e quest'ultimo abbia commesso un errore materiale). A seguito della regolarizzazione, verrà disposto il conguaglio degli importi a partire dalla data di attestazione dell'ISEE con omissioni e/o difformità.

#### **La mia DSU era regolare, ora ne ho presentata un'altra regolare e con valore dell'indicatore ISEE minorenni inferiore. Cosa succede?**

Il nuovo indicatore viene associato alla mensilità successiva alla data di attestazione e non verranno disposti conguagli per le rate precedenti.

Il richiedente, se vuole, può rettificare la prima DSU e darne comunicazione alla sede INPS.

#### **Dove posso controllare il valore dell'indicatore ISEE minorenni?**

È possibile controllare il valore dell'indicatore dell'ISEE minorenni nell'attestazione ISEE dell'anno per cui si desidera fare domanda di Bonus Asilo Nido. Si invita a verificare che il codice fiscale del minore per il quale verrà richiesto il beneficio coincida con il codice fiscale nell'attestazione ISEE. È possibile consultare l'attestazione utilizzando i servizi online del sito INPS.

#### • **DOCUMENTI**

#### **Entro quanto tempo posso allegare una fattura per la domanda 2022?**

Il termine di allegazione delle fatture per le domande 2022 è fissato al 30 giugno 2023, entro tale termine si possono anche scambiare i mesi prenotati o rinunciare a qualche mese se non è stato emesso il pagamento relativo.

#### **Entro quanto tempo posso allegare una fattura per la domanda 2023?**

Il termine di allegazione delle fatture per le domande 2023 è fissato al 31 luglio 2024, entro tale termine si possono anche scambiare i mesi prenotati o rinunciare a qualche mese se non è stato emesso il pagamento relativo.

#### **In caso di Art. 3 quali documenti mi servono?**

In questo caso, per poter usufruire del bonus, è richiesto che venga allegato un documento relativo ad un pagamento mensile. Nel caso di asilo nido pubblico, al fine di facilitare l'accoglimento della domanda, è consigliato allegare la graduatoria di iscrizione anche nel caso di anno educativo superiore al primo.

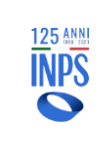

#### **In caso di Art. 4 quali documenti mi servono?**

In questo caso, per poter usufruire del beneficio, è richiesto che venga allegato il certificato medico nel quale viene dichiarata per l'intero anno l'impossibilità del bambino a frequentare gli asili nido; è necessario, inoltre, che il richiedente e il minore convivano.

#### **In caso di codice fiscale temporaneo quali documenti mi servono?**

In caso di codice fiscale temporaneo, il cittadino dovrà allegare la documentazione degli assistenti sociali o la sentenza del tribunale.

#### **Se le rette del nido non vengono pagate tutte dallo stesso genitore, è possibile richiedere comunque il bonus?**

Sì, in questo caso entrambi i genitori devono presentare domanda, ciascuno per i soli mesi per i quali ha provveduto al pagamento. Per ogni domanda, è necessario che il richiedente sia anche il titolare della forma di pagamento indicata da quest'ultimo.

#### **Per la domanda del bonus nido del secondo anno di asilo nido pubblico bisogna allegare l'attestazione in graduatoria dell'anno precedente o bastano le fatture già pagate dell'anno per il quale è stata fatta domanda?**

Per presentare domanda per il Bonus Asilo Nido è consigliato allegare l'attestazione della graduatoria per facilitare la lavorazione.

È possibile anche scaricare la stessa da una domanda precedente nel caso di iscrizione al secondo anno di asilo nido.

#### **Cosa significa "Allegato non trasmesso"?**

Una volta allegato il file, questo viene visualizzato in una lista denominata "Lista allegati da trasmettere". Al fine di consolidare il caricamento del documento negli archivi dell'Istituto, bisogna premere il pulsante "Trasmetti" dopo l'allegazione.

Fin quando l'utente non procede alla trasmissione del file quest'ultimo risulterà nello stato "Allegato non trasmesso", perciò l'Istituto non potrà riceverlo e proseguire con la lavorazione della domanda.

#### **Ho sbagliato ad allegare un documento di spesa, come posso rimediare?**

Finché la rata non viene pagata è sempre possibile allegare in "Allega documenti di spesa" il documento corretto.

#### **Come faccio a cambiare l'asilo nido in domanda?**

Non è possibile cambiare l'asilo nido in domanda, ma in fase di allegazione dei giustificativi di pagamento è possibile indicare, per ogni mensilità prenotata, gli estremi del nuovo asilo nido.

#### **Dove posso trovare la ricevuta e il riepilogo della mia domanda?**

È possibile consultare la ricevuta e il riepilogo di una domanda selezionando dal menù la voce "Gestione / Consultazione Domande" per poi cliccare sull'icona azzurra della colonna "Documenti" nella riga relativa alla domanda di interesse.

#### **Qual è la normativa di riferimento?**

La normativa di riferimento è la legge n. 232 della legge 11 dicembre 2016, articolo 1, comma 355 e ss.mm.ii. Si rimanda inoltre alle circolari e ai messaggi pubblicati dall'Istituto e disponibili sul sito istituzionale, tra cui si ricorda in particolare la circolare INPS numero 27 del 14/02/2020 e il messaggio Hermes 889/2023.

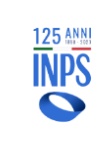

#### **Come faccio a sollecitare il pagamento di una domanda?**

Trascorsi 30 giorni dalla data di allegazione, l'eventuale sollecito per il pagamento di una domanda di Bonus Asilo Nido deve essere rivolto alla sede territoriale di competenza.

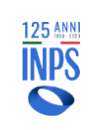

## <span id="page-15-0"></span>**2. INTRODUZIONE**

Il presente documento intende descrivere le modalità operative per la presentazione della domanda riguardante le "Agevolazioni per la frequenza di asili nido pubblici e privati di cui all'articolo 1, comma 355 della Legge 11 dicembre 2016, n. 232 recante "Bilancio di previsione dello Stato per l'anno finanziario 2017 e bilancio pluriennale per il triennio 2017-2019" (legge di bilancio 2017) pubblicata sulla Gazzetta Ufficiale del 21/12/2016".

Inoltre, sulla pagina informativa del servizio online sono presenti una serie di linee guida che descrivono nel dettaglio di quali documenti, nonché requisiti, si debba essere in possesso all'atto della presentazione della domanda.

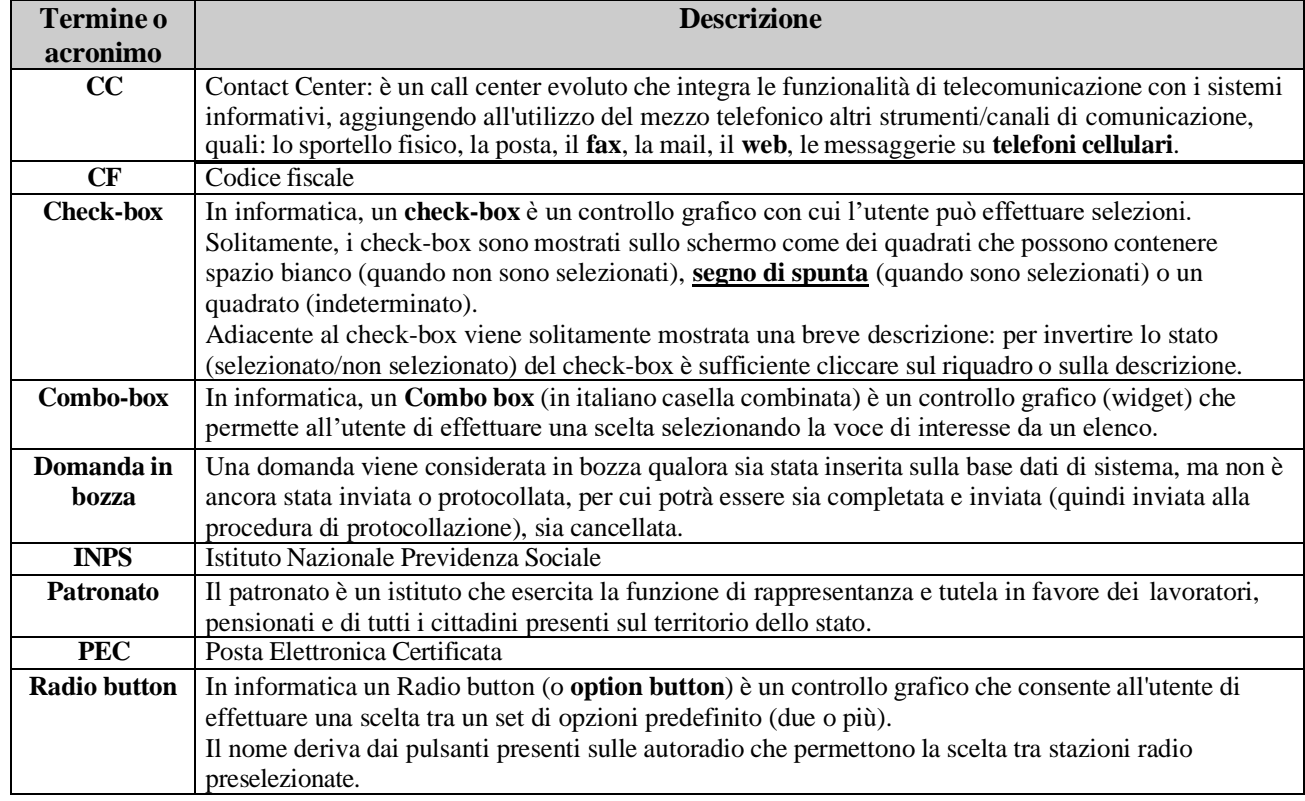

#### <span id="page-15-1"></span>**2.1. DEFINIZIONI ED ACRONIMI**

### <span id="page-15-2"></span>**2.2. CENNI SULLA PRESTAZIONE**

Nel seguente paragrafo vengono riepilogate le due forme di supporto previste dall'agevolazione "Bonus Asilo Nido".

Il premio è corrisposto direttamente dall'INPS che, su domanda del richiedente, provvede al pagamento dell'importo calcolato fino a un massimo di 3000 euro sulla base dell'ISEE minorenni, in corso di validità, riferito al minore per cui è richiesta la prestazione.

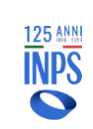

#### **INPS – Istituto Nazionale Previdenza Sociale**

Di seguito gli importi massimi concedibili e le relative rate mensili:

• **ISEE minorenni fino a 25.000 euro =** budget annuo 3.000 euro (importo massimo mensile erogabile 272,73 euro per 11 mensilità).

Nel caso di pagamento di 10 mensilità erogate al massimo dell'importo mensile concedibile (272,73 euro), l'undicesima mensilità sarà erogata per un importo massimo di 272,70 euro, per non superare il tetto annuo di 3.000,00 euro per minore.

• **ISEE minorenni da 25.001 euro fino a 40.000 euro =** budget annuo 2.500 euro (importo massimo mensile erogabile 227,27 per 11 mensilità).

Nel caso di pagamento di 10 mensilità erogate al massimo dell'importo mensile concedibile (227,27 euro), l'undicesima mensilità sarà erogata per un importo massimo di 227,30 euro, per non superare il tetto annuo di 2.500,00 euro per minore.

• **ISEE minorenni da 40.001 euro =** budget annuo 1500 euro (importo massimo mensile erogabile 136,37 per 11 mensilità).

Nel caso di pagamento di 10 mensilità erogate al massimo dell'importo mensile concedibile (136,37 euro), l'undicesima mensilità sarà erogata per un importo massimo di 136,30 euro, per non superare il tetto annuo di 1.500,00 euro per minore.

**In assenza dell'indicatore valido o qualora il bonus sia richiesto dal genitore che non fa parte del nucleo familiare del minorenne**, verrà conteggiata la rata spettante in misura non superiore a euro 1.500 annui (136,37 euro mensili), fermo restando che qualora dovesse essere successivamente presentato un ISEE minorenni valido, a partire da tale data, verrà corrisposto l'eventuale importo maggiorato in base alle rate mensili sopraccitate fino ad un massimo di 3.000 euro annui, sussistendone i requisiti.

In sede di presentazione dell'istanza sarà necessario specificare l'evento per il quale si richiede il beneficio e precisamente:

a) Pagamento di rette relative alla frequenza di asili nido pubblici e privati autorizzati (d'ora in poi denominato "Contributo asilo nido");

b) Introduzione di forme di supporto presso la propria abitazione a favore dei bambini affetti da gravi patologie croniche (d'ora in poi denominato "Contributo per introduzione di forme di supporto presso la propria abitazione").

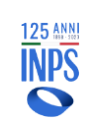

## <span id="page-17-0"></span>**3. IL SERVIZIO ONLINE**

La presentazione della domanda per richiedere il "Bonus Asilo Nido" può avvenire esclusivamente tramite il servizio online appositamente messo a disposizione sul sito [www.inps.it](http://www.inps.it/) .

L'applicativo consente all'utente di creare e compilare, eventualmente anche in più fasi, la domanda per richiedere la prestazione. Al termine della compilazione, l'utente invia la domanda, che una volta presentata e protocollata non è più modificabile.

Le domande inviate vengono, quindi, sottoposte ad istruttoria svolta dalle strutture INPS territorialmente competenti per determinarne o meno l'erogazione della prestazione.

Gli stati che può assumere una domanda sono i seguenti:

- **Bozza:** la domanda è stata generata, i dati sono salvati negli archivi di sistema, ma la domanda non è stata inviata. In questo stato la domanda è cancellabile (o modificabile);
- **Inviata:** la domanda è stata salvata e le informazioni acquisite;
- **Protocollata:** la domanda è stata protocollata. La domanda in questo stato non può essere variata e/o cancellata;
- **Da\_Istruire:** la domanda può essere presa in carico dalla sede per la lavorazione;
- **Accolta**: l'istruttoria della domanda si è conclusa con esito positivo. I dati della domanda sono solo consultabili. Nel caso di domanda per Art.3 è possibile allegare attestazioni di pagamento, o altra documentazione entro e non oltre i termini indicati nelle linee guida dell'Istituto;
- **Respinta**: l'istruttoria della domanda si è conclusa con esito negativo. La domanda può essere riattivata inviando una richiesta di variazione allegando nuova documentazione. Il respingimento non libera budget, pertanto per presentare nuova domanda è necessario annullarla;
- **Protocollata Annullata:** la domanda viene annullata da parte del cittadino. Questa operazione libera le mensilità che erano state bloccate dalla domanda che si sta annullando ed è possibile ripresentare una nuova domanda per quelle stesse mensilità;

#### <span id="page-17-1"></span>**3.1. ATTORI DEL PROCESSO**

I principali attori del servizio sono di seguito elencati:

- **Cittadino richiedente**
- **Operatore di Contact Center**
- **Operatore di Patronato**

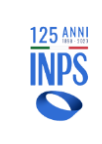

### <span id="page-18-0"></span>**3.2. STRUTTURA GRAFICA DELLE MASCHERE**

Le maschere del servizio oggetto del presente documento hanno una struttura grafica ben definita, come mostrato nella figura che segue:

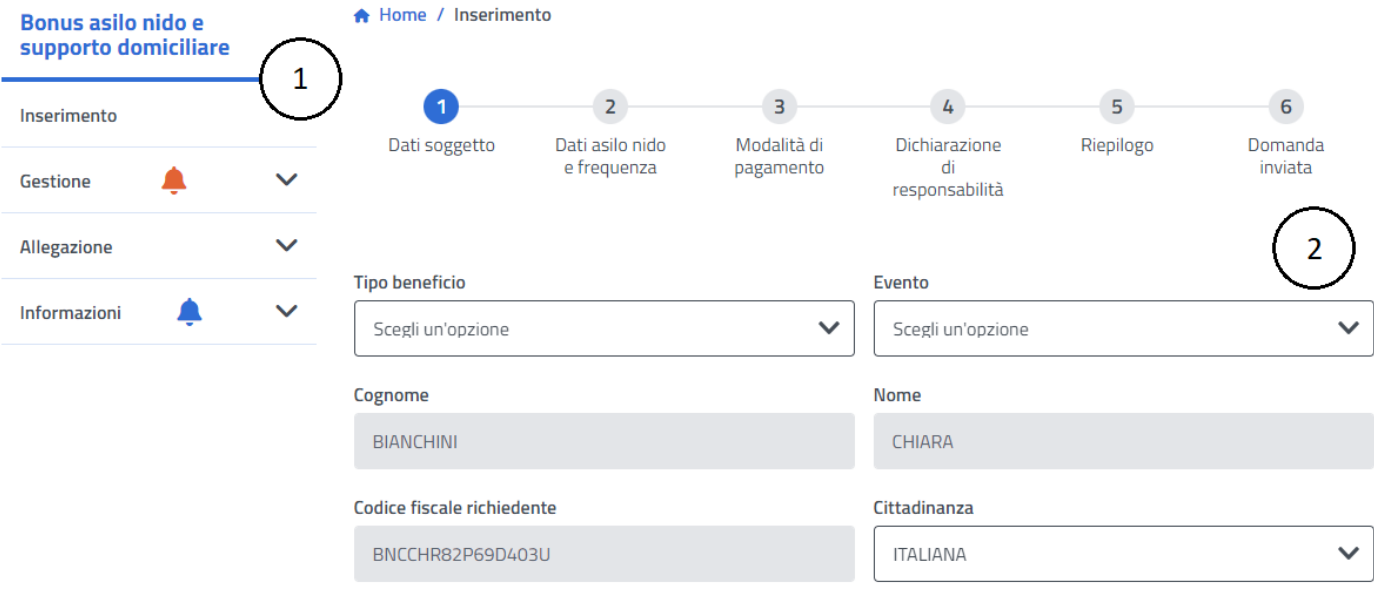

## **Dati minore**

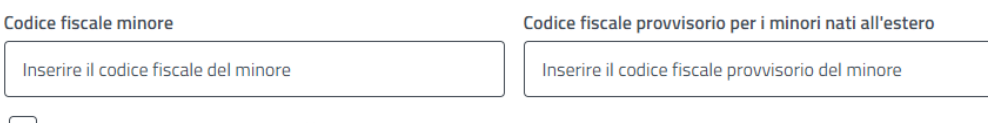

Dichiaro di essere genitore/affidatario del minore per il quale presento la domanda.

Avanti

Essa è composta delle seguenti sezioni:

- 1) **Menù spalla:** menù dell'applicazione che mostra le funzionalità disponibili;
- 2) **Area Dati:** area in cui l'utente è tenuto ad inserire le informazioni richieste per poter proseguire;

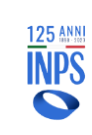

**INPS – Istituto Nazionale Previdenza Sociale**

## <span id="page-19-0"></span>**3.3. DESCRIZIONE DEL PROCESSO**

L'attività di **compilazione della Domanda di Bonus Asilo Nido** verrà facilitata mediante l'impostazione automatica di alcune informazioni che il servizio può reperire in modo autonomo negli archivi informatici dell'Istituto.

Essa è organizzata mediante la compilazione di diverse pagine che verranno descritte successivamente negli appositi paragrafi interni al processo di acquisizione

Per passare da una pagina all'altra è possibile cliccare sul pulsante "*Avanti*".

Il sistema propone, quindi, una sequenza predefinita di compilazione delle varie aree: per poter effettuare l'invio della domanda, è necessario compilare tutti i dati obbligatori previsti nelle diverse pagine.

Al termine della sequenza di pagine proposte è presentata la pagina di *Riepilogo*, contenente tutti i dati della domanda inseriti: tale riepilogo ovviamente presenterà le informazioni sostanziali inserite durante il ciclo di acquisizione.

Il richiedente avrà la possibilità di completare la domanda in modo parziale, in tempi diversi, e di ufficializzarla in modo esplicito solo alla fine del processo.

Il sistema manterrà in memoria i dati di tale "*bozza*" per 8 giorni; di conseguenza, al successivo ingresso alla funzionalità, viene data la possibilità di **completarla** (con i dati mancanti) o di **inserirla** ex-novo. Nel caso in cui il richiedente voglia recuperare la domanda in bozza, il sistema ricaricherà le pagine con i dati precedentemente acquisiti.

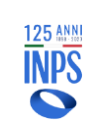

## <span id="page-20-0"></span>**3.4. INFORMAZIONI GENERALI**

Le pagine per l'acquisizione dei dati relative alle varie aree presentano i seguenti pulsanti:

**Indietro**: apre la pagina precedente, secondo la "*sequenza standard*" (ultima pagina visualizzata prima di quella corrente).

**Avanti**: prima di passare alla pagina successiva, secondo la "*sequenza standard*", il sistema verifica se tutti i dati obbligatori previsti per la pagina corrente sono stati inseriti. Qualora così non fosse, vengono evidenziati gli stessi, rimanendo nella pagina corrente. Una volta inseriti tutti i dati obbligatori, il sistema salva i dati inseriti e passa alla pagina successiva (come previsto dalla sequenza standard).

Nel corso dell'acquisizione (o modifica) delle informazioni, vengono effettuati alcuni controlli sul formato dei dati inseriti: se tali controlli danno esito negativo, ovvero il formato dei dati non è quello atteso, viene visualizzato un messaggio di errore e non è possibile procedere finché non viene inserito il formato corretto.

La tabella seguente riporta la tipologia di campi su cui vengono effettuati i controlli ed il tipo di controllo che su tali campi viene effettuato:

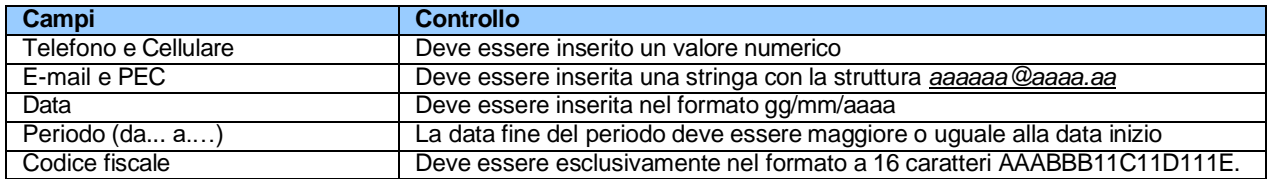

L'impostazione delle date richieste viene agevolata grazie all'utility Calendario, mostrata di seguito:

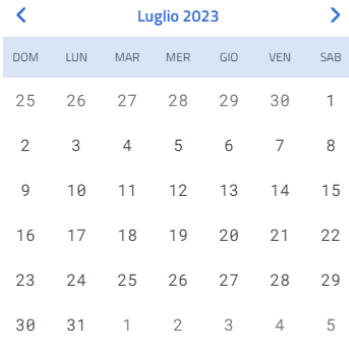

#### **Figura 1 – UTILITY CALENDARIO**

Alla stessa si accede cliccando sulla piccola icona a forma di calendario posta accanto allo spazio in cui inserire la data. L'utilizzo di tale utility consente di evitare eventuali errori di digitazione nell'inserimento manuale della data, superando automaticamente il controllo sulla correttezza del formato.

Un'altra utility inserita per agevolare la compilazione delle varie pagine è il **menù a tendina** per selezionare un determinato valore presente in una lista di valori validi definiti a priori.

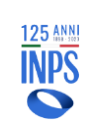

## <span id="page-21-0"></span>**4. FUNZIONALITÀ DEL SERVIZIO ONLINE**

Le funzionalità del servizio online vengono attivate mediante la pagina principale (home) o, in alternativa, dalla barra di navigazione posta in alto in tutte le pagine.

Tale menù presenta un aspetto diverso a seconda della tipologia di utente collegato.

Nel caso di utente **Cittadino** o **Patronato** ha il seguente aspetto:

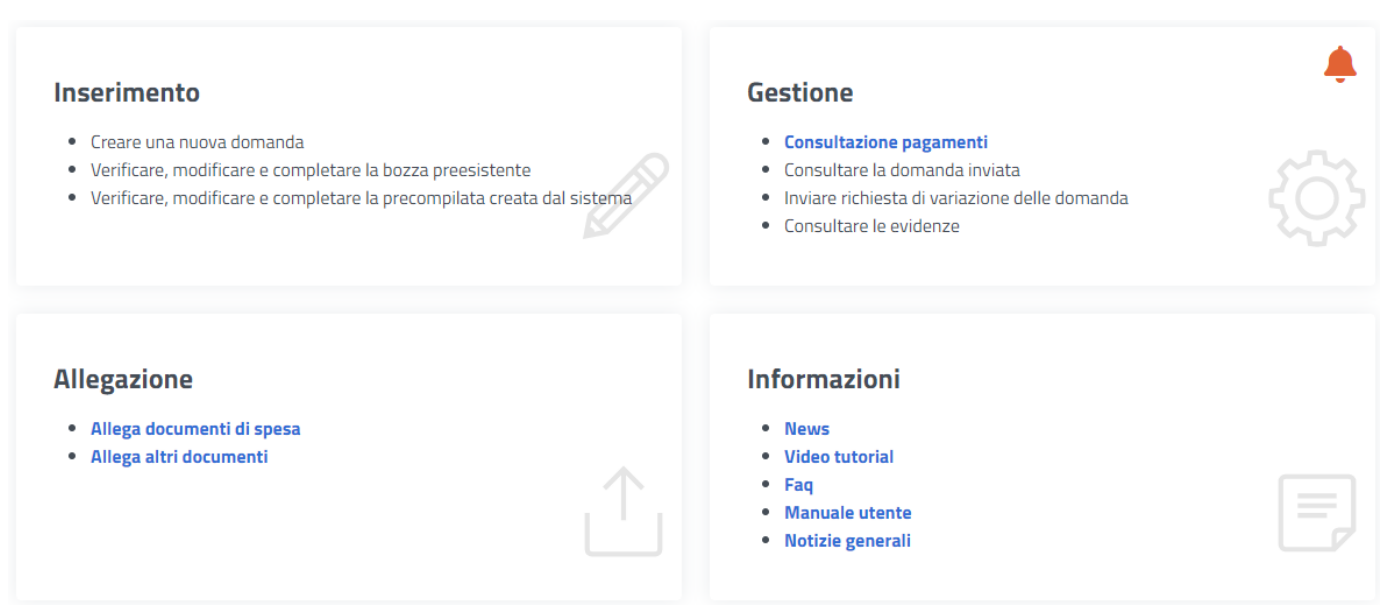

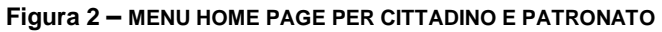

#### <span id="page-21-1"></span>**GESTIONE**

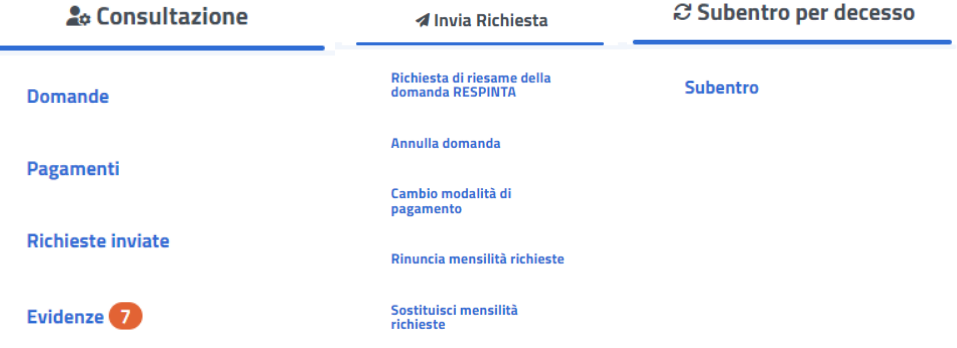

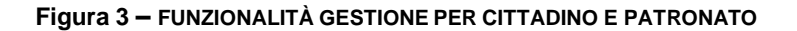

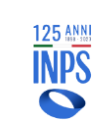

#### **ALLEGAZIONE**

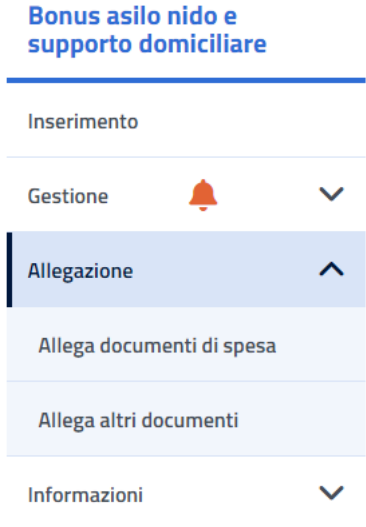

#### **Figura 4 – FUNZIONALITÀ ALLEGAZIONE PER CITTADINO E PATRONATO**

Le funzioni disponibili sono le seguenti:

- *Inserimento*
	- o Funzione di acquisizione ed invio dei dati della domanda
- *Gestione*
	- o Consultazione
		- Domanda
		- Pagamenti
		- Richieste inviate
		- **Evidenze**
	- o Invia richiesta
		- Richiesta di riesame della domanda RESPINTA
		- Annulla domanda
		- Cambio modalità pagamento
		- Rinuncia mensilità richieste
		- Sostituisci mensilità richieste
	- o Subentro per decesso

#### ● *Allegazione*

- o Allega documenti di spesa
- o Allega altri documenti
- *Informazioni*
	- o News
	- o Video tutorial
	- o Faq
	- o Manuale utente
	- o Notizie generali

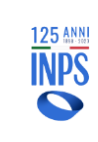

#### Nel caso di utente **Contact Center**, ha il seguente aspetto:

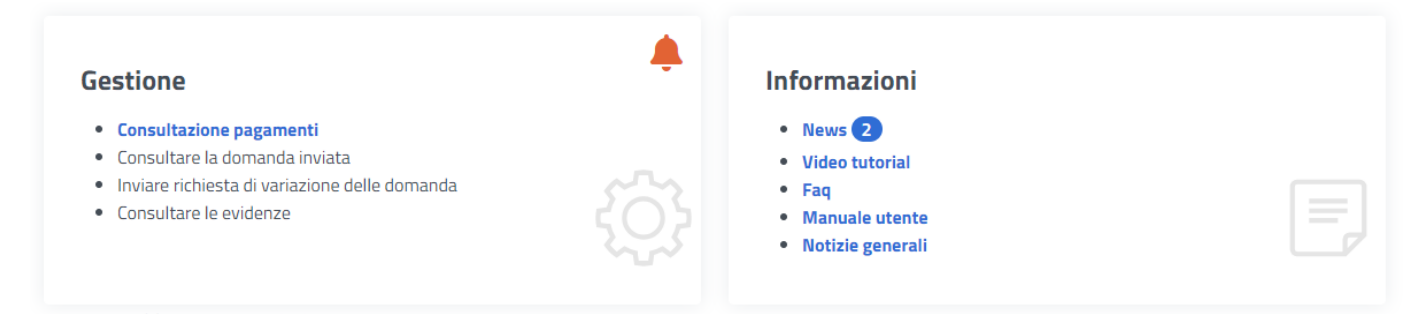

#### **Figura 5 – MENU HOME PAGE PER CONTACT CENTER**

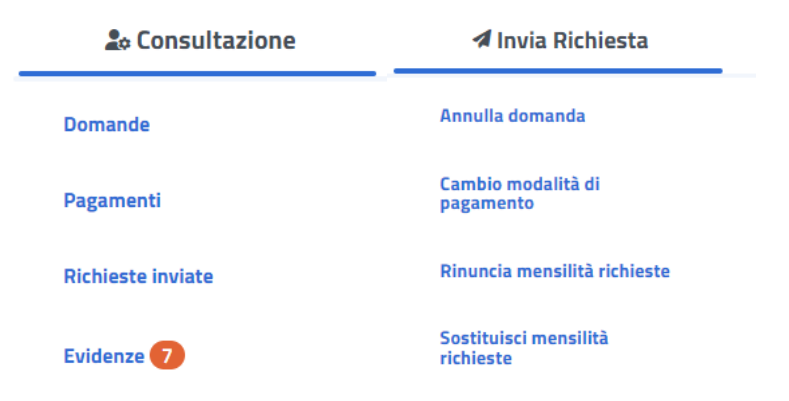

#### **Figura 6 – FUNZIONALITA' GESTIONE PER CONTACT CENTER**

Le funzioni disponibili sono le seguenti:

#### ● *Gestione*

- o Consultazione
	- Domanda
	- Pagamenti
	- Richieste inviate
	- **Evidenze**
- o Invia richiesta
	- Richiesta di riesame della domanda RESPINTA
	- Annulla domanda
	- Cambio modalità pagamento
	- Rinuncia mensilità richieste
	- Sostituisci mensilità richieste

#### ● *Informazioni*

- o News
- o Video tutorial
- o Faq
- o Manuale utente
- o Notizie generali

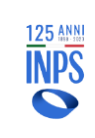

#### **4.1. INFORMAZIONI**

<span id="page-24-0"></span>Cliccando sulla voce "Informazioni" presente nella pagina principale (Home) e nella barra di navigazione, sarà possibile accedere alle seguenti pagine: **News**, **Video tutorial, Faq, Manuale utente** e **Notizie Generali**.

#### <span id="page-24-1"></span>4.1.1. **NEWS**

Nella sezione delle **News** sarà possibile consultare messaggi, comunicazioni e novità riguardanti il bonus Nido.

#### <span id="page-24-2"></span>4.1.2. **VIDEO TUTORIAL**

Verremo reindirizzati su una pagina in cui è presente il video tutorial che spiega come presentare una domanda per il bonus asilo nido.

#### <span id="page-24-3"></span>4.1.3. **FAQ**

Nella sezione **Faq** sarà possibile consultare quelle che sono le domande più frequenti che vengono poste riguardo al bonus asilo nido.

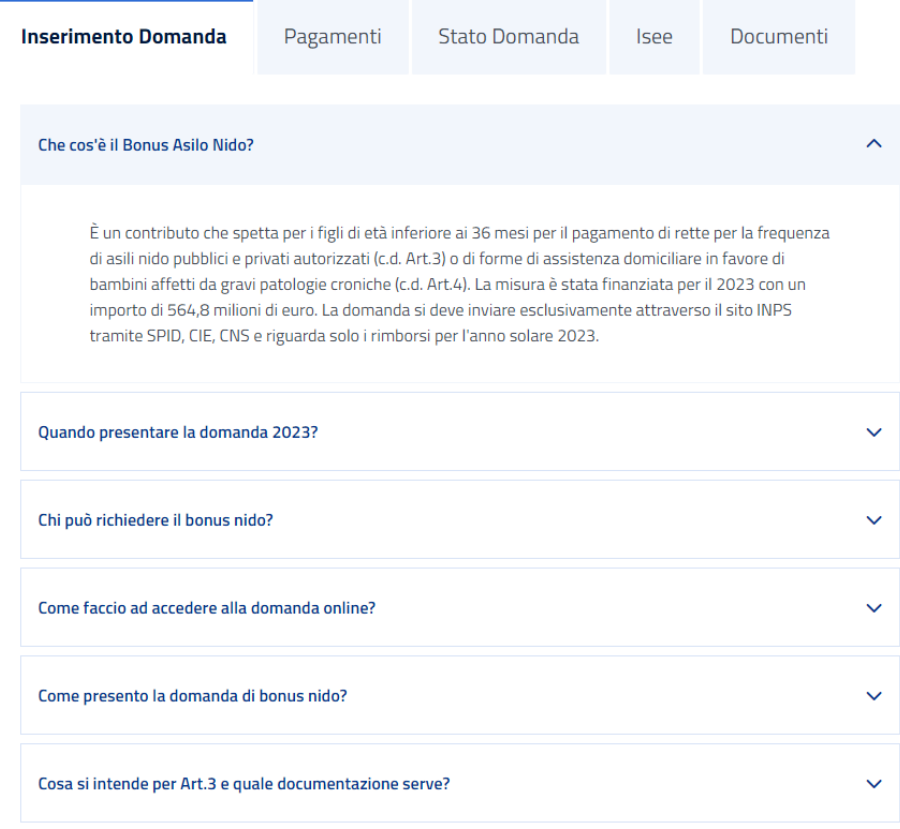

<span id="page-24-4"></span>**Figura 7 – INFORMAZIONI - FAQ**

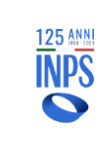

#### <span id="page-25-0"></span>4.1.4. **MANUALE UTENTE**

Cliccando sulla voce **Manuale utente** verrà avviato in automatico il download del manuale.

#### <span id="page-25-1"></span>4.1.5. **NOTIZIE GENERALI**

Cliccando sulla voce **Notizie Generali** verremo reindirizzati su una pagina che contiene tutte le raccomandazioni e le informazioni riguardanti il bonus suddivise per sezioni, come si vede nell'immagine sottostante.

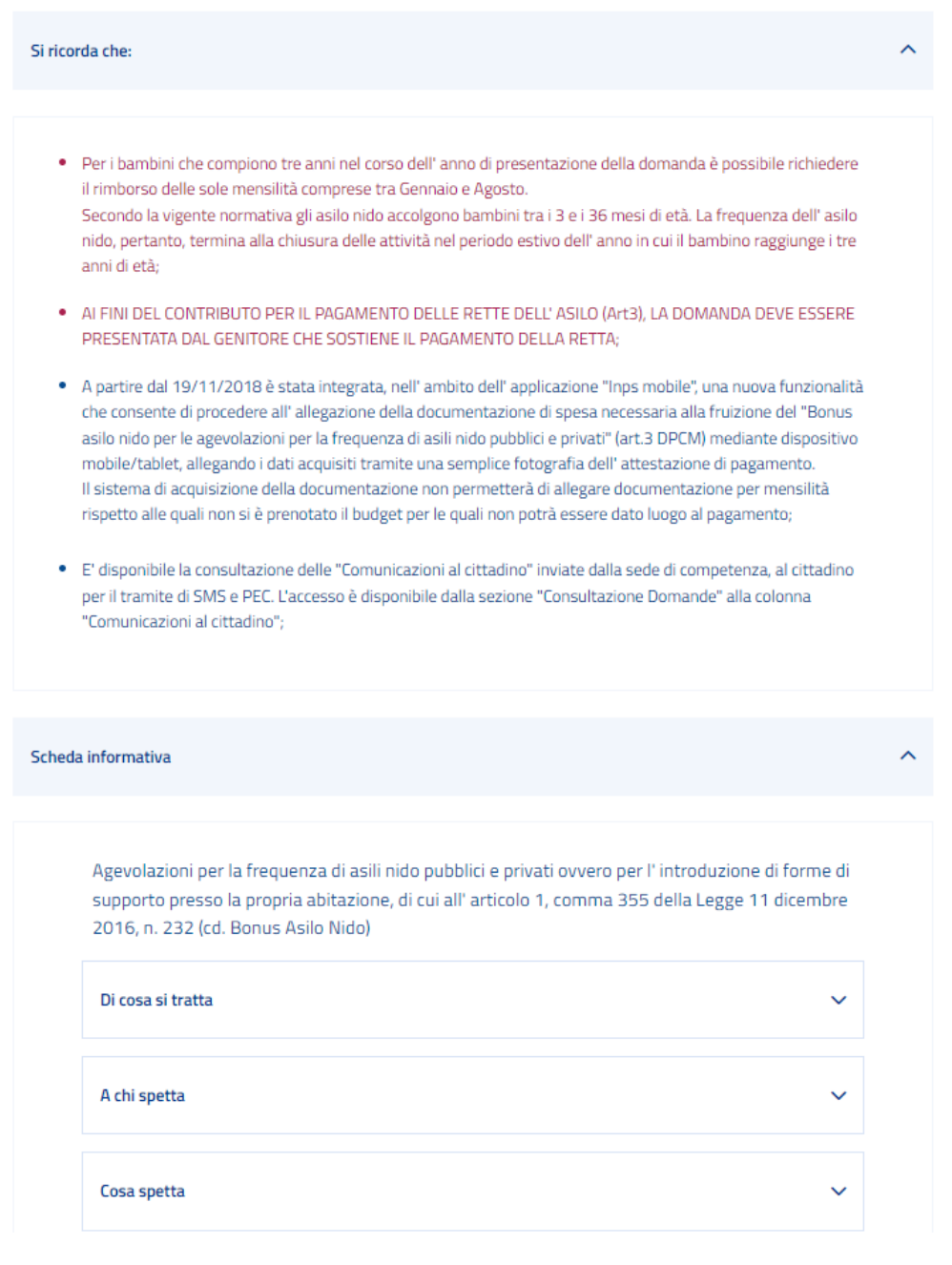

#### <span id="page-25-2"></span>**Figura 8 – INFORMAZIONI – NOTIZIE GENERALI**

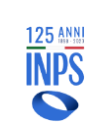

### <span id="page-26-0"></span>**4.2. INSERIMENTO DOMANDA**

L'accesso alla suddetta funzionalità avviene cliccando dalla Home la card *"Inserimento"* o selezionando dal menù la voce "*Inserimento*".

Per agevolare l'utente, il processo di inserimento della domanda è stato rivisitato suddividendo le informazioni da inserire per argomenti, e sono stati inseriti in cima alla pagina i vari step che l'utente dovrà seguire per poter completare la richiesta.

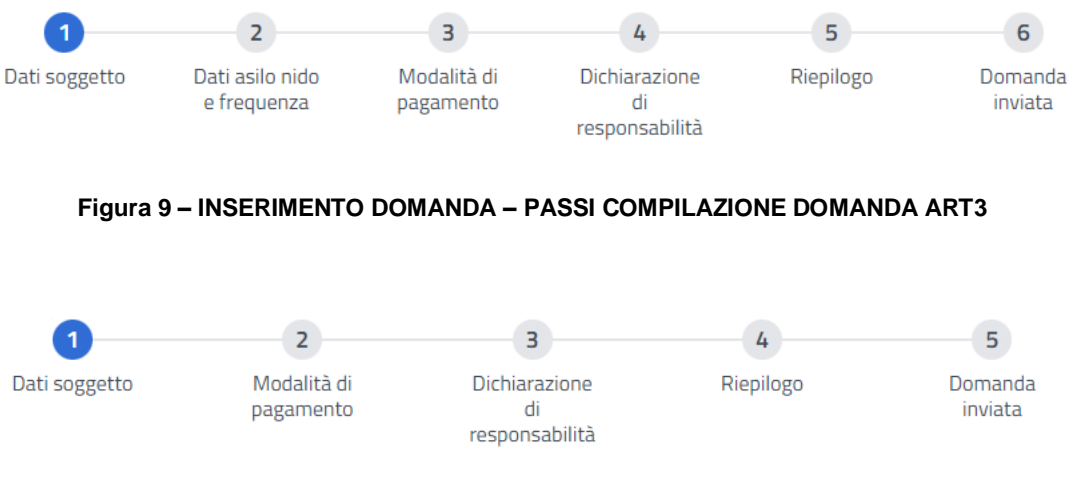

**Figura 10 – INSERIMENTO DOMANDA – PASSI COMPILAZIONE DOMANDA ART4**

Durante la fase di compilazione, i dati precedentemente inseriti potranno essere modificati cliccando sul pulsante "**Indietro**" posto in basso a destra nella pagina, oppure, nella pagina di riepilogo, cliccando sul tasto **"Modifica"** presente in ogni sezione degli step precedentemente compilati.

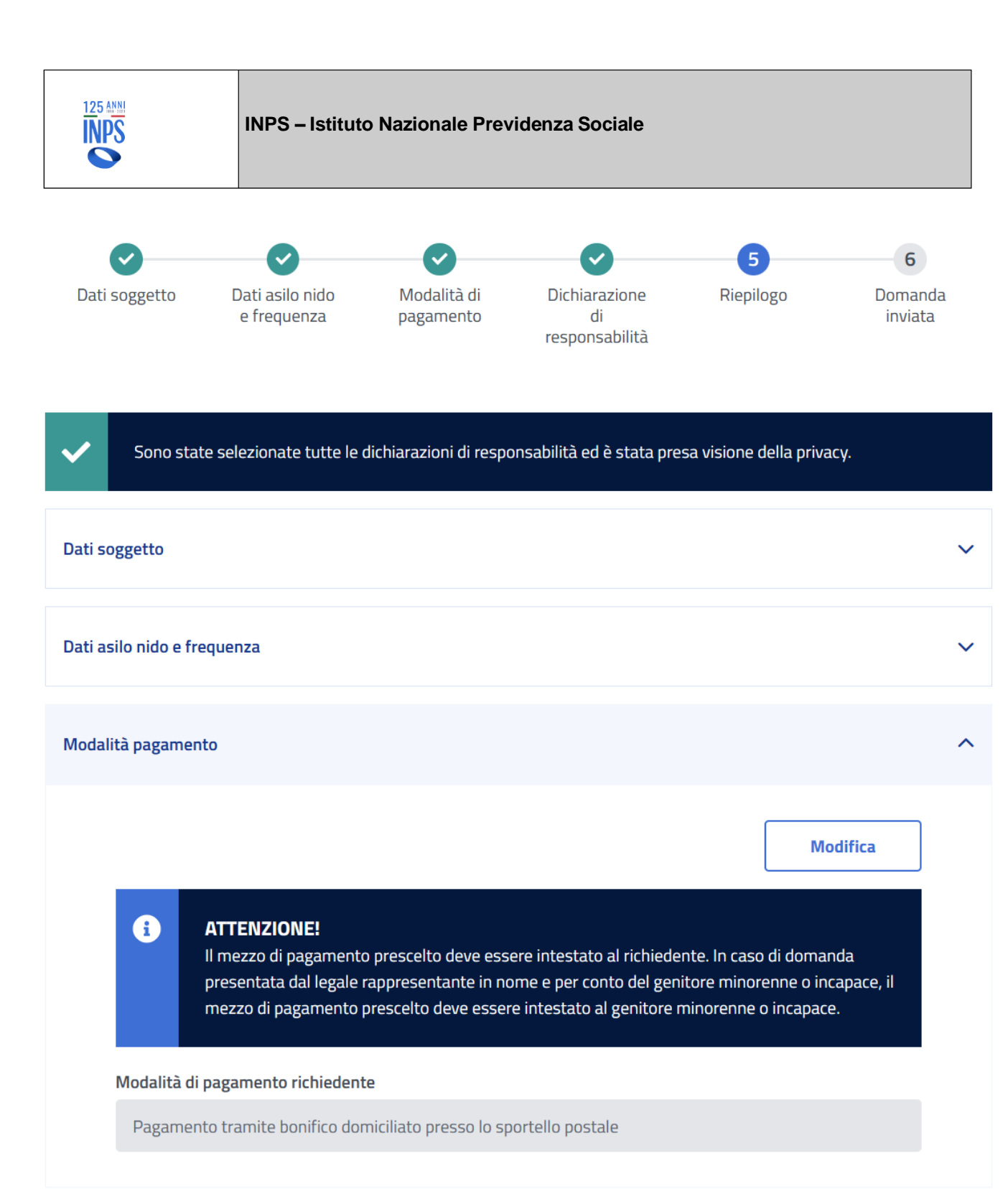

**Figura 11 – INSERIMENTO DOMANDA – PAGINA DI RIEPILOGO**

<span id="page-27-0"></span>L'inserimento della domanda è suddiviso in più fasi:

- Invio della domanda (stato della domanda **INVIATA**);
- Allegazione dopo l'invio della domanda ed eventuale documentazione a corredo (se richiesta);
- Protocollazione (stato della domanda **PROTOCOLLATA**);

<span id="page-28-0"></span>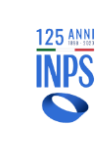

#### 4.2.1. **RICERCA RICHIEDENTE (SOLO PER OPERATORI DI PATRONATO)**

Qualora l'utente che accede al servizio sia un Patronato, la prima operazione che bisogna effettuare è la ricerca del soggetto per il quale si vuole acquisire la domanda.

Codice fiscale richiedente

Inserire il codice fiscale del richiedente

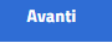

#### **Figura 12 – INSERIMENTO DOMANDA – RICERCA RICHIEDENTE (PATRONATO)**

Tale ricerca viene effettuata inserendo il "Codice Fiscale" del richiedente; quindi, verranno mostrati i suoi dati di contatto (se presenti) come nella seguente immagine:

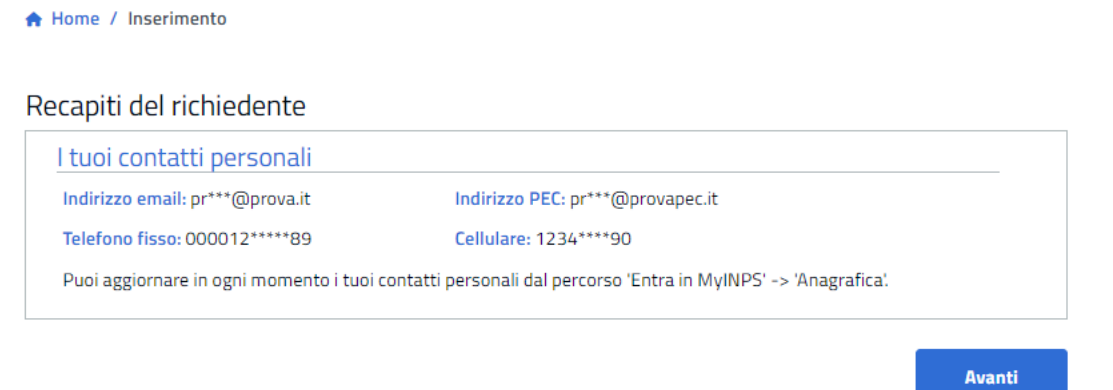

**Figura 13 – INSERIMENTO DOMANDA – DATI DI CONTATTO DEL RICHIEDENTE**

Nel caso in cui l'Istituto non sia in possesso dei dati di contatto, viene presentata una pagina in cui il Patronato potrà inserirli.

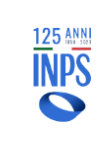

#### <span id="page-29-0"></span>4.2.2. **DOMANDA IN BOZZA**

Il servizio verifica l'esistenza di una **domanda in bozza** precedentemente acquisita per il medesimo richiedente; in questo caso, l'utente deve scegliere se continuare la compilazione della domanda trovata (verranno riproposte le informazioni precedentemente fornite dando la possibilità di variarle), oppure se vuole cancellarla ed acquisire una nuova domanda.

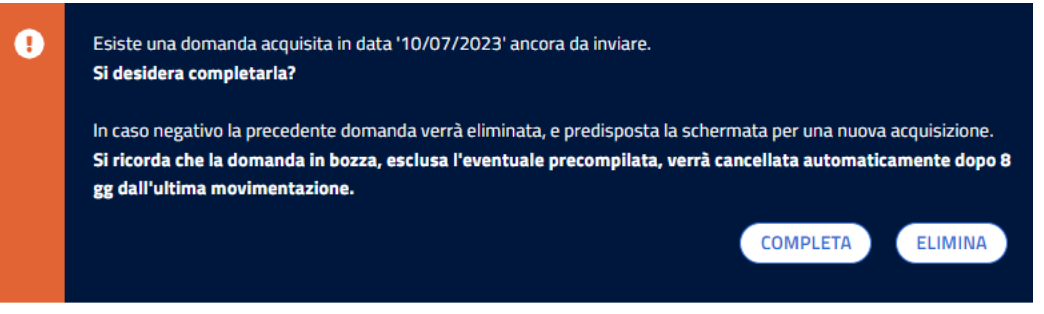

**Figura 14 – INSERIMENTO DOMANDA – DOMANDA IN BOZZA**

Se si sceglie *'COMPLETA'*, il servizio recupera la domanda trovata e ne consente il completamento.

Se si sceglie 'ELIMINA', il servizio cancella la domanda trovata e consente l'inserimento ex-novo di una nuova domanda.

Qualora l'utente non acceda per più di 8 giorni a partire dall'ultima modifica, la domanda precedentemente in bozza verrà **automaticamente cancellata**.

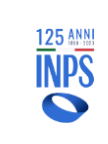

#### <span id="page-30-0"></span>4.2.3. **RICHIEDENTE – DATI ANAGRAFICI**

I dati anagrafici del Richiedente, **se presenti** negli "Archivi Anagrafici Centralizzati" dell'Istituto, vengono acquisiti sia per un utente "**Cittadino**" che a seguito dell'immissione del codice fiscale del richiedente da parte di un utente di tipo "**Patronato**":

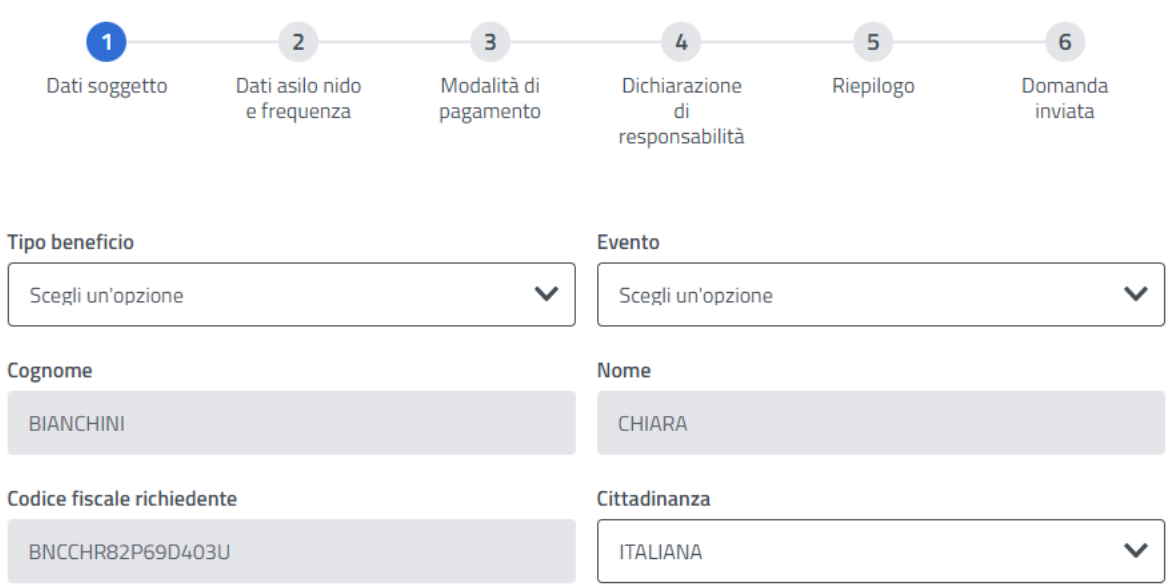

## Dati minore

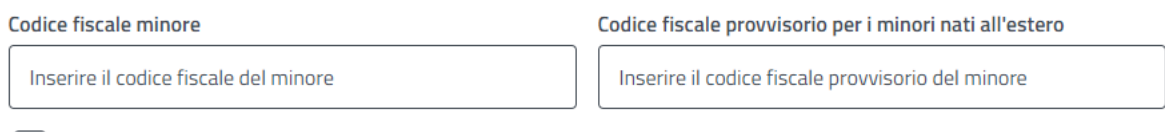

Dichiaro di essere genitore/affidatario del minore per il quale presento la domanda.

#### **Figura 15 – DATI ANAGRAFICI RICHIEDENTE – ACQUISIZIONE MANUALE DATI**

In questa pagina l'utente deve specificare il tipo di beneficio per il quale vuole ricevere il contributo e l'evento legato al beneficiario, ossia se trattasi di domanda per figli naturali o affidati/adottati.

Il **Tipo Beneficio** permette di indicare a quale contributo appartiene la domanda**:**

- **Art. 3 Contributo per il pagamento della retta dell'asilo**: l'utente inserisce una domanda al fine di ricevere il pagamento del contributo inerente alle rette relative ai mesi di frequenza dell'asilo nido.
- **Art. 4 Contributo per l'introduzione di forme di supporto presso la propria abitazione:** l'utente inserisce una domanda al fine di ricevere un contributo in sostituzione al pagamento della retta asilo nido, poiché il bambino per cui si fa richiesta è impossibilitato alla frequenza di un asilo nido a causa di gravi patologie croniche. La domanda deve essere presentata dal genitore ovvero dal soggetto

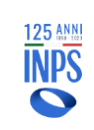

#### **INPS – Istituto Nazionale Previdenza Sociale**

affidatario del minore, convivente con il figlio e deve essere accompagnata da un'attestazione, rilasciata da un pediatra di libera scelta, che dichiari per l'intero anno solare l'impossibilità del bambino a frequentare gli asili nido.

Ciò premesso, coloro che hanno richiesto ed ottenuto il rimborso di almeno una mensilità di Bonus asilo nido Art. 3 non possono presentare anche domanda per il supporto domiciliare.

L'**Evento** indica se il bambino per il quale si effettua la richiesta è entrato in famiglia a seguito di:

- **Nascita**
- **Adozione nazionale**
- **Adozione internazionale**
- **Affidamento preadottivo nazionale**
- **Affidamento preadottivo internazionale**
- **Affido temporaneo/collocamento etero familiare**

Sulla base delle scelte che si effettuano in questa schermata, la compilazione della domanda prosegue chiedendo all'utente di inserire le informazioni inerenti al tipo di Beneficio richiesto, oltre che, in base all'evento scelto, i dati relativi ai provvedimenti di adozione o affido piuttosto che semplicemente, se necessari, i dati anagrafici del minore che beneficerà del contributo.

Se il dato modificato è il tipo di Beneficio, l'evento o il codice fiscale del minore, il sistema riconoscerà il cambiamento e chiederà i nuovi dati necessari per continuare l'inserimento.

Di seguito un esempio del messaggio che verrà mostrato in caso di modifica del tipo di beneficio:

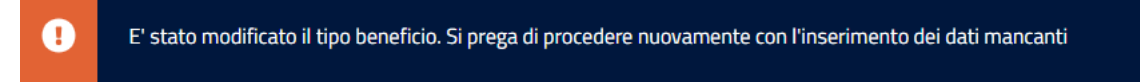

#### **Figura 16 – NOTIFICA MODIFICA BENEFICIO**

#### **SI PRECISA INOLTRE CHE:**

- **Il Richiedente la prestazione, nel caso in cui si richieda il contributo asilo nido (Art. 3), deve coincidere con colui che effettua il pagamento della retta e la documentazione di spesa relativa dovrà essere intestata a quest'ultimo.**
- Qualora sui sistemi il richiedente risultasse IRREPERIBILE, non verrà consentita la prenotazione della domanda. Verrà visualizzato a video il seguente messaggio:

Δ ATTENZIONE! a seguito di verifiche nei sistemi informativi dell'Istituto il richiedente risulta irreperibile. Non risulta accertato, pertanto, il requisito normativo della residenza in Italia necessario per accedere al contributo. Ai fini della presentazione della domanda si invita, pertanto, il richiedente a regolarizzare tale posizione presso gli Uffici anagrafici del comune di competenza.

**Figura 17 – RICHIEDENTE IRREPERIBILE**

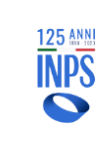

#### <span id="page-32-0"></span>4.2.4. **RICHIEDENTE - DATI DI RESIDENZA**

Se l'indirizzo di residenza non è presente all'interno degli archivi INPS, il sistema chiederà automaticamente di inserire i dati mancanti, come riportato nell'immagine sottostante.

## Dati indirizzo di residenza

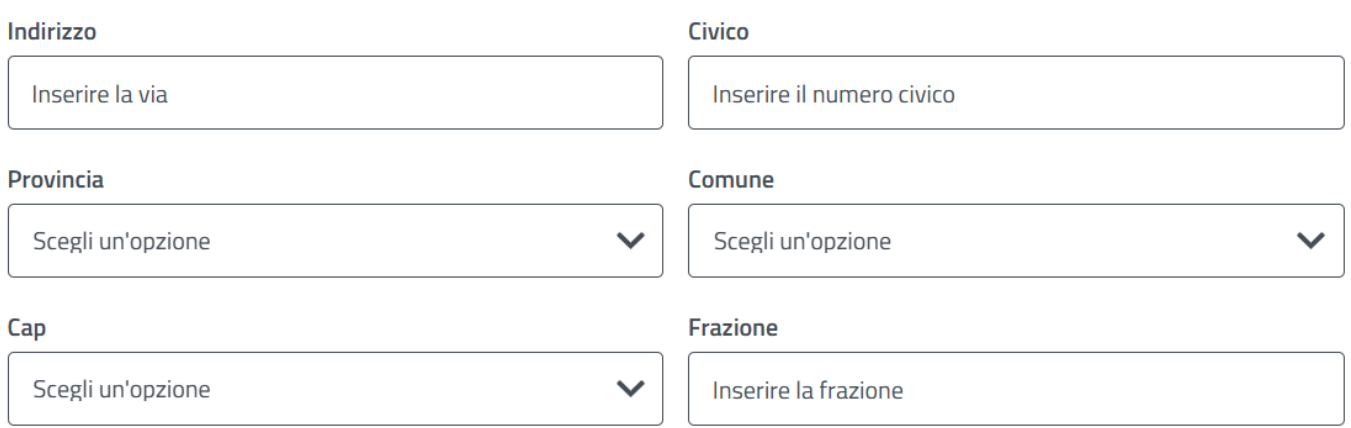

#### **Figura 18 – COMPLETAMENTO DATI RESIDENZA**

#### <span id="page-32-2"></span><span id="page-32-1"></span>4.2.5. **RICHIEDENTE - DICHIARAZIONI PER CITTADINI DI STATI EXTRACOMUNITARI**

Per gli utenti con cittadinanza extracomunitaria è necessario inserire tutti i dati obbligatori della maschera sotto riportata.

## Dichiarazioni per cittadinanza extracomunitaria

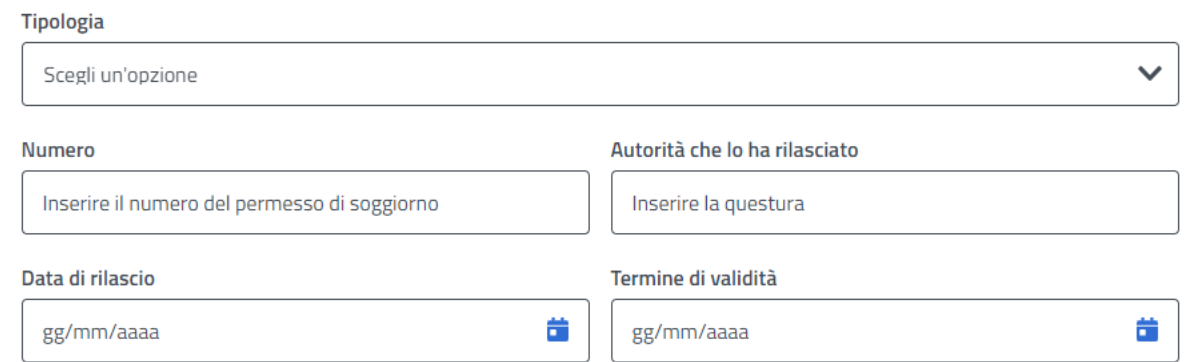

#### **Figura 19 – DICHIARAZIONE PER CITTADINANZA EXTRACOMUNITARIA (GENITORE)**

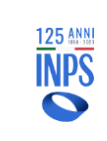

#### <span id="page-33-0"></span>4.2.6. **RICHIEDENTE - DATI RECAPITI (SOLO PER PATRONATO)**

Qualora il cittadino non si sia mai collegato al portale MyINPS, o non abbia preso visione dell'informativa privacy INPS sulle modalità di utilizzo dei contatti, verrà proposta all'operatore di Patronato la seguente schermata:

#### A **ATTENZIONE!**

I recapiti inseriti potranno essere utilizzati fintanto che il cittadino non registri i suoi contatti nel proprio profilo MyINPS.

# **Recapiti del richiedente**

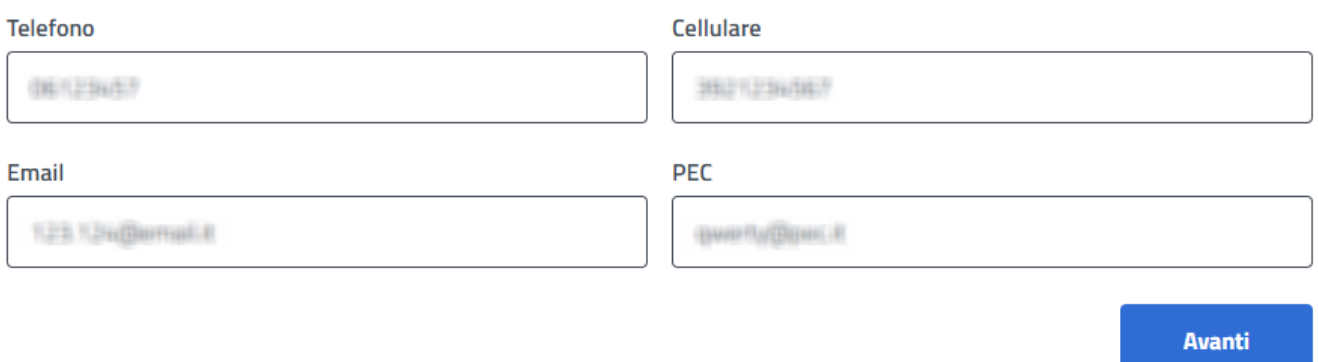

#### **Figura 20 – RICHIEDENTE RECAPITI – FORM PER INSERIMENTO DEI RECAPITI (PATRONATO)**

Il sistema, inoltre, verificherà se per quel cittadino esistono già dei recapiti inseriti per i precedenti Bonus Asilo Nido, in tal caso verranno mostrati dando comunque la possibilità di aggiornarli.

È importante precisare che tutti i dati acquisiti, una volta inseriti in questa schermata, non si andranno ad aggiornare nell'Archivio Unico di Contatto, ma apparterranno solo alla domanda che si sta definendo.

In questa schermata, è obbligatorio inserire un numero di cellulare o di telefono e si consiglia fortemente di compilare altresì i campi della e-mail o PEC per eventuali comunicazioni.

È importante sottolineare anche che **il Patronato deve richiedere al cittadino di aggiornare i propri dati su Archivio Unico di Contatto**, qualora si presenti la schermata sopra indicata.

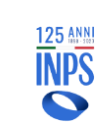

#### <span id="page-34-0"></span>4.2.7. **BENEFICIARIO – CODICE FISCALE O CODICE FISCALE PROVVISORIO PER I MINORI NATI ALL'ESTERO**

Il "**Codice fiscale**" o il "**Codice fiscale Provvisorio**" del minore deve essere censito all'interno degli archivi INPS. In caso non lo fosse ci si dovrà recare presso la propria sede INPS di competenza.

#### <span id="page-34-1"></span>4.2.8. **BENEFICIARIO - DATI RESIDENZA MINORE**

Se la richiesta di contributo è per Art.4, nella fase di compilazione dei dati relativi al minore verranno richiesti i dati di residenza del minore se non sono presenti nell'archivio dell'Istituto, in quanto per poter accedere a tale contributo è necessario che il richiedente conviva nello stesso comune del minore che beneficerà del contributo.

Sarà sufficiente inserire tutti i dati obbligatori e proseguire con l'acquisizione delle altre informazioni. Alla pressione del tasto **Avanti**, l'applicazione effettuerà il confronto con i dati di residenza del Richiedente e, qualora dovesse riscontrare un'incompatibilità, non permetterà la prosecuzione del processo di inserimento. La domanda, infatti, deve essere presentata dal genitore convivente con il minore.

## Dati indirizzo di residenza del minore

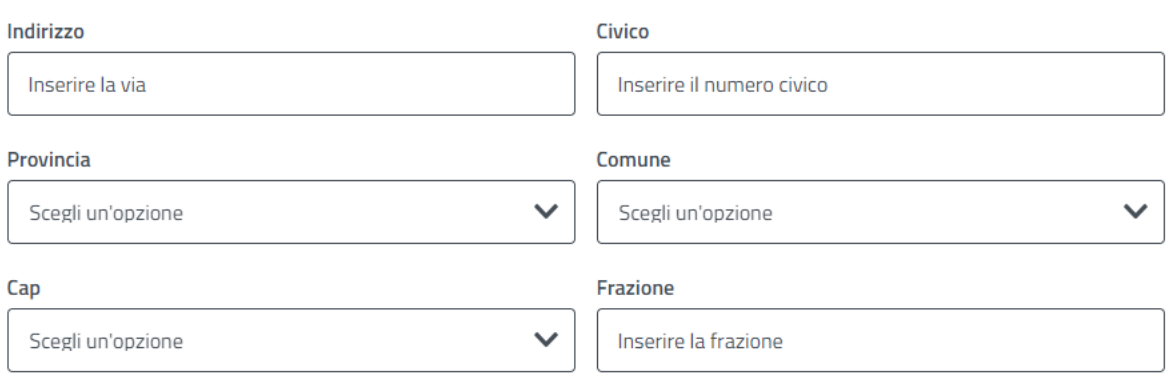

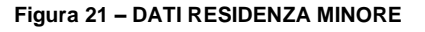

#### <span id="page-35-0"></span>4.2.9. **BENEFICIARIO - DATI RELATIVI ALL'EVENTO DI ADOZIONE NAZIONALE**

Questa maschera viene mostrata nel caso in cui il richiedente abbia indicato l'evento **"Adozione Nazionale"**.

Verrà quindi richiesto di fornire tutte le informazioni relative alla situazione dichiarata.

## **Adozione Nazionale**

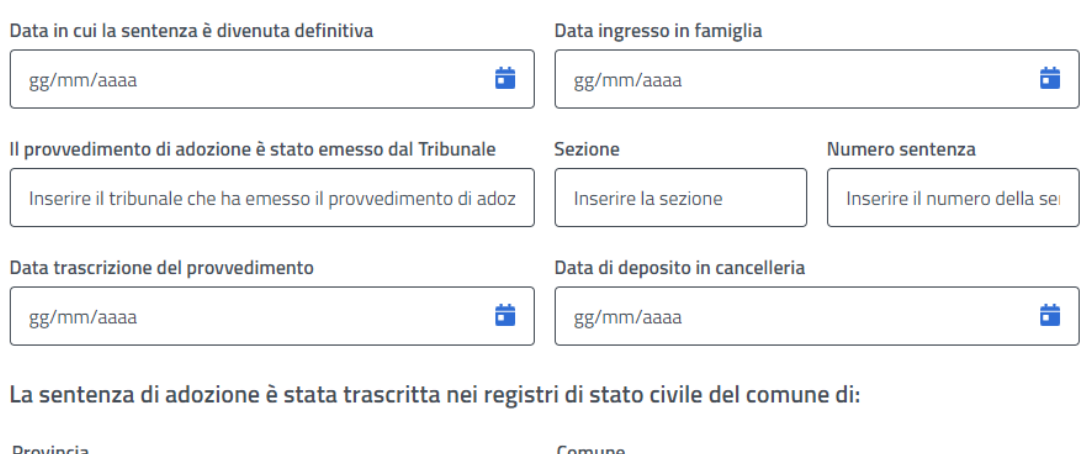

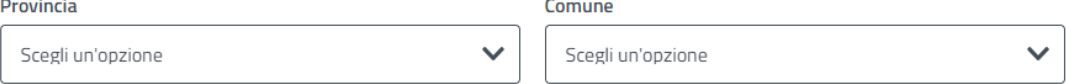

#### **Figura 22 – DATI ADOZIONE NAZIONALE**

<span id="page-35-1"></span>Inseriti tutti i dati relativi alla certificazione del provvedimento di adozione, per continuare con l'acquisizione delle altre informazioni bisognerà cliccare sul pulsante "**Avanti**".
## 4.2.10. **BENEFICIARIO - DATI RELATIVI ALL'EVENTO DI ADOZIONE INTERNAZIONALE**

Questa maschera viene mostrata nel caso in cui il richiedente abbia indicato l'evento "**Adozione Internazionale**".

Verrà quindi richiesto di fornire tutte le informazioni relative alla situazione dichiarata.

# **Adozione Internazionale**

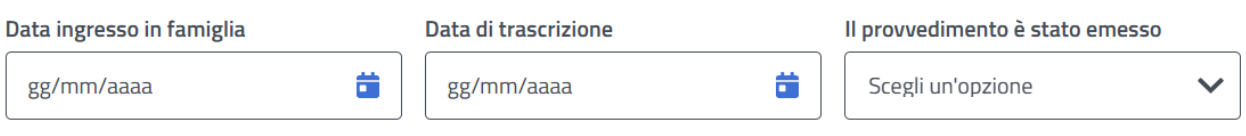

Il provvedimento di adozione è stato trascritto nei registri di Stato civile del seguente comune di:

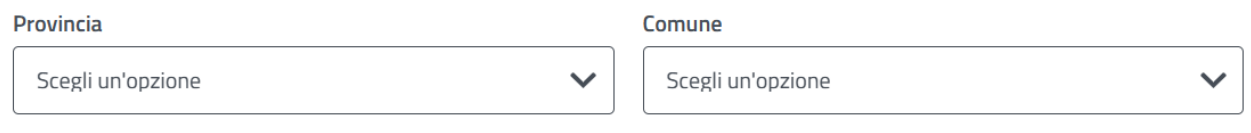

**Figura 23 – DATI ADOZIONE INTERNAZIONALE**

**Nota bene:** è necessario specificare nei registri di quale Comune è stato trascritto il provvedimento, dal momento che la sentenza di adozione potrebbe essere stata emessa all'estero.

Inseriti tutti i dati relativi alla certificazione del provvedimento di adozione, per continuare con l'acquisizione delle altre informazioni bisognerà cliccare sul pulsante "**Avanti**".

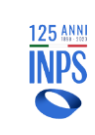

# 4.2.11. **BENEFICIARIO - DATI RELATIVI ALL'EVENTO DI AFFIDAMENTO PREADOTTIVO NAZIONALE**

Questa maschera viene mostrata nel caso in cui il richiedente abbia indicato l'evento **Affidamento Preadottivo Nazionale**.

# Affidamento Preadottivo nazionale

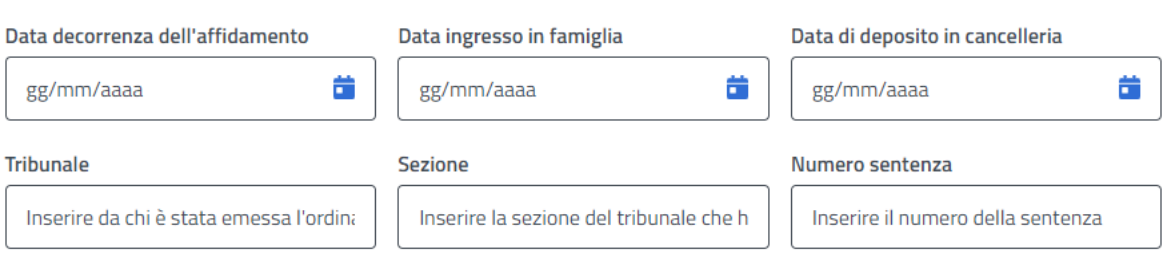

**Figura 24 – DATI AFFIDAMENTO PREADOTTIVO NAZIONALE**

Verrà quindi richiesto di fornire tutte le informazioni relative alla situazione dichiarata.

È necessario fornire tutti i dati obbligatori.

Inseriti tutti i dati relativi alla certificazione del provvedimento di affido preadottivo per continuare con l'acquisizione delle altre informazioni bisognerà cliccare sul pulsante "**Avanti**".

## 4.2.12. **BENEFICIARIO - DATI RELATIVI ALL'EVENTO DI AFFIDAMENTO PREADOTTIVO INTERNAZIONALE**

Questa pagina viene mostrata nel caso in cui il richiedente abbia dichiarato che il motivo della presentazione della domanda è un evento di **Affidamento Preadottivo Internazionale**.

# Affidamento Preadottivo internazionale

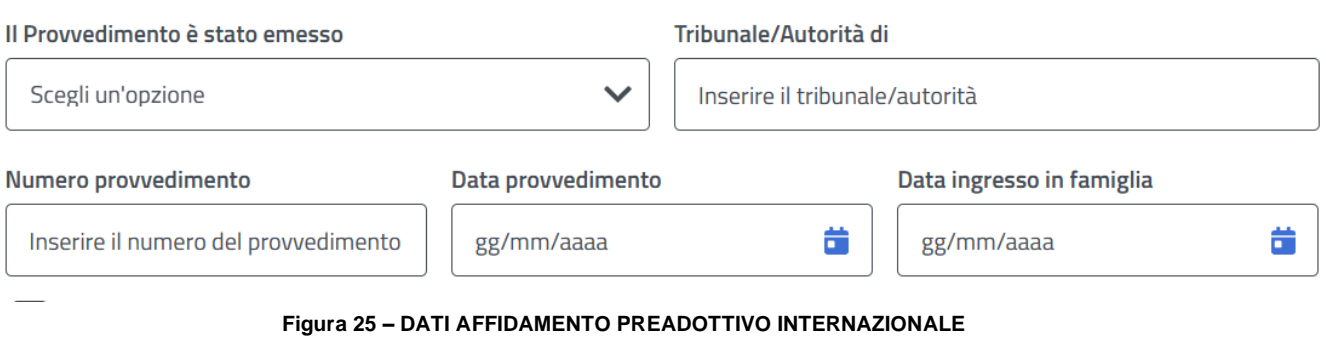

Verrà quindi richiesto di fornire tutte le informazioni relative alla situazione dichiarata.

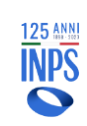

È necessario fornire tutti i dati obbligatori.

Inseriti tutti i dati relativi alla certificazione del provvedimento di affido preadottivo per continuare con l'acquisizione delle altre informazioni bisognerà cliccare sul pulsante "**Avanti**".

# 4.2.13. **BENEFICIARIO – DATI ANAGRAFICI DEL MINORE IN CASO DI CODICE FISCALE PROVVISORIO RILASCIATO DALL'AGENZIA DELLE ENTRATE O CODICE FISCALE TEMPORANEO RILASCIATO DA TRIBUNALE/ASSISTENTE SOCIALE**

L'immagine riportata di seguito mostra la maschera che verrà presentata qualora l'utente abbia selezionato l'evento **Affidamento preadottivo nazionale** o **Affidamento preadottivo internazionale** e affermato di essere in possesso di un codice fiscale provvisorio o temporaneo.

# Dati minore

Dichiaro di essere in possesso, per il minore, di Codice fiscale provvisorio rilasciato dall'Agenzia delle Entrate o di Codice fiscale temporaneo rilasciato dal Tribunale o Assistente Sociale

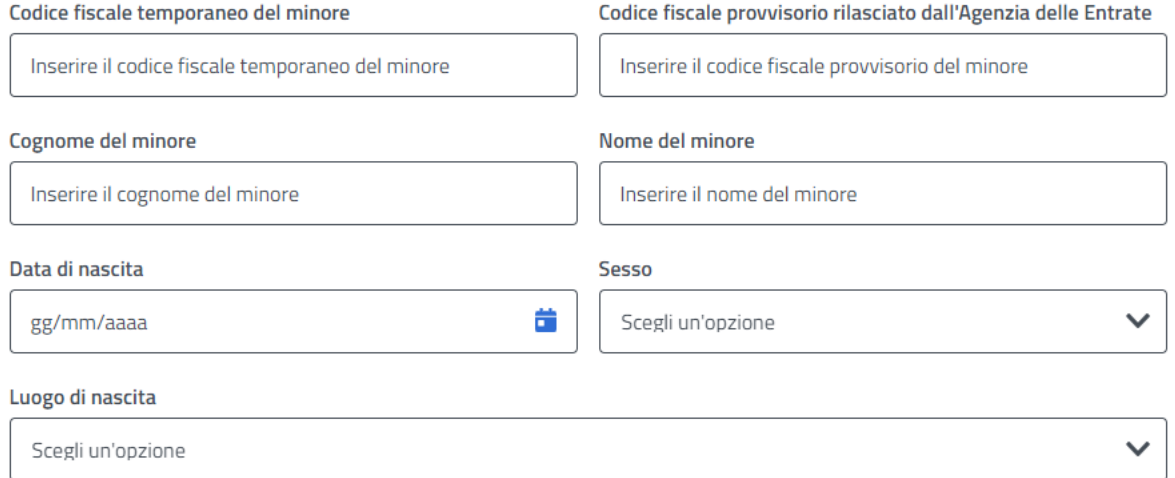

### **Figura 26 – DATI ANAGRAFICI DEL MINORE IN CASO DI CODICE FISCALE TEMPORANEO O PROVVISORIO**

Tutti i campi devono essere riempiti dall'utente.

- Per quanto riguarda il Codice Fiscale Provvisorio o Temporaneo:
	- Il **Codice Fiscale Provvisorio**, rilasciato dalla Agenzia delle Entrate, deve essere un campo di 11 cifre che rispetta lo standard imposto dall'Agenzia delle Entrate stessa;
	- Il **Codice Fiscale Temporaneo**, rilasciato o dal Tribunale o dall'Assistente Sociale, è un campo di lunghezza tra i 10 e i 16 caratteri alfanumerici;

Prima di proseguire con l'inserimento della domanda, si raccomanda di controllare che tutti i campi siano correttamente riempiti e compilati e di selezionare tutte le dichiarazioni sotto riportate.

### **SI PRECISA INOLTRE CHE:**

● **Per permettere la protocollazione della domanda è necessario, dopo aver completato e salvato la** 

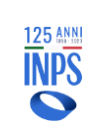

**stessa, allegare, oltre alla documentazione di spesa o l'attestazione in graduatoria, anche la documentazione relativa alla sentenza o all'assistente sociale in caso di codice fiscale temporaneo.**

# 4.2.14. **ACQUISIZIONE DOMANDA – ART.3: CONTRIBUTO ASILO NIDO**

Questa maschera viene proposta all'utente poiché nella compilazione delle precedenti informazioni si è specificato il tipo beneficio "**Art.3 Contributo per il pagamento delle rette asilo nido**".

È necessario inserire i dati dell'Asilo Nido specificando se si tratta di un asilo nido pubblico o privato; nel caso di asilo privato sarà necessario specificare gli estremi dell'atto autorizzativo e tutti i mesi di frequenza, al fine di ottenere l'importo massimo rimborsabile.

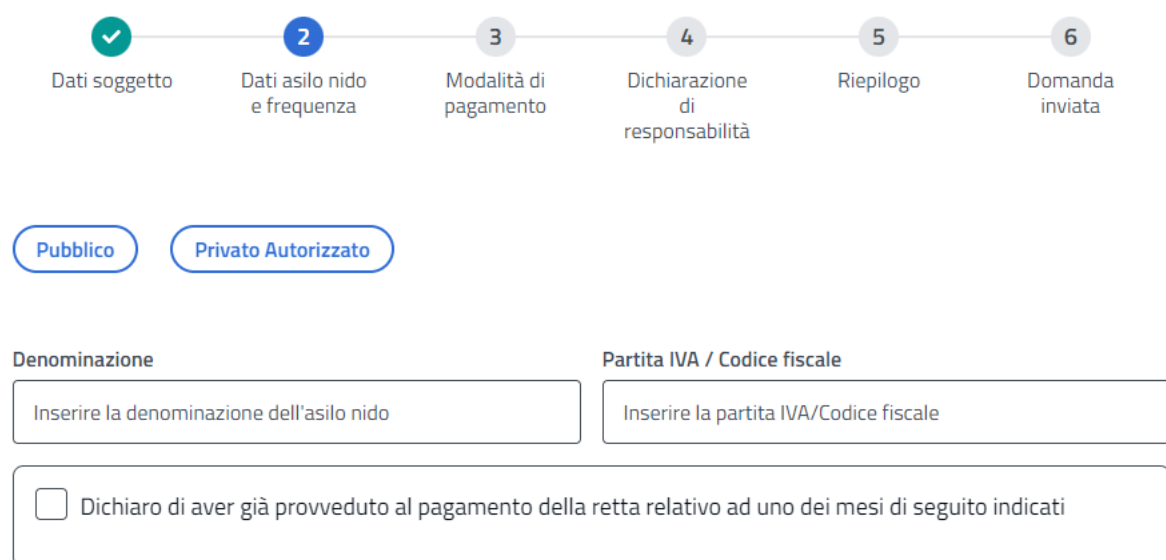

### Intendo richiedere il beneficio per i mesi di seguito indicati

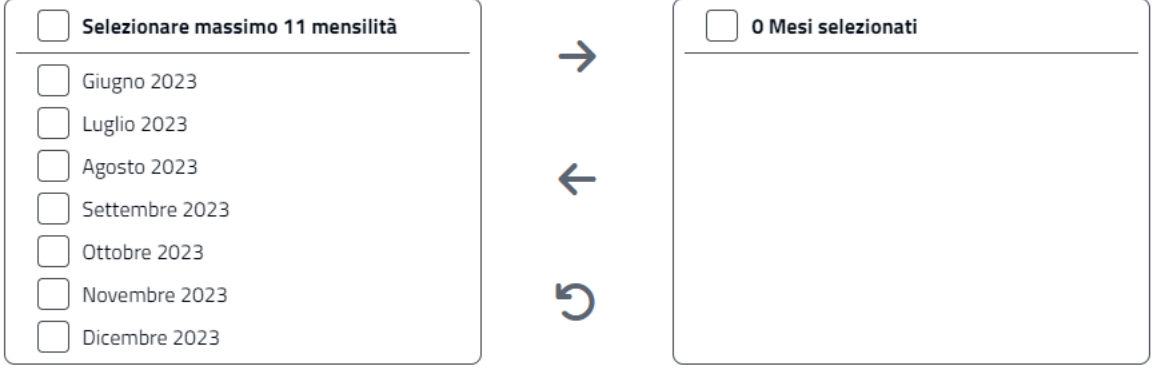

Mi impegno a non fruire (con riguardo al minore di cui in domanda) delle detrazioni fiscali, previste dall'art.2, comma 6, L.203/2008 per la frequenza di asili nido, relativamente alle somme percepite in virtù del beneficio in oggetto.

#### **Figura 27 – FORM PER INSERIMENTO DATI ASILO NIDO**

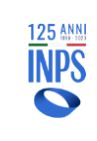

Il sistema verifica la presenza di altre domande in bozza per lo stesso minore con almeno una mensilità coincidente: in tal caso NON è consentito l'inserimento della domanda e il sistema restituisce la seguente schermata:

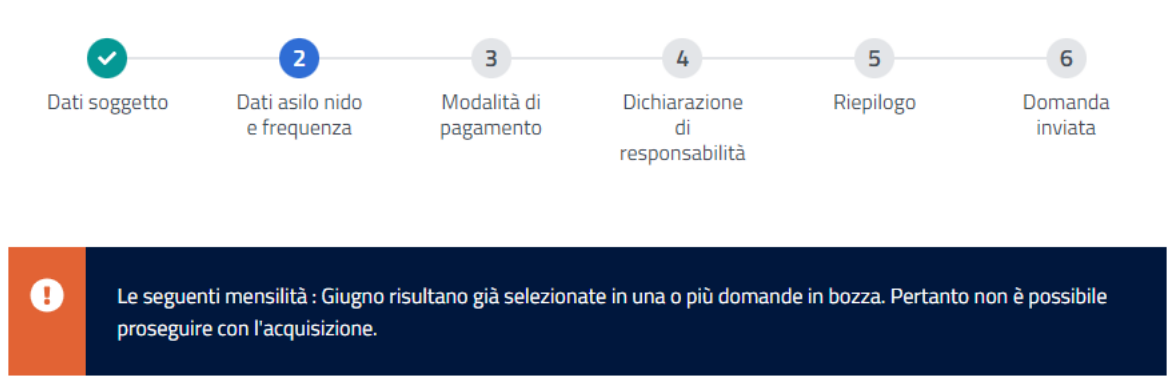

**Figura 28 – ELENCO DOMANDE IN BOZZA PER LO STESSO MINORE**

Per proseguire con l'acquisizione della domanda è necessario compilare tutti i campi obbligatori previsti. Tra questi vi sono anche le varie dichiarazioni.

È altresì necessario dichiarare se sono state ricevute somme come rimborso per le rette indicate da altri Enti diversi da INPS. In caso affermativo, è necessario indicare la somma totale del rimborso ottenuto.

## **Inoltre, è opportuno precisare che:**

- **AI FINI DEL CONTRIBUTO PER IL PAGAMENTO DELLE RETTE DELL'ASILO (Art. 3), LA DOMANDA DEVE ESSERE PRESENTATA DAL GENITORE CHE SOSTIENE IL PAGAMENTO DELLA RETTA**
- Le attestazioni di pagamento, anche se comprensive di più mesi, devono essere allegate per ciascun mese a cui si riferiscono;
- Non potranno essere rimborsate mensilità non richieste all'atto della domanda;
- È possibile richiedere il pagamento del contributo per un massimo di 11 mensilità;
- È necessario compilare tutti i dati obbligatori, comprese le dichiarazioni;
- La scelta obbligatoria tra asilo nido "pubblico" e "privato" piloterà la successiva fase che consiste nell'allegazione o di una fattura (per asilo pubblico e privato) o dell'inserimento in graduatoria (solo per asilo pubblico). La modifica della tipologia di asilo nido scelta è possibile fino a quando non si allega il file;

-

Per proseguire con l'acquisizione della domanda, una volta inseriti i dati obbligatori, è necessario premere sul pulsante "Avanti". Tale operazione registra i dati della schermata appena compilata e permette l'accesso alla schermata successiva.

# 4.2.15. **DATI DOMANDA – MODALITÀ DI PAGAMENTO**

Il contributo viene erogato dall'INPS secondo le modalità che vengono indicate in questa schermata. Pertanto, in essa è necessario fornire tutte le informazioni richieste sulla base della "**modalità di pagamento**" prescelta.

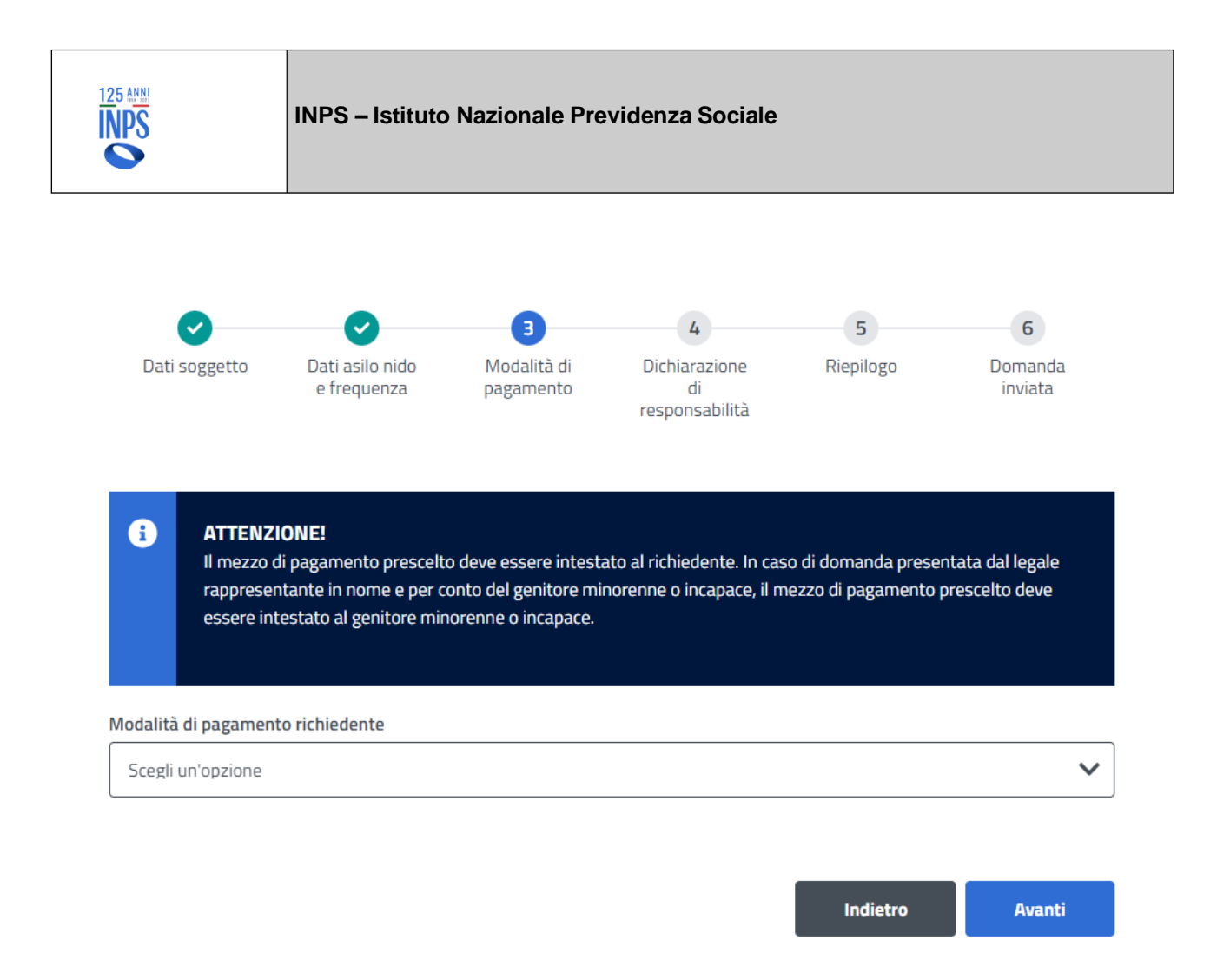

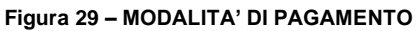

Tutte le modalità di pagamento richiedono i dati relativi all'IBAN e l'intestatario. L'unica modalità di pagamento che non prevede l'inserimento dell'IBAN è il "**Pagamento tramite bonifico domiciliato presso lo sportello postale**".

Si ricorda che qualunque mezzo di pagamento deve essere intestato al richiedente anche in caso di richiedente minorenne o incapace di agire.

L'utente che opta per l'accredito su un conto corrente estero con IBAN è tenuto a presentare, successivamente all'inserimento della domanda, anche il modulo di identificazione finanziaria (*financial identification*) e una copia del documento di riconoscimento.

# 4.2.16. **DATI DOMANDA - DICHIARAZIONI DI LEGGE E INFORMATIVA SUL TRATTAMENTO DEI DATI PERSONALI**

Il richiedente è tenuto ad accettare alcune dichiarazioni previste dalla legge e a fornire, in modalità di autocertificazione, alcune situazioni che lo riguardano e che possono avere effetto sull'effettivo riconoscimento del diritto al beneficio richiesto.

Di seguito si riporta la schermata relativa alle dichiarazioni di legge che si è tenuti a fornire per poter proseguire con la presentazione della domanda:

Manuale Utente Contributo Asilo Nido Pag. 42 di 92

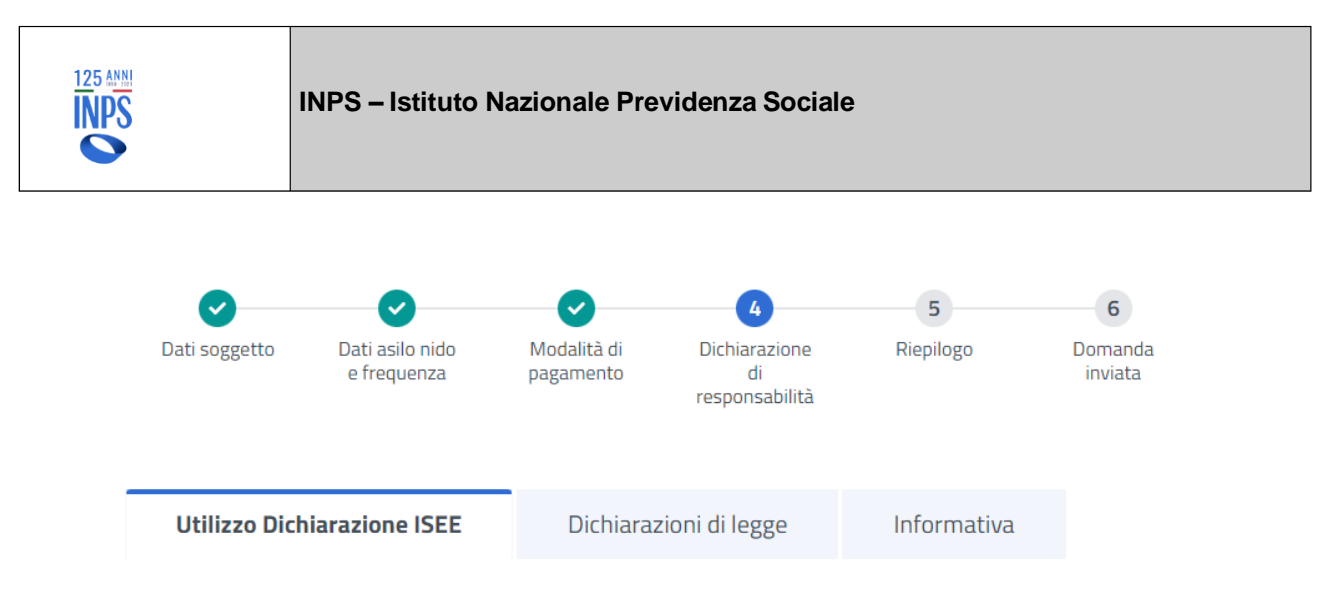

Sono consapevole che le maggiorazioni del bonus nido previste dell'articolo 1, comma 343, della legge n. 160/2019, spettano sulla base del valore Isee, calcolato ai sensi dell'articolo 7 del Dpcm 159/2013 (ISEE minorenni). In assenza dell'indicatore valido o qualora il bonus sia richiesto dal genitore che non fa parte del nucleo familiare del minorenne verrà conteggiata la rata spettante in misura non superiore a euro 1.500 annui (136,37 euro mensili).

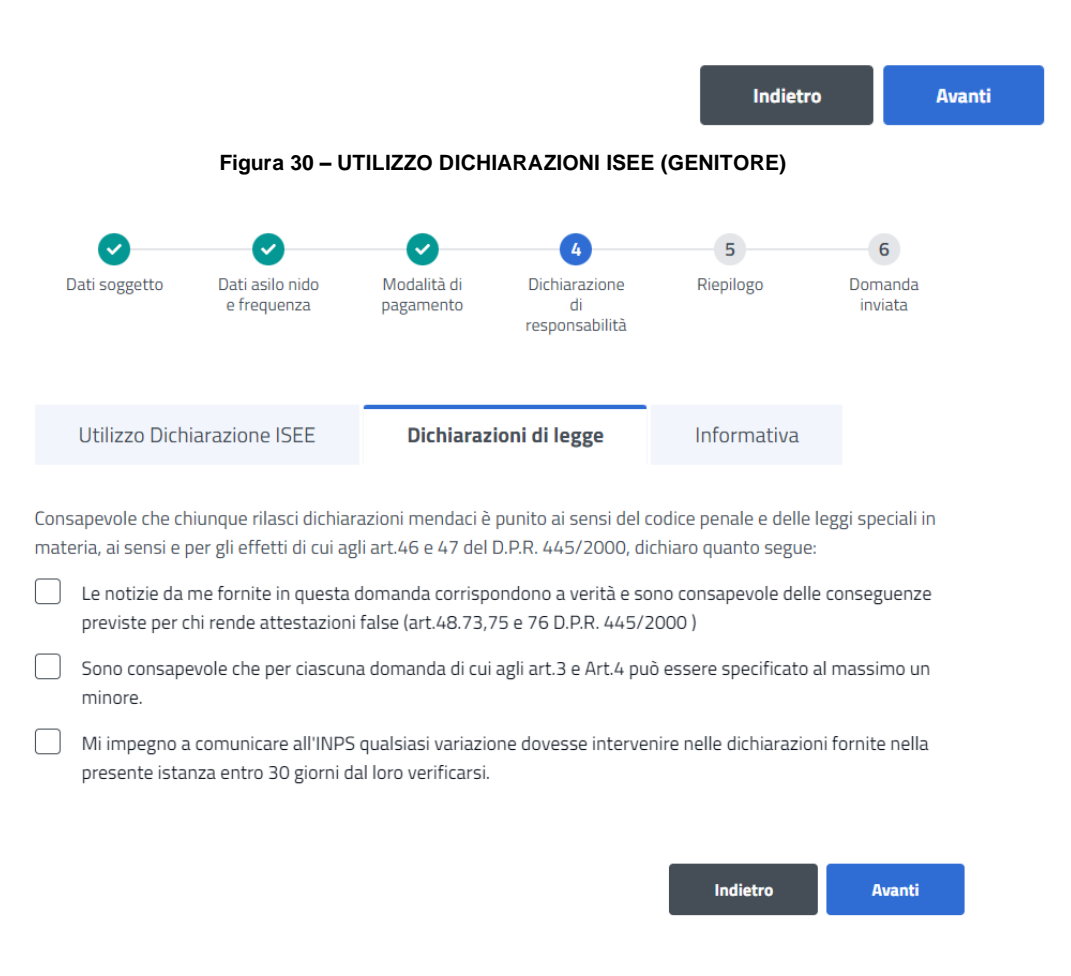

**Figura 31 – DICHIARAZIONI DI LEGGE (GENITORE)**

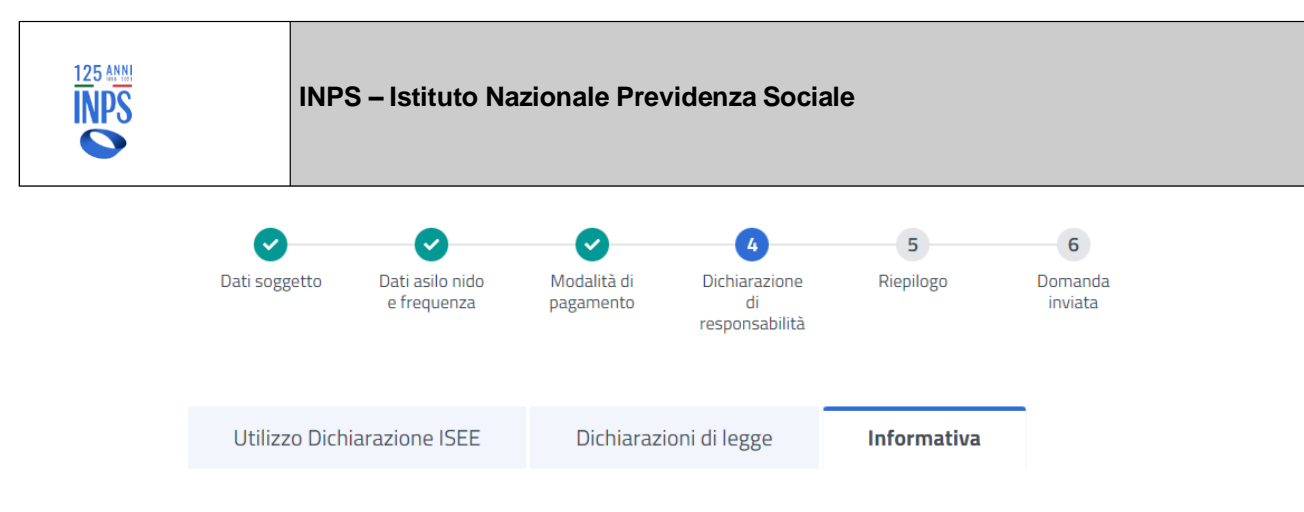

# Informativa sul trattamento dei dati personali ai sensi dell'art. 13 del Regolamento (UE) 2016/679

L'Inps, in qualità di Titolare del trattamento, con sede legale in Roma, via Ciro il Grande, n. 21, la informa che i dati personali forniti nell'ambito del procedimento che la riguarda, compresi quelli di cui agli artt. 9 e 10 del Regolamento UE, sono trattati in osservanza dei presupposti e nei limiti stabiliti dal Regolamento UE medesimo e dal decreto legislativo 30 giugno 2003, n. 196, così come modificato e integrato dal decreto legislativo 10 agosto 2018, n. 101, al fine di definire la domanda e svolgere le eventuali altre funzioni istituzionali ad essa connesse o per garantire il rispetto di obblighi di legge. Il trattamento dei suoi dati personali potrà avvenire mediante l'utilizzo di strumenti informatici, telematici e manuali, con logiche strettamente correlate alle finalità per le quali sono raccolti, in modo da garantirne la sicurezza e la riservatezza nel rispetto delle indicazioni previste dal Regolamento UE, a partire da quanto indicato agli artt. da 5 a 11, e sarà svolto da dipendenti dell'Istituto appositamente autorizzati ed istruiti. Solo eccezionalmente, i suoi dati potranno essere conosciuti e trattati da soggetti che, nel fornire specifici servizi o svolgere attività strumentali per conto dell'INPS, operano in qualità di Persone autorizzate o Responsabili del trattamento designati dall'Istituto, nel rispetto e con le garanzie a tale scopo indicate k.

#### Leggere tutta l'informativa per poter procedere

Dichiaro di aver letto l'informativa alla privacy ed acconsento al trattamento dei miei dati personali secondo le modalità e nei limiti di cui all'informativa stessa.

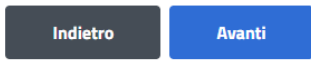

#### **Figura 32 – INFORMATIVA PRIVACY (GENITORE)**

Effettuata la selezione di ogni singola dichiarazione, è necessario premere il pulsante "**Avanti**" per proseguire con la compilazione della domanda.

La presente schermata è di informazione e mostra il testo dell'Art. 13 del Regolamento (UE) 2016/679 relativo alla "*Informativa sul trattamento dei dati personali*".

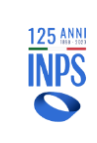

# 4.2.17. **DATI DOMANDA - RIEPILOGO DEI DATI INSERITI**

Al termine dell'acquisizione dei dati della domanda, il sistema mostra il riepilogo delle informazioni finora trattate (inserite o impostate automaticamente dal sistema), come illustrato nella figura che segue:

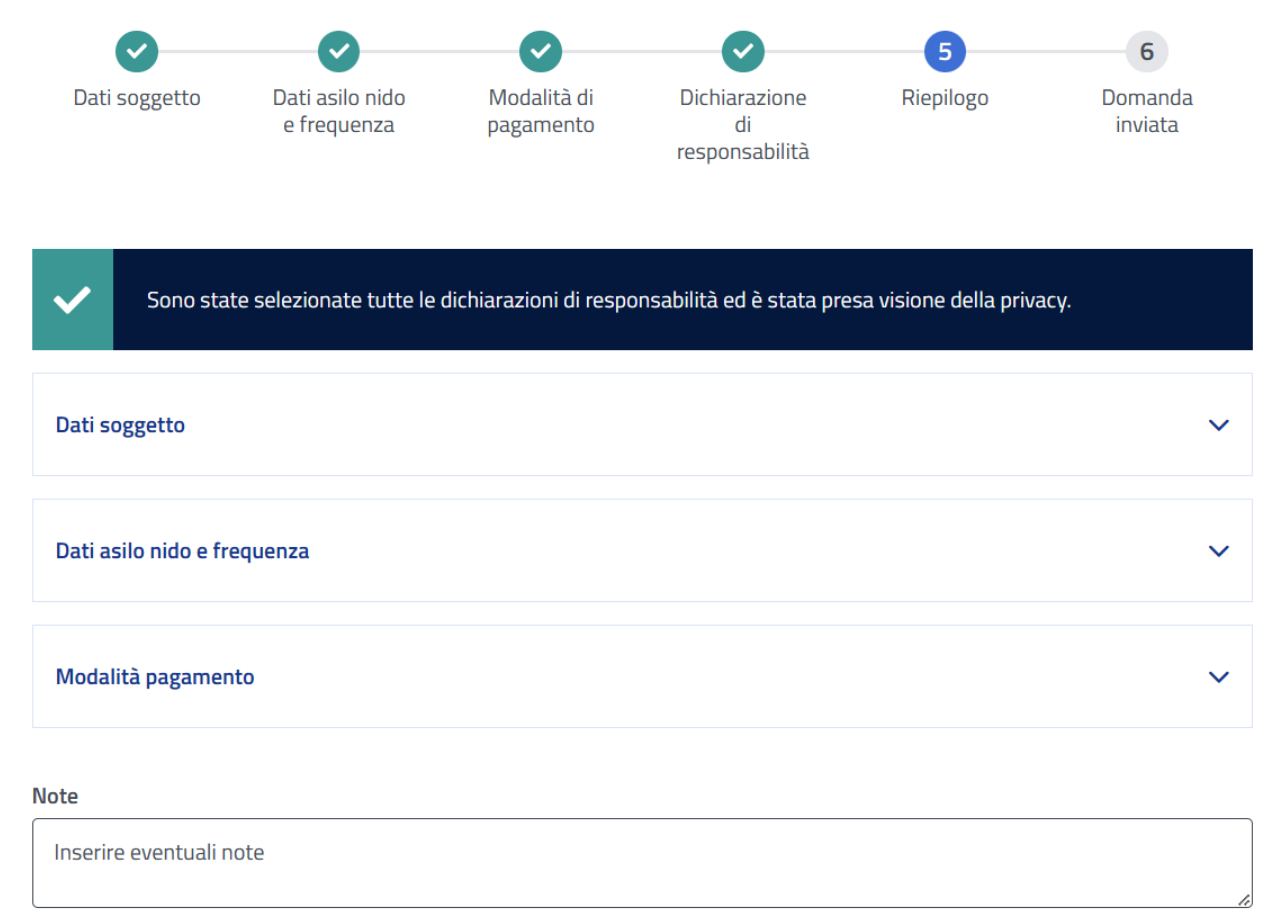

Indietro Invia

**Figura 33 – RIEPILOGO DOMANDA**

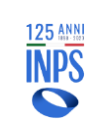

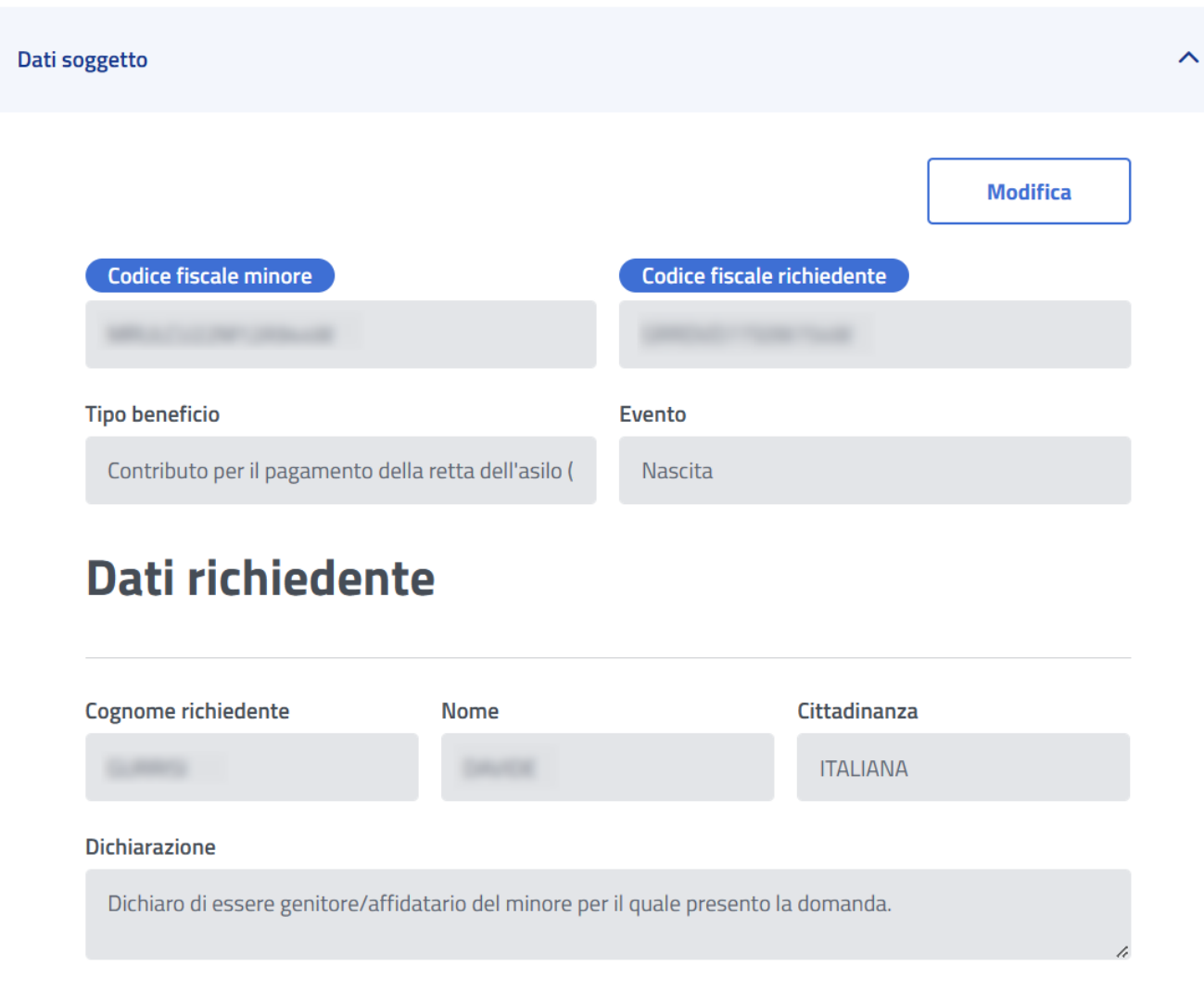

**Figura 34 – DATI DELLA DOMANDA**

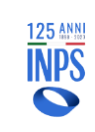

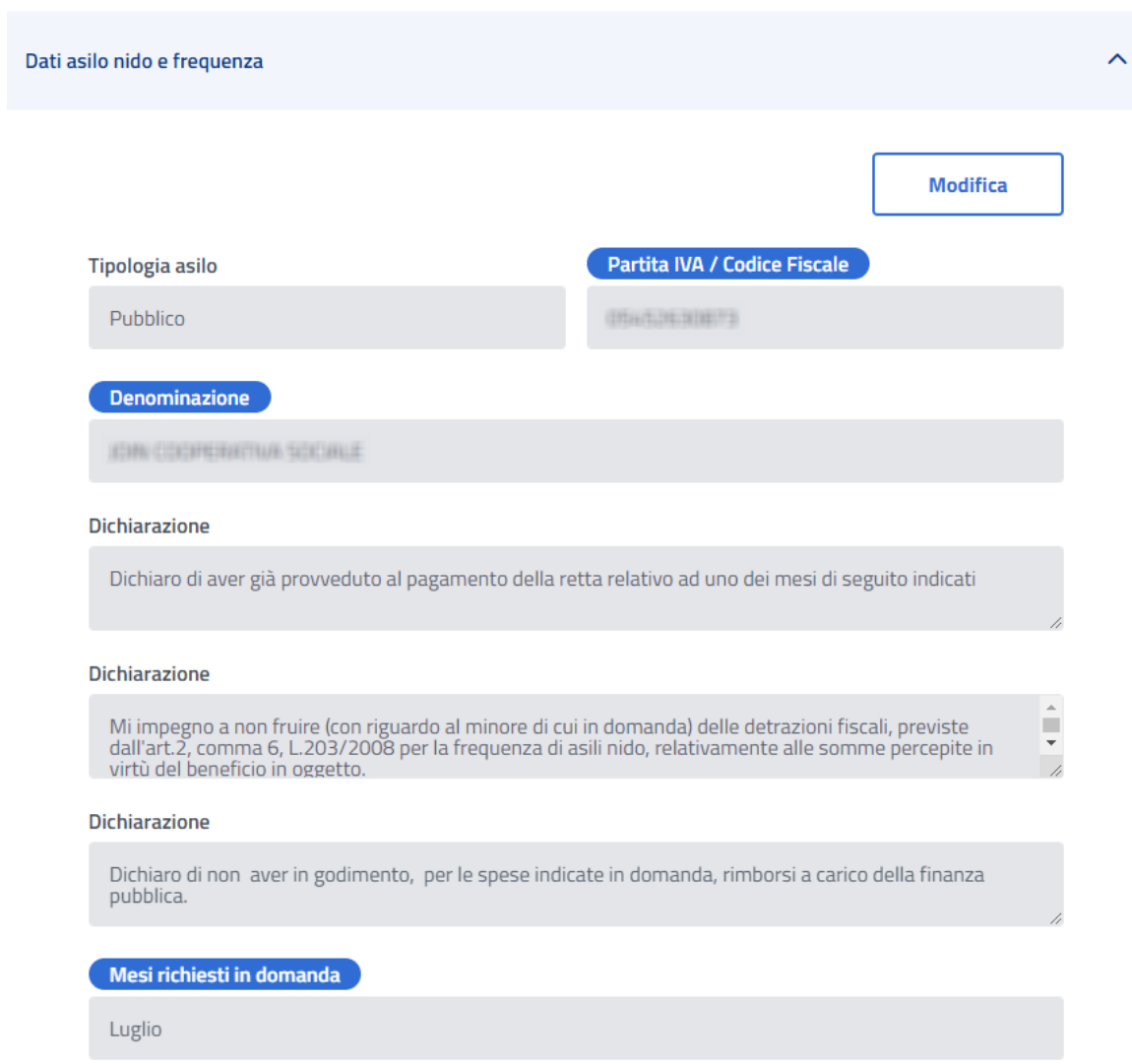

### **Figura 35 – DATI ASILO NIDO E FREQUENZA**

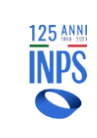

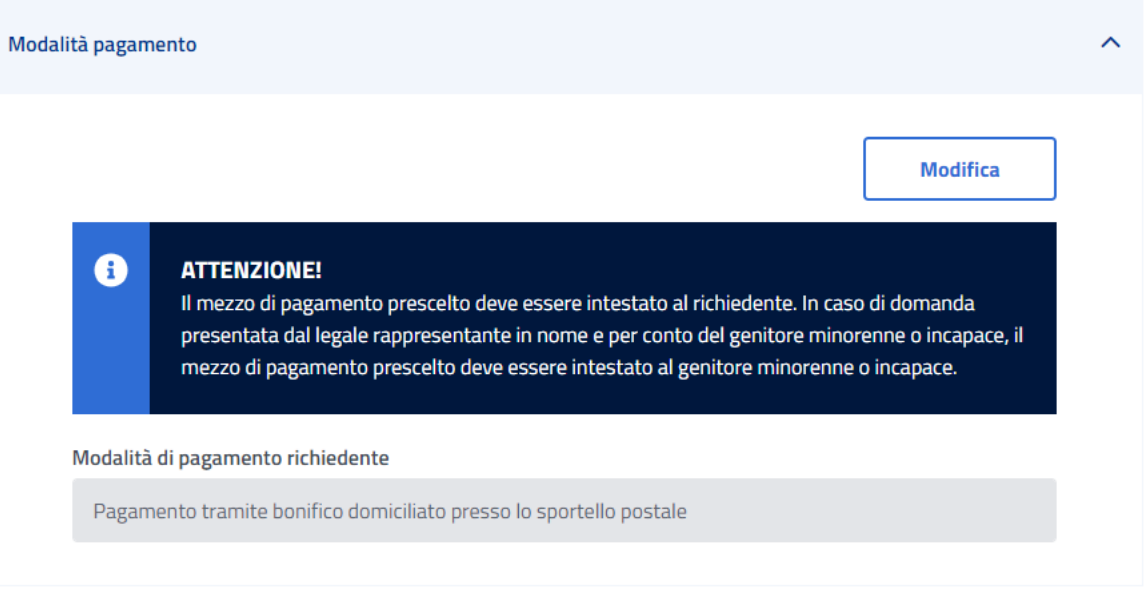

### **Figura 36 – MODALITA' DI PAGAMENTO**

La pagina di riepilogo visualizza i dati inseriti, ripartiti secondo i seguenti raggruppamenti logici:

- **Dati della domanda**
- **Dati asilo nido e frequenza**
- **Modalità di pagamento**

Sono consentite le seguenti operazioni:

- **Modifica**  Posto all'interno di ogni raggruppamento logico, consente di posizionarsi nella pagina di riferimento e di poter modificare i dati precedentemente inseriti e tornare alla pagina di riepilogo. Questa modalità vale per tutti i raggruppamenti logici tranne che per *Dati domanda*, per cui si dovrà procedere con la revisione di tutte le fasi previste;
- **Avanti** La domanda verrà inviata, i dati mostrati riportati di sopra non saranno più modificabili;
- **Indietro** Torna allo step precedente;

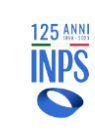

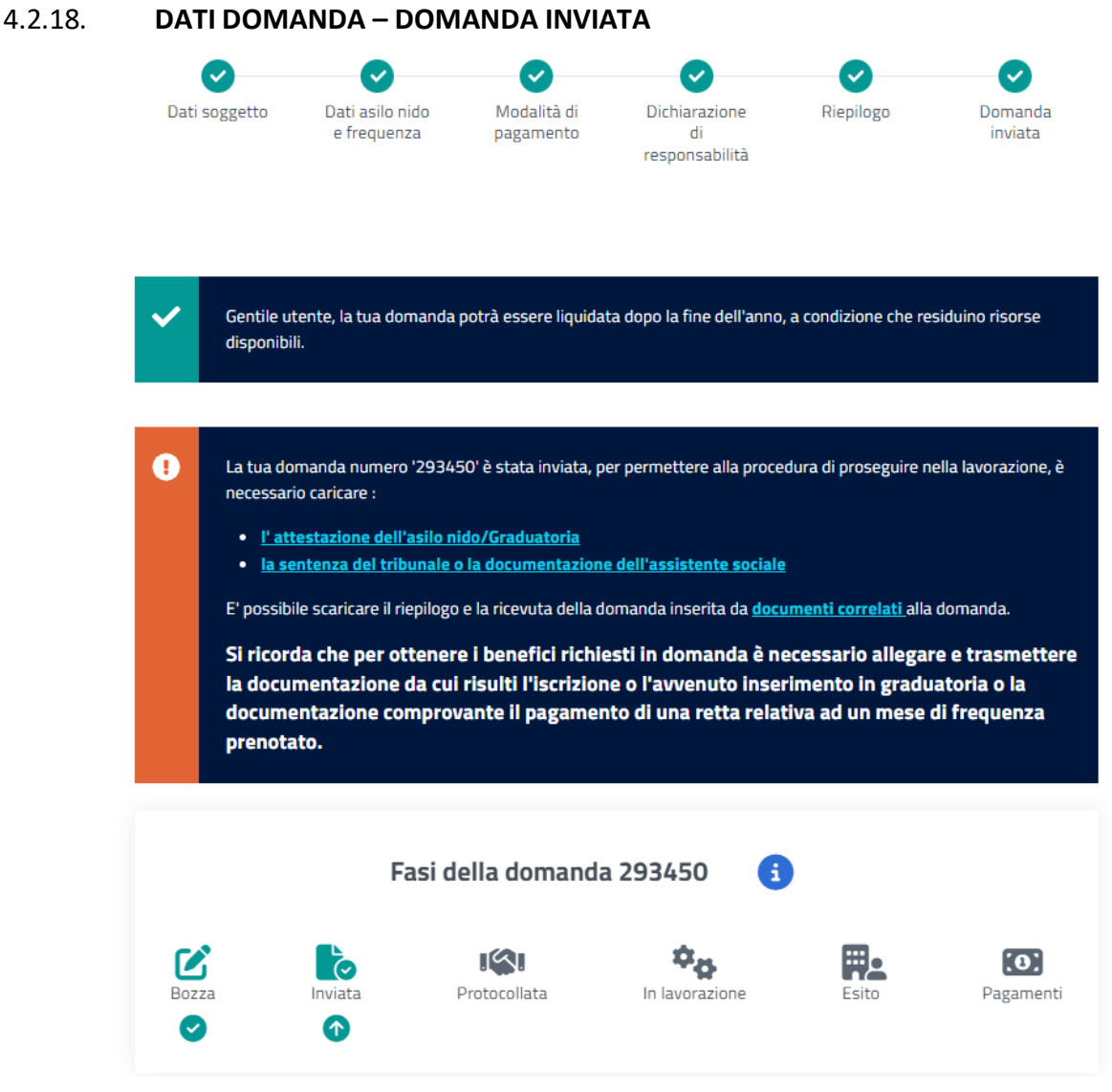

**Figura 37 – DOMANDA INVIATA**

Dalla schermata di riepilogo, al termine dell'acquisizione di tutti i dati domanda, per poterla protocollare è necessario che l'utente (cittadino, patronato) alleghi un documento di spesa (nel caso di asilo nido pubblico o privato) o l'attestazione dell'asilo nido/graduatoria (per asilo nido pubblico). L'utente dovrà semplicemente cliccare sul link evidenziato in blu della tipologia del documento comunicata nella pagina sopra riportata, il sistema provvederà ad aprire la pagina di allegazione corrispondente.

In questa schermata, è altresì possibile scaricare il riepilogo e la ricevuta della domanda inserita cliccando sul link evidenziato in blu "**documenti correlati**". I file verranno prodotti in formato PDF.

# **4.3. CONSULTAZIONE DOMANDE**

L'accesso alla suddetta funzionalità avviene selezionando dal menù la voce "**Gestione -> Consultazione - > Domande**".

# 4.3.1. **CONSULTAZIONE DOMANDE – LISTA DOMANDE**

Una volta selezionata la voce, viene visualizzata la lista delle domande del richiedente.

### A Home / Gestione / Consultazione Domande

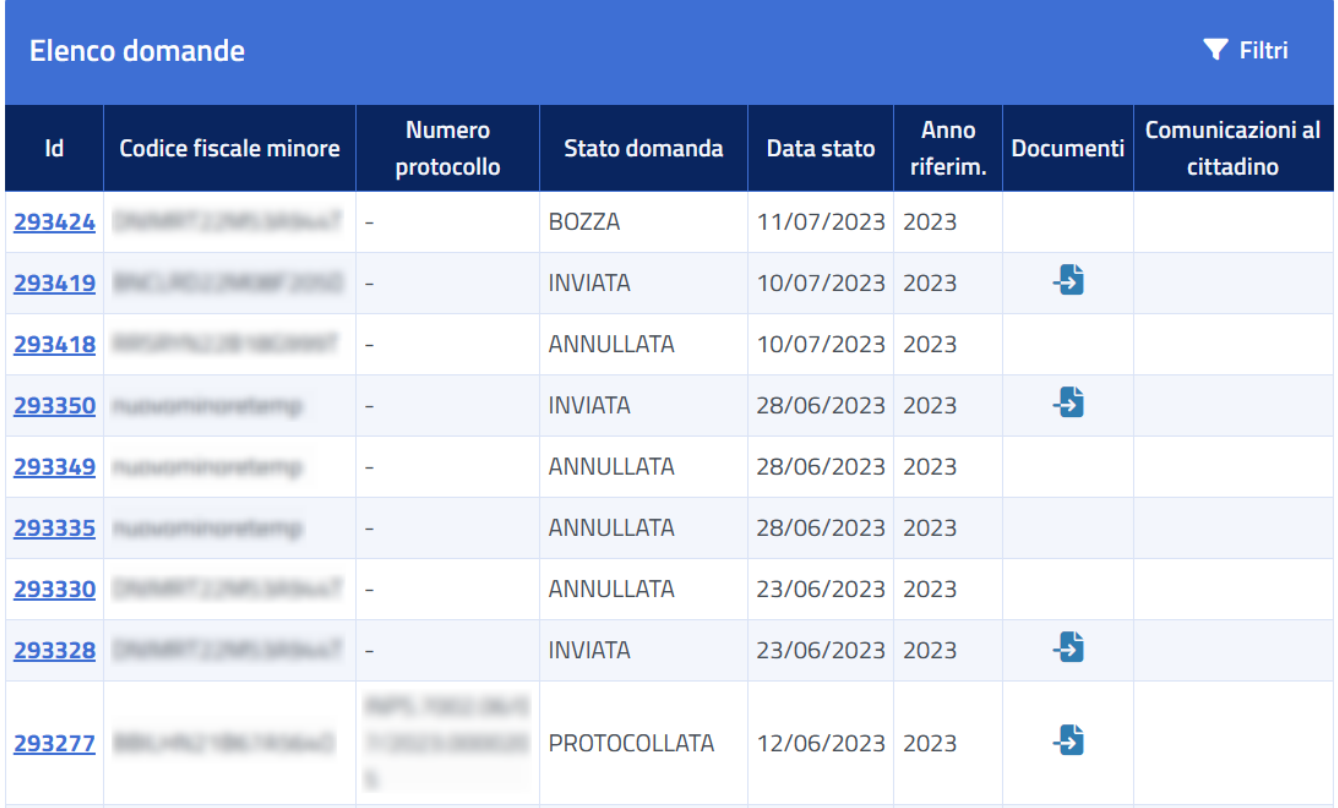

**Figura 38 – CONSULTAZIONE DOMANDE – LISTA DOMANDE**

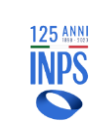

# 4.3.2. **CONSULTAZIONE DOMANDE – DATI DOMANDA**

Dalla lista delle domande descritta nella sezione precedente, cliccando sul numero di domanda nella colonna "**Id**", la procedura visualizza il dettaglio della domanda selezionata:

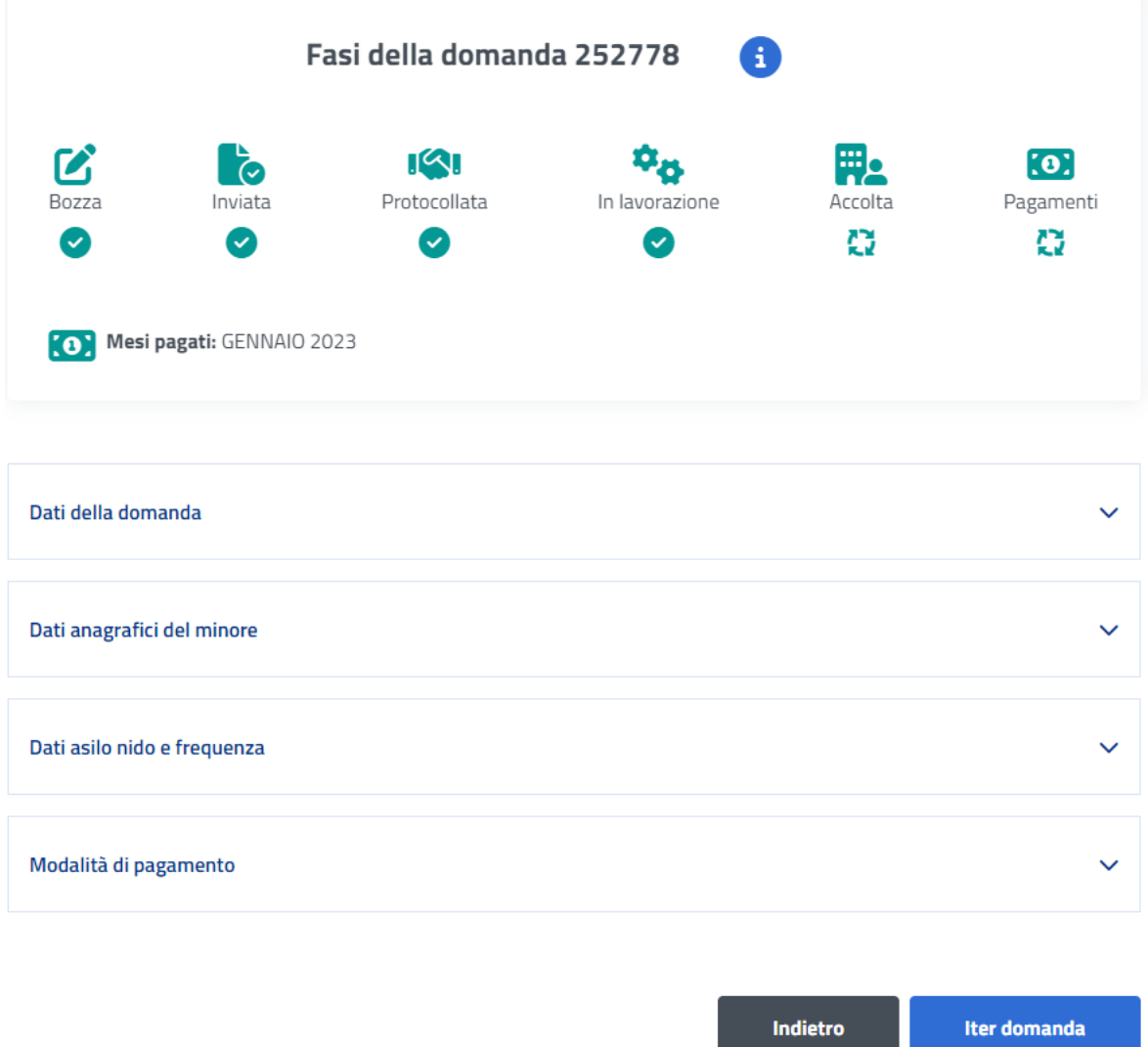

### **Figura 39 – CONSULTAZIONE DOMANDE – DATI DOMANDA**

Cliccando sul tasto "**Iter Domanda**" in basso a destra, verranno visualizzati i vari passaggi della lavorazione della domanda dalla presa in carico da parte dell'Istituto:

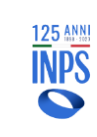

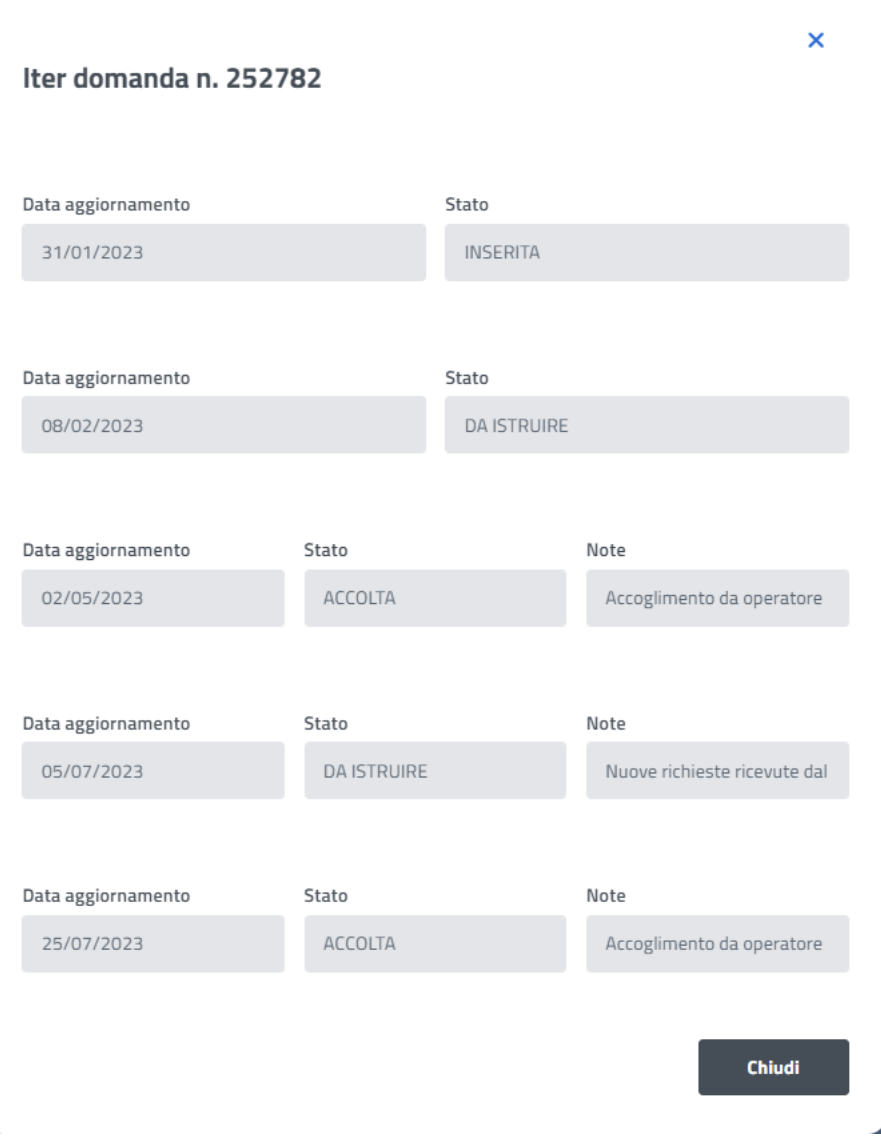

**Figura 40 – CONSULTAZIONE DOMANDE – ITER DOMANDA**

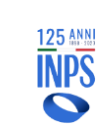

# 4.3.3. **CONSULTAZIONE DOMANDE – FASI DELLA DOMANDA**

Entrando all'interno della pagina contenente i dettagli della domanda, come descritto nella sezione precedente, sarà possibile cliccare sull'icona delle informazioni cerchiata in rosso nell'immagine che segue.

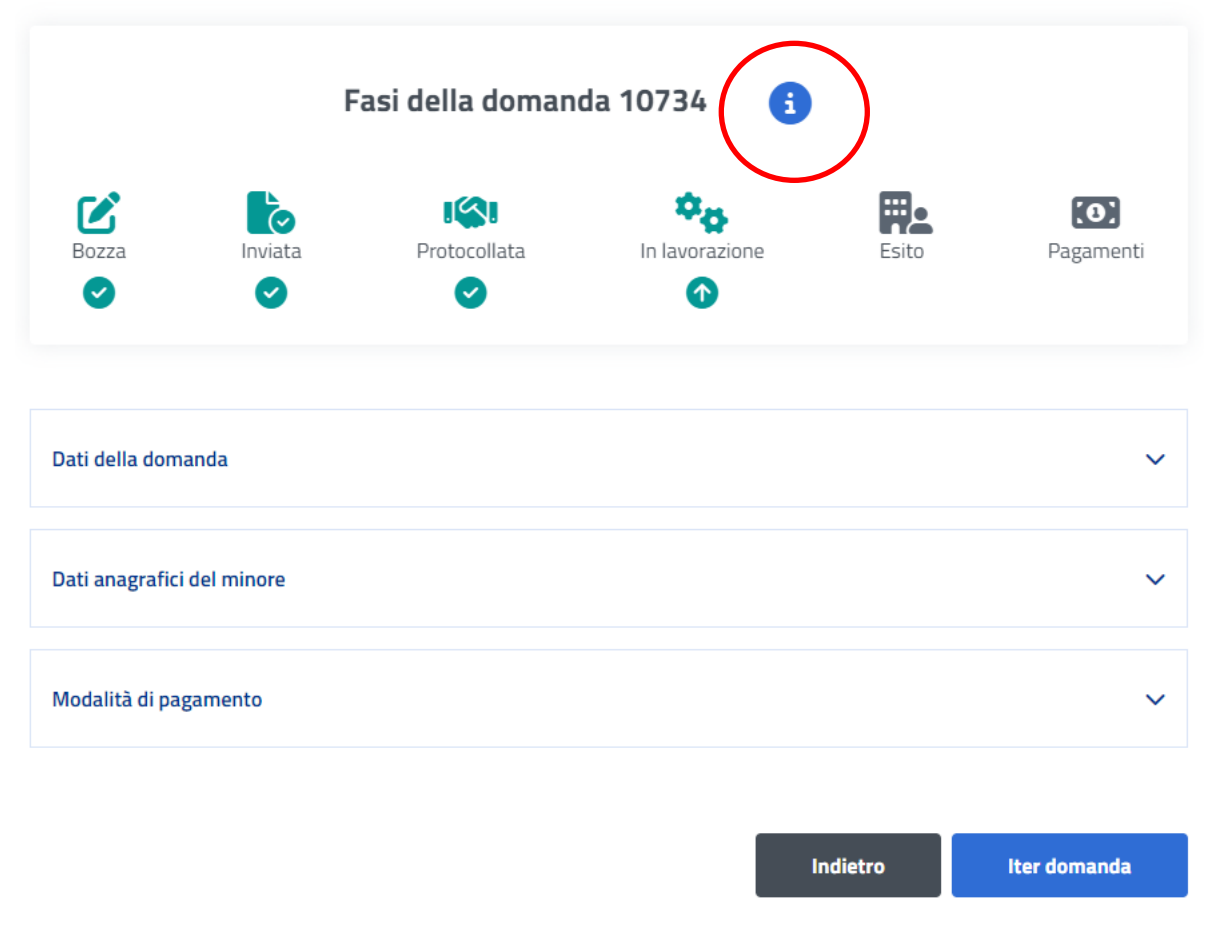

**Figura 41 – CONSULTAZIONE DOMANDE – ICONA LEGENDA**

Premendo su questa icona, viene visualizzata un'ulteriore finestra con la legenda delle fasi della domanda, così come raffigurato di seguito:

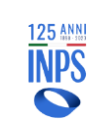

### **INPS – Istituto Nazionale Previdenza Sociale**

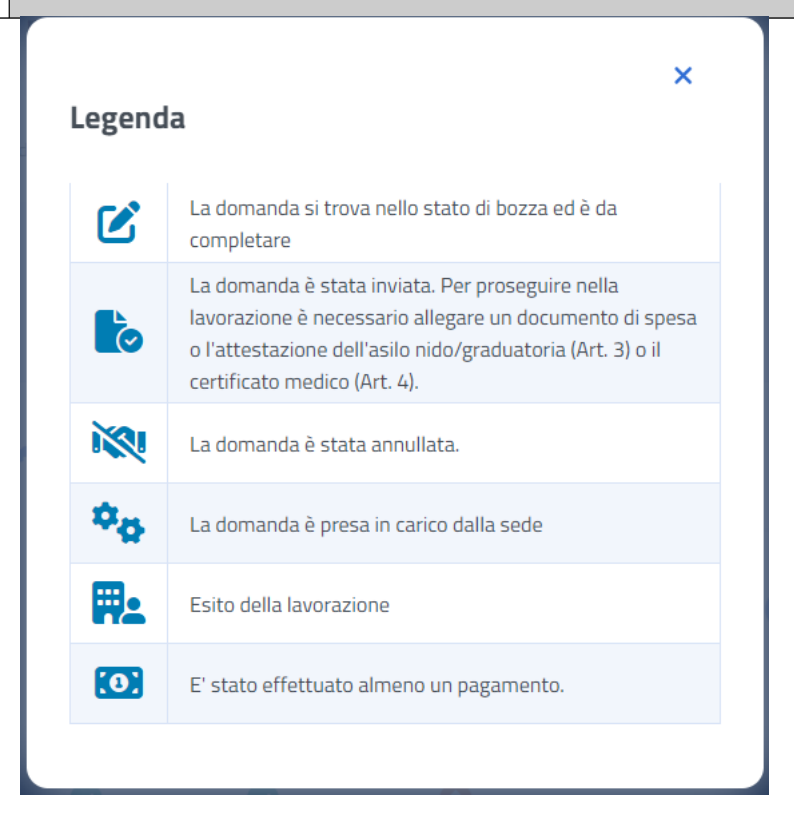

**Figura 42 – CONSULTAZIONE DOMANDE - LEGENDA**

**Nota bene:** ciascuno stato indica l'andamento della domanda, gli stati che individuano le fasi di Istruttoria sono: **IN LAVORAZIONE**, **ACCOLTA**, **RESPINTA**, **CHIUSA**.

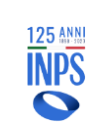

# **4.4. CONSULTAZIONE EVIDENZE**

L'accesso alla suddetta funzionalità avviene cliccando sulla campanella presente nella home sulla card **Gestione**  e in seguito premendo sul bottone **Maggiori dettagli**, oppure dalla voce di menu "**Gestione** ➔ **Consultazione** ➔ **Evidenze**".

Le **evidenze** compariranno quando si tenterà di protocollare una domanda inviata, ma non viene trovato l'allegato. Nella sezione **evidenze**, infatti, verrà sollevato il problema per cui non si riesce a protocollare la domanda e la relativa soluzione, spiegando nel dettaglio cosa fare per permettere la corretta protocollazione.

A Home / Gestione / Consultazione evidenze

# **Evidenze**

# **Domanda n. 293421**

#### W Non è presente l'attestazione in graduatoria o un documento di spesa

→ Se vuoi allegare un documento di spesa, devi accedere alla funzione "Allegazione / Allega documenti di spesa". In seguito, procedi all'allegazione del documento selezionando uno dei tipi documento proposti nella lista del campo tipo documento, completa inserendo i dati richiesti ed allega il documento. Se vuoi allegare l'attestazione dell'asilo nido/Graduatoria, devi accedere alla funzione "Allegazione / Allega altri documenti" e procedere all'allegazione del documento selezionando il tipo documento "Attestazione dell' asilo nido/Graduatoria", completa inserendo i dati richiesti ed allega il documento. Per completare l'operazione ricordati di cliccare sul tasto Trasmetti situato sotto la tabella "Elenco allegati da trasmettere".

# **Domanda n. 293423**

#### W Non è presente l'attestazione in graduatoria o un documento di spesa

> Se vuoi allegare un documento di spesa, devi accedere alla funzione "Allegazione / Allega documenti di spesa". In seguito, procedi all'allegazione del documento selezionando uno dei tipi documento proposti nella lista del campo tipo documento, completa inserendo i dati richiesti ed allega il documento. Se vuoi allegare l'attestazione dell'asilo nido/Graduatoria, devi accedere alla funzione "Allegazione / Allega altri documenti" e procedere all'allegazione del documento selezionando il tipo documento "Attestazione dell' asilo nido/Graduatoria", completa inserendo i dati richiesti ed allega il documento. Per completare l'operazione ricordati di cliccare sul tasto Trasmetti situato sotto la tabella "Elenco allegati da trasmettere".

### **Figura 43 – CONSULTAZIONE EVIDENZE**

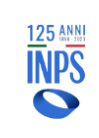

# **5. GESTIONE ALLEGATI**

Cliccando sulla voce "**Allegazione**" presente nella pagina principale (home) e nella barra di navigazione, sarà possibile accedere alle seguenti pagine: **Allega documenti di spesa** e **Allega altri documenti**.

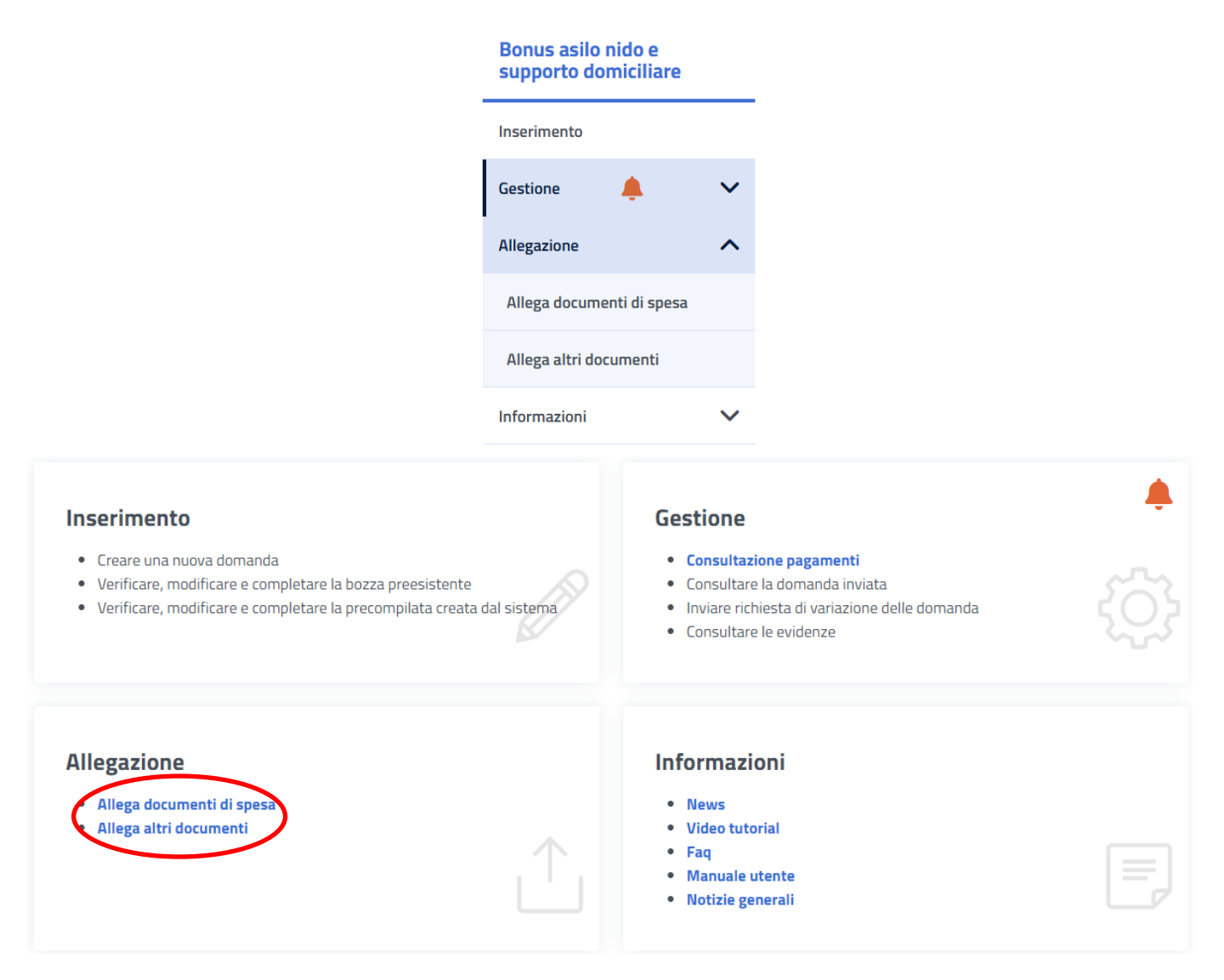

**Figura 44 – HOMEPAGE- ALLEGAZIONE**

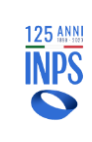

# **5.1. ALLEGA DOCUMENTI DI SPESA**

Nella prima parte della schermata viene mostrato un riepilogo dei dati principali della domanda selezionata.

A Home / Allegazione / Allega documenti di spesa

Riepilogo domanda 293348

 $\mathbf \Theta$ 

Descrivere brevemente il documento che si allega alla domanda.

Il file da allegare deve essere di tipo .pdf, .bmp, .gif, .jpg, .jpeg, .jpe, .png, .tiff

La dimensione massima consentita per ogni allegato è di 1.0 MB.

Si rende noto che la trasmissione comporterà l'invio di tutti i documenti di questa domanda che non sono stati ancora trasmessi.

# Importo autodichiarato

Mesi di frequenza

Scegli un'opzione

# Dati documento

Si ricorda che ai fini del pagamento del Bonus la documentazione allegata deve recare gli estremi del richiedente.

In caso di più documenti di spesa (fatture/ricevute di pagamento ecc.) relativi ad una mensilità si deve allegare un unico file che le contenga tutte.

Se la documentazione di spesa (fatture/ricevute di pagamento ecc.) riguarda più mesi è necessario allegare la stessa per tutte le mensilità a cui è associata.

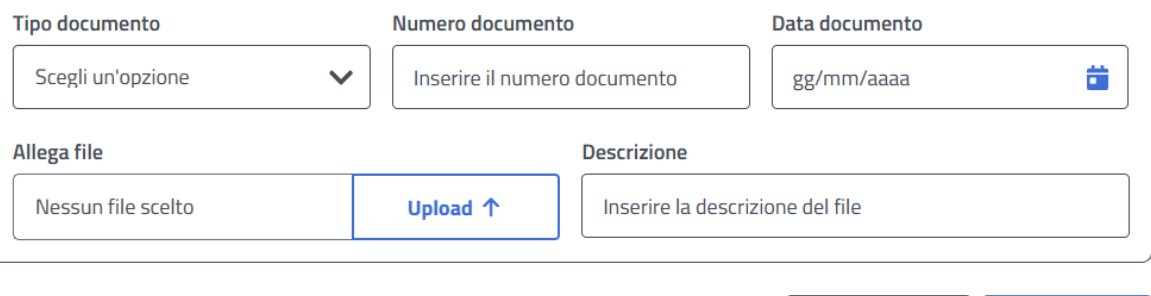

**Figura 45 – GESTIONE ALLEGATI – RIEPILOGO DATI**

**Allega** 

Indietro

 $\checkmark$ 

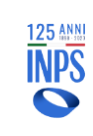

### **INPS – Istituto Nazionale Previdenza Sociale**

Per poter procedere all'allegazione di un file, è necessario inserire tutti i dati obbligatori:

- Mesi di frequenza
- Tipo documento
- Numero documento
- Data documento
- Documento da allegare (Allega file)
- Descrizione del documento

Una volta selezionato il **tipo di documento** che si vuole associare al **mese di frequenza selezionato**, bisognerà cliccare sul pulsante "**Upload**", il quale consentirà di selezionare il documento in formato elettronico dal proprio dispositivo.

Per quanto riguarda **l'importo totale mensile**, il cittadino può scegliere se dichiarare l'importo presente in fattura tramite l'apposito campo che apparirà solamente **dopo aver selezionato il mese di frequenza** e **aver accettato la richiesta di autodichiarazione**. Il campo è numerico e di massimo 7 caratteri.

### **Si precisa che:**

- In caso di più fatture relative ad una mensilità si deve allegare un unico file che le contenga tutte (es. se vi è una fattura di acconto deve essere allegata assieme a quella del saldo e non in due momenti diversi, analogamente anche per il pagamento della frequenza e dei buoni pasto);
- In caso si sia in possesso di documentazione di spesa (fatture/ricevute di pagamento ecc.) che riguarda più mensilità, sarà necessario allegare il documento per tutte le mensilità a cui questo è associato;
- **Il sistema di pagamento automatico dispone i pagamenti sull'ultimo importo inserito per quella mensilità**;
- **La dichiarazione dell'importo in fattura non è obbligatoria**, pertanto ricordiamo che il cittadino è libero di scegliere se effettuarla o meno;

La dichiarazione dell'importo in fattura non può essere effettuata per domande relative a bandi precedenti al 2023.

### **Ricordiamo che:**

- Nella combo-box mesi-frequenza vengono proposti esclusivamente i mesi che si sono indicati in fase di acquisizione della domanda, suddivisi per anno educativo di riferimento;
- Non è possibile allegare file di dimensione superiore a 1MB. Nel caso, il sistema genera un messaggio di avviso che non permette la prosecuzione dell'allegazione. Sarà necessario produrre un file di dimensione più piccola, pur mantenendone leggibili i dati all'interno, per proseguire;
	- Non è possibile allegare file in formato editabile;

Suggeriamo, qualora si voglia riallegare il medesimo documento, di **salvare nuovamente il file dandogli un nome diverso da quello già allegato**.

Si precisa inoltre che, una volta scelto il tipo di attestazione da allegare, la pagina chiederà:

Se l'asilo nido è cambiato durante il corso dell'anno educativo rispetto a quello della domanda protocollata. Se sì, è possibile specificare, per ciascun mese di frequenza nel nuovo asilo nido, **Tipologia**, **Denominazione** e **Partita IVA**;

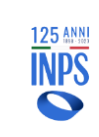

- Se il soggetto emittente dell'attestazione è cambiato. Se sì, è possibile specificare **per ciascun mese di frequenza** la **Denominazione dell'ente emittente** e la **Partita IVA**;

Tale operazione dovrà essere ripetuta per tutti i mesi di frequenza nel "nuovo" asilo nido.

Nel caso di **asilo nido privato**, si dovranno specificare gli estremi dell'autorizzazione rilasciata alla struttura per potere erogare il servizio.

Di seguito la schermata per **asilo nido privato** in cui è richiesta **obbligatoriamente** la compilazione dei dati dell'atto autorizzativo.

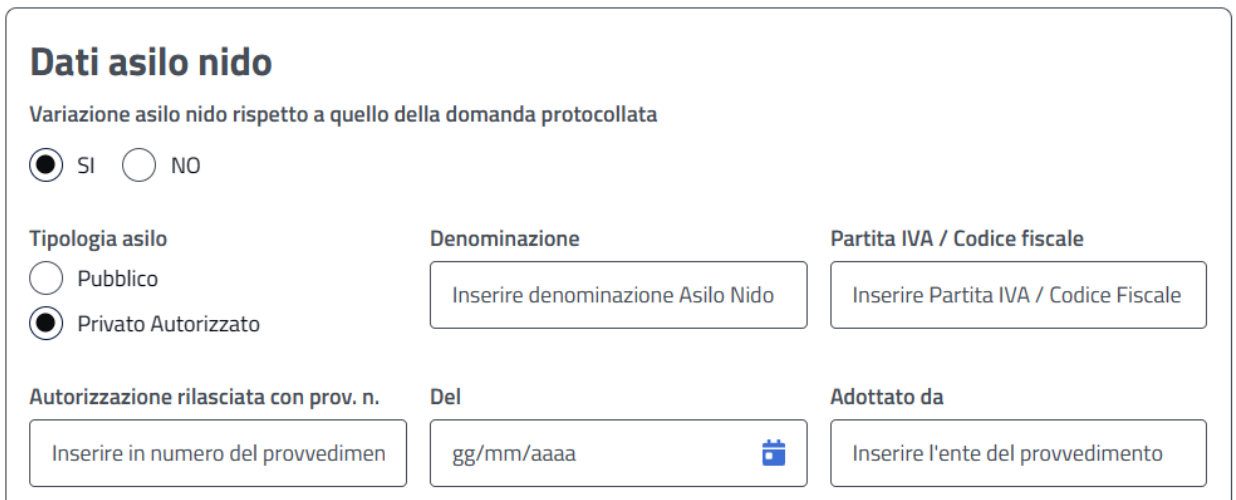

**Figura 46 – GESTIONE ALLEGATI – ASILO NIDO PRIVATO**

Nel caso di **asilo nido pubblico**, la schermata che apparirà sarà quella di seguito riportata e sarà necessario inserire i soli dati relativi alla denominazione e alla partita IVA.

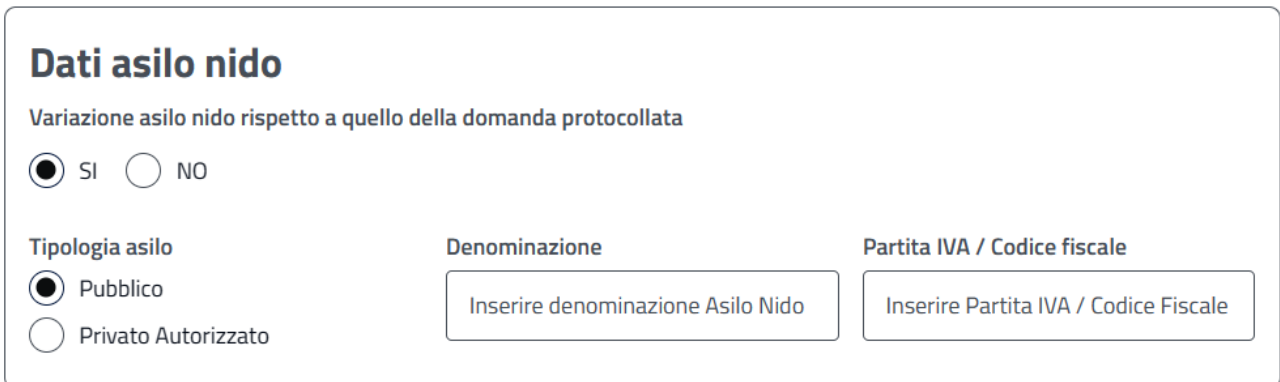

**Figura 47 – GESTIONE ALLEGATI – ASILO NIDO PUBBLICO**

Nel caso in cui invece sia cambiato il soggetto emittente dell'attestazione, apparirà la seguente schermata e sarà necessario inserire i soli dati relativi alla denominazione del nuovo ente emittente e la rispettiva partita IVA.

Manuale Utente Contributo Asilo Nido **Pag. 59 di 92** metatro e al primo Pag. 59 di 92

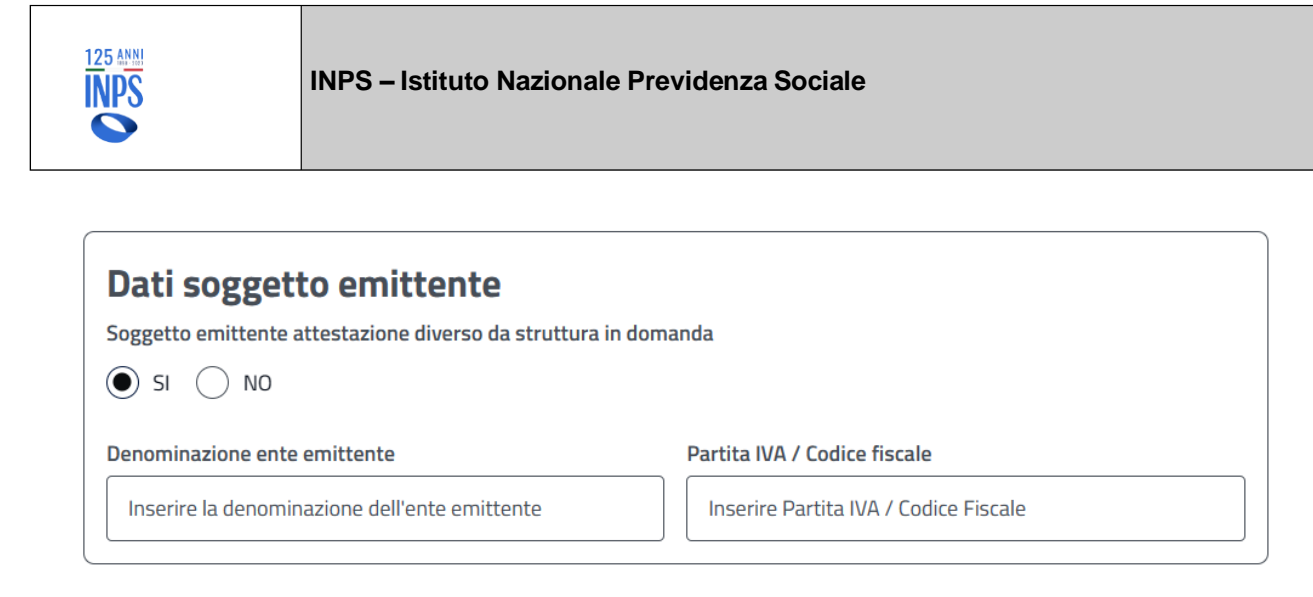

#### **Figura 48 – GESTIONE ALLEGATI – EMITTENTE DIVERSO**

Una volta allegato il file, questo viene proposto in una lista denominata "**Elenco allegati da trasmettere**". Al fine di consolidare il caricamento dell'attestazione negli archivi centralizzati dell'Istituto, è fondamentale premere il pulsante "**Trasmetti**" dopo l'allegazione.

Fin quando l'utente non procede alla trasmissione del file, l'Istituto non potrà procedere al rimborso della mensilità in caso di esito positivo dell'istruttoria a cui, ricordiamo, è sottoposta la domanda presentata.

Di seguito l'immagine che mostra l'elenco che presenta il file da trasmettere:

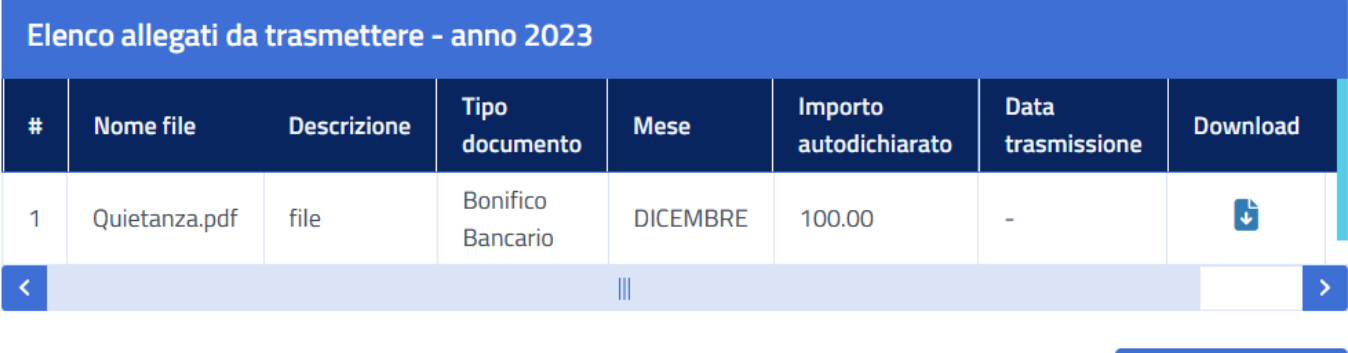

**Trasmetti** 

**Figura 49 – GESTIONE ALLEGATI – ELENCO FILE DA TRASMETTERE**

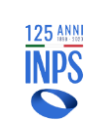

Una volta cliccato sul pulsante **Trasmetti**, il sistema mostra la lista dei file trasmessi nella tabella "**Elenco allegati trasmessi**". Da questa lista è possibile effettuare il **download** del file trasmesso per visionarlo. Di seguito l'immagine che mostra quanto descritto.

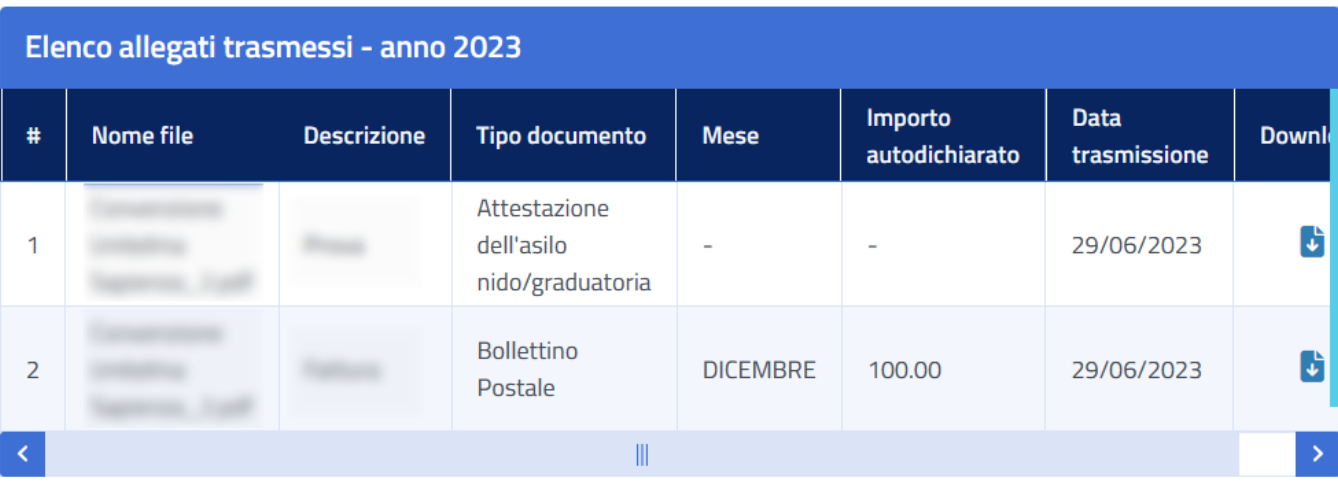

Indietro

### **Figura 50 – GESTIONE ALLEGATI – ELENCO FILE TRASMESSI**

In particolare, si precisa che:

- È possibile cancellare un file, qualora ci si accorga di aver caricato un file errato, **solo fin quando non viene trasmesso**. In questo caso, basterà cliccare sull'icona "**X**" (evidenziata in rosso) e procedere a caricare il file corretto, per poi trasmetterlo;
- In fase di istruttoria sarà la sede di competenza a verificare la coerenza della documentazione a corredo e procedere al pagamento sulla base delle informazioni e della documentazione ricevuta;
- Qualora la domanda sia stata presentata presso un patronato, il singolo cittadino, per poter successivamente allegare la documentazione, potrà accedere con **SPID**, **CIE** e **CNS** e, accedendo alla funzione di "**allegati domande**", procedere come sopra descritto;

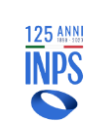

# **5.2. ALLEGA ALTRI DOCUMENTI**

Nel caso in cui fosse necessario allegare altri documenti diversi da quelli riportati nella pagina "**Allega documenti di spesa**", è possibile consultare la pagina "**Allega altri documenti**". La struttura che vi si presenterà sarà molto simile alla pagina descritta precedentemente.

Di seguito un'immagine che mostra la schermata della pagina "**Allega altri documenti**".

A Home / Allegazione / Allega altri documenti

Riepilogo domanda 293358

A Attenzione! Per allegare le attestazioni di pagamento accedere alla funzione Allega documenti di spesa Si ricorda che è sempre possibile effettuare la variazione di Asilo Nido in fase di allegazione delle fatture di pagamento.

8 Descrivere brevemente il documento che si allega alla domanda. Il file da allegare deve essere di tipo .pdf, .bmp, .gif, .jpg, .jpeg, .jpe, .png, .tiff La dimensione massima consentita per ogni allegato è di 1.0 MB. Si rende noto che la trasmissione comporterà l'invio di tutti i documenti di questa domanda che non sono stati ancora trasmessi.

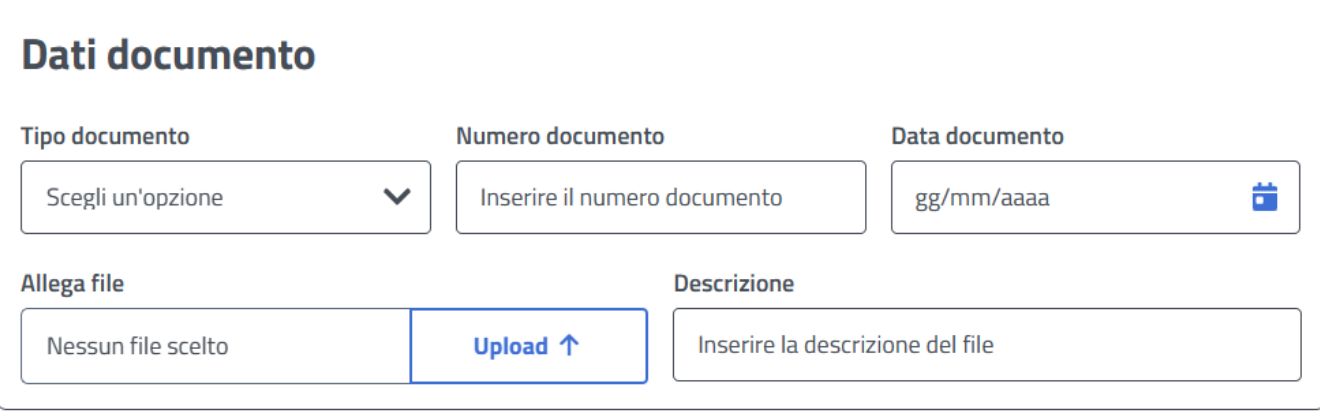

**Allega** 

### **Figura 51 – GESTIONE ALLEGATI – ALLEGA ALTRI DOCUMENTI**

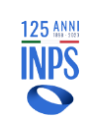

# **6. VARIAZIONI DOMANDA**

In questa sezione è possibile procedere autonomamente all'invio di richieste di variazione rispetto alla domanda presentata.

Le richieste di variazione previste riguardano:

- Annullamento della domanda presentata;
- Modifica delle modalità di pagamento;
- Richiesta riesame della domanda RESPINTA;
- Rinuncia mensilità richieste;
- Sostituzione mensilità richieste;

Ogni tipologia di variazione viene gestita tramite un sistema di invio di richiesta all'INPS.

Per ciascuna richiesta di variazione inviata sarà possibile consultarne lo stato di avanzamento accedendo all'apposita voce di menu che permette la consultazione delle richieste di variazione, seguendo il percorso "**Gestione** ➔ **Richieste inviate**".

# **6.1. INVIO RICHIESTA**

Di seguito viene descritto come effettuare le variazioni per ciascuna tipologia prevista. Il percorso da seguire è **Gestione**, selezionabile dalla schermata principale o dalla barra di navigazione, e selezionare sotto al menù la voce **Invia richiesta**.

## 6.1.1. **ALLEGA NUOVO DOCUMENTO PER DOMANDA IN STATO RESPINTA (RICHIESTA RIESAME)**

Questa funzionalità permette di allegare, **entro 60 giorni** dalla reiezione della domanda, una richiesta di riesame, fornendo eventuale documentazione a supporto. Trascorsi i 60 giorni senza che si sia provveduto, la domanda verrà chiusa d'ufficio.

Questa funzionalità non deve essere utilizzata per allegare le attestazioni di pagamento al fine di riceverne il contributo, in quanto la sede non potrebbe procedere con il pagamento.

Dal menù "**Gestione** ➔ **Invia richiesta**", selezionando la voce "**Richiesta di riesame della domanda RESPINTA**" la procedura presenterà la lista delle domande in stato "Respinta" relative all'utente connesso.

Selezionare successivamente la domanda sulla quale si desidera allegare cliccando sul numero di domanda nella colonna "**Id**" evidenziato in azzurro.

▲ Home / Gestione / Invio Richiesta di Variazione Bonus Nido / Richiesta di riesame della domanda RESPINTA

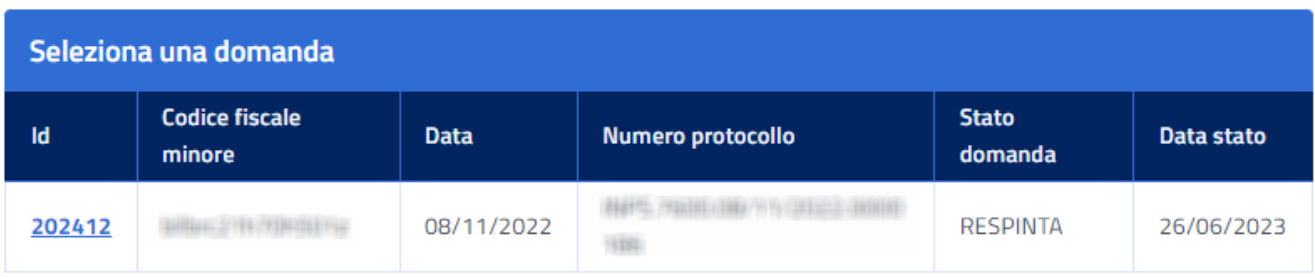

**Figura 52 – VARIAZIONI DOMANDA – SELEZIONE DELLA DOMANDA RESPINTA – INVIO RICHIESTA**

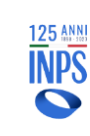

Una volta entrati nell'apposita pagina, la schermata mostrata sarà la seguente:

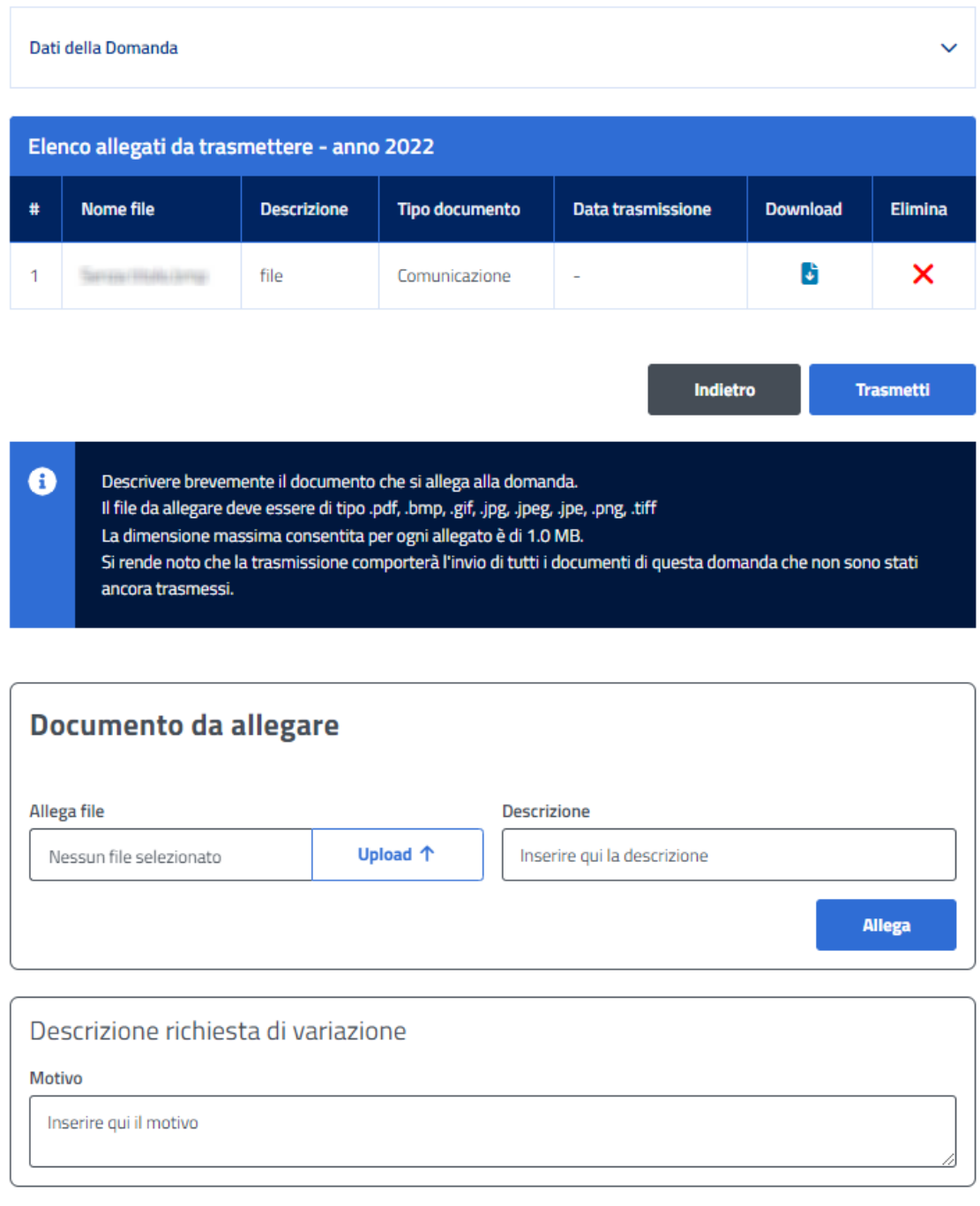

### **Figura 53 – VARIAZIONI DOMANDA – ALLEGAZIONE DOCUMENTO – INVIO RICHIESTA**

Premendo il tasto "**Upload**" la procedura apre una nuova finestra in cui si può ricercare il documento da allegare. Selezionare il file da allegare e premere il tasto "**Apri**".

Inserire successivamente la descrizione del documento da allegare nel campo "**Descrizione**" e premere il pulsante "**Allega**".

Al termine di questa operazione, la pagina verrà ricaricata mostrando un elenco contenente tutti gli allegati

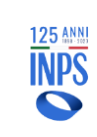

### **INPS – Istituto Nazionale Previdenza Sociale**

caricati, sotto di essa sarà presente il pulsante "**Trasmetti**" per inviare il file definitivamente alla sede competente oppure selezionare l'icona "**X**" per eliminarlo dalla lista.

Una volta trasmesso il file, occorre inserire il motivo della relativa richiesta attraverso la compilazione del campo "**Descrizione richiesta di variazione**" e la successiva pressione del pulsante "**Avanti**" presente in fondo alla pagina a destra.

Tuttavia, sarà possibile procedere anche senza nessuna attestazione allegata.

A Home / Gestione / Invio Richiesta di Variazione Bonus Nido

Alla fine di tutti questi passi, la procedura visualizza una nuova schermata con il riepilogo sintetico dell'esito dell'operazione appena effettuata.

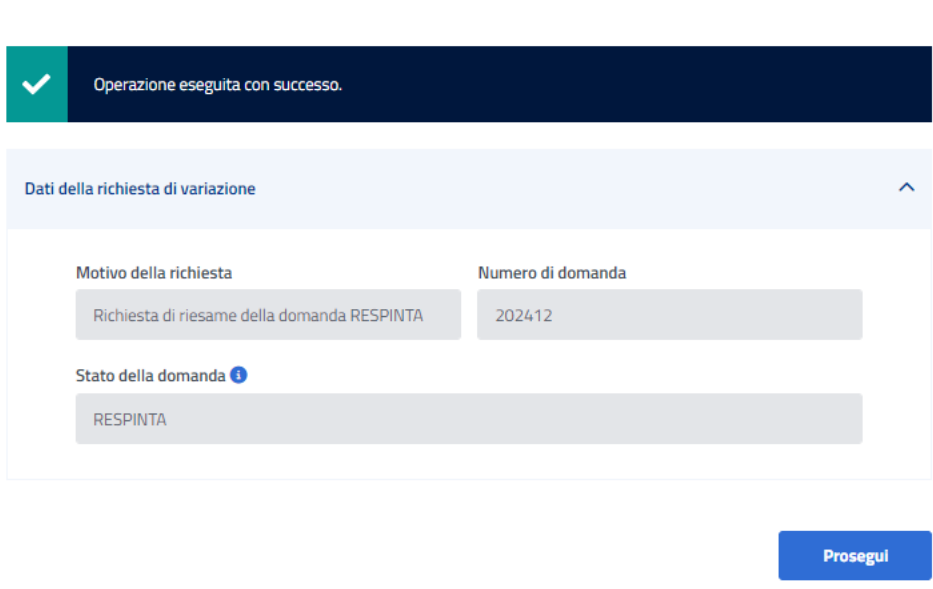

**Figura 54 – VARIAZIONI DOMANDA – RIEPILOGO FINALE – INVIO RICHIESTA**

### **In particolare, precisiamo che:**

- Questa funzionalità **non deve essere utilizzata per allegare le attestazioni di pagamento** al fine di riceverne il contributo, in quanto la sede non potrebbe procedere con il pagamento.
- Questa funzionalità **deve essere utilizzata esclusivamente per allegare, su domanda RESPINTA**  (domanda che non deve essere già in stato "**ANNULLATA**")**, documentazione a supporto delle ragioni per le quali si vuole riattivare/ripristinare la domanda**.

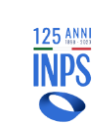

## 6.1.2. **ANNULLAMENTO DOMANDA PROTOCOLLATA**

Il **cittadino/Contact Center/patronato** può annullare una domanda già protocollata, l'operazione viene effettuata tramite un sistema di invio richieste di variazione all'INPS, e vi si può accedere dalla Home o dalla barra di navigazione su "**Gestione** ➔ **Annulla domanda**".

Per completare l'annullamento della domanda è necessario premere il pulsante "**Invia**" ed è obbligatorio inserire anche una nota esplicativa.

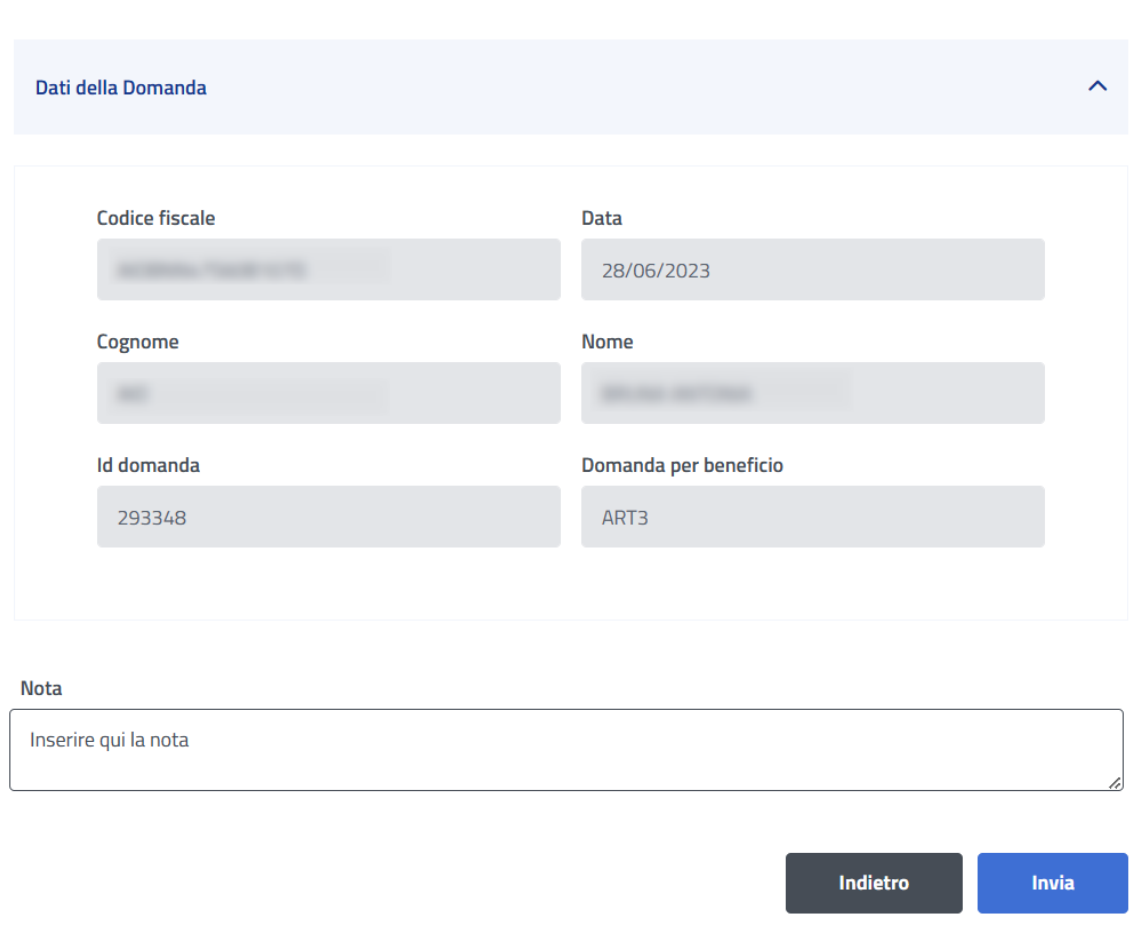

A Home / Gestione / Invio Richiesta di Variazione Bonus Nido / Annulla domanda

**Figura 55 – VARIAZIONI DOMANDA – ANNULLAMENTO DOMANDA – INVIO RICHIESTA**

### **In particolare, ricordiamo che:**

- **L'annullamento della domanda è un'operazione irreversibile**;
- Per le domande Art.3, tale operazione consente di ripresentare una nuova domanda con le mensilità presenti nella domanda annullata, ad esclusione di quei **mesi che sono già stati pagati** dall'istituto o che sono **in fase di pagamento**;
- L'annullamento è un'operazione possibile anche per le domande Art.4, chiaramente finché relativamente alla domanda da annullare non sia già in corso il pagamento del beneficio richiesto;

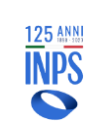

- L'esito della richiesta di variazione inviata è immediatamente consultabile dal menù "**Richieste inviate**" avendo cura di selezionare la domanda che si è provveduto ad annullare;
- È importante ricordare che lo stato della variazione deve essere uguale ad "**ACCETTATA**" o "**CHIUSA**", se, invece, lo stato richiesta è uguale ad "**INVIATA**" l'annullamento non andrà a buon fine, pertanto, è consigliabile verificare lo stato della domanda selezionando dal menù "**Consultazione** ➔ **Domande**".

## 6.1.3. **CAMBIO MODIFICA DI MODALITÀ PAGAMENTO**

Il **cittadino/Contact Center/patronato** può modificare la modalità di pagamento di una domanda già protocollata

Si accede dal menu principale o dalla barra di navigazione selezionando "**Gestione** ➔ **Cambio modalità di pagamento**" e cliccando sul numero di domanda nella colonna "**Id**" della domanda desiderata.

Per completare la modifica, selezionare la modalità di pagamento da sostituire alla precedente, inserire tutti i dati richiesti e concludere l'operazione premendo il pulsante "**Invia**".

A Home / Gestione / Invio Richiesta di Variazione Bonus Nido / Cambio modalità di pagamento

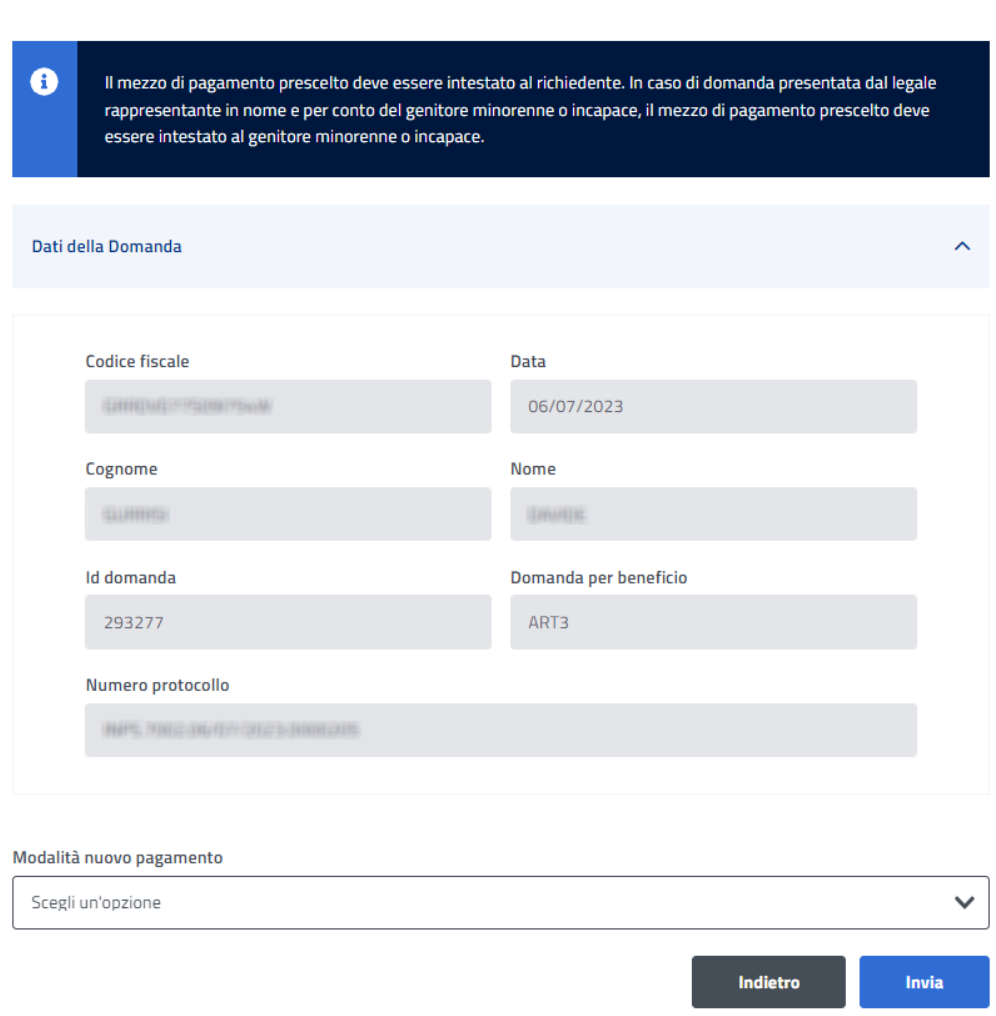

**Figura 56 – VARIAZIONI DOMANDA – VARIAZIONE MODALITA' DI PAGAMENTO**

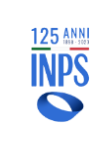

# 6.1.4. **RINUNCIA MENSILITÀ RICHIESTE**

La funzione di rinuncia mesi permette di rinunciare a uno o più mesi richiesti in domanda.

Tale funzione è accessibile dalla pagina principale o dalla barra di navigazione selezionando la voce "**Gestione** ➔ **Rinuncia mensilità richieste**".

La funzione è utilizzabile per le domande di bonus nido, relative al beneficio di cui all'Art.3, ed è disponibile fino alla data termine prevista per la presentazione della documentazione di spesa.

I mesi proposti per la rinuncia sono tutti quelli richiesti in domanda per i quali il pagamento **non** è ancora in corso o già effettuato.

La funzione tiene conto sia dei mesi a cui si è rinunciato in precedenza con la funzione di rinuncia, sia dei mesi sostituiti in precedenza con la funzione di sostituzione.

### **Nell'ambito di una domanda, si può rinunciare soltanto una volta a una mensilità e il processo non è reversibile**.

**Un mese a cui si è rinunciato può essere richiesto inserendo una nuova domanda, sempre nei limiti delle undici mensilità consentite**.

La richiesta di variazione è immediata e non soggetta ad approvazione da parte della sede.

Una volta selezionata la voce "**Rinuncia mensilità richieste**" la procedura presenta la lista delle domande relative all'utente connesso.

Cliccare sul numero di domanda desiderata nella colonna "**Id**".

Si apre una schermata che presenta tutti i mesi, soltanto quelli disponibili per la rinuncia saranno selezionabili.

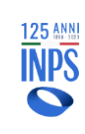

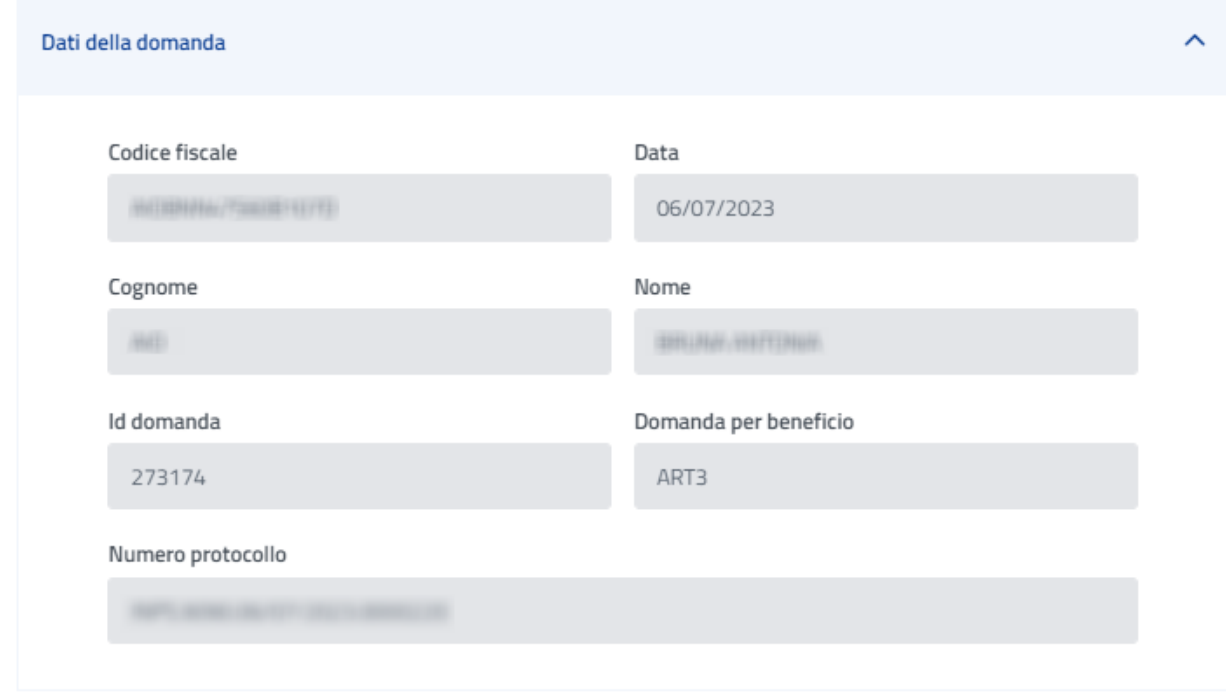

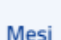

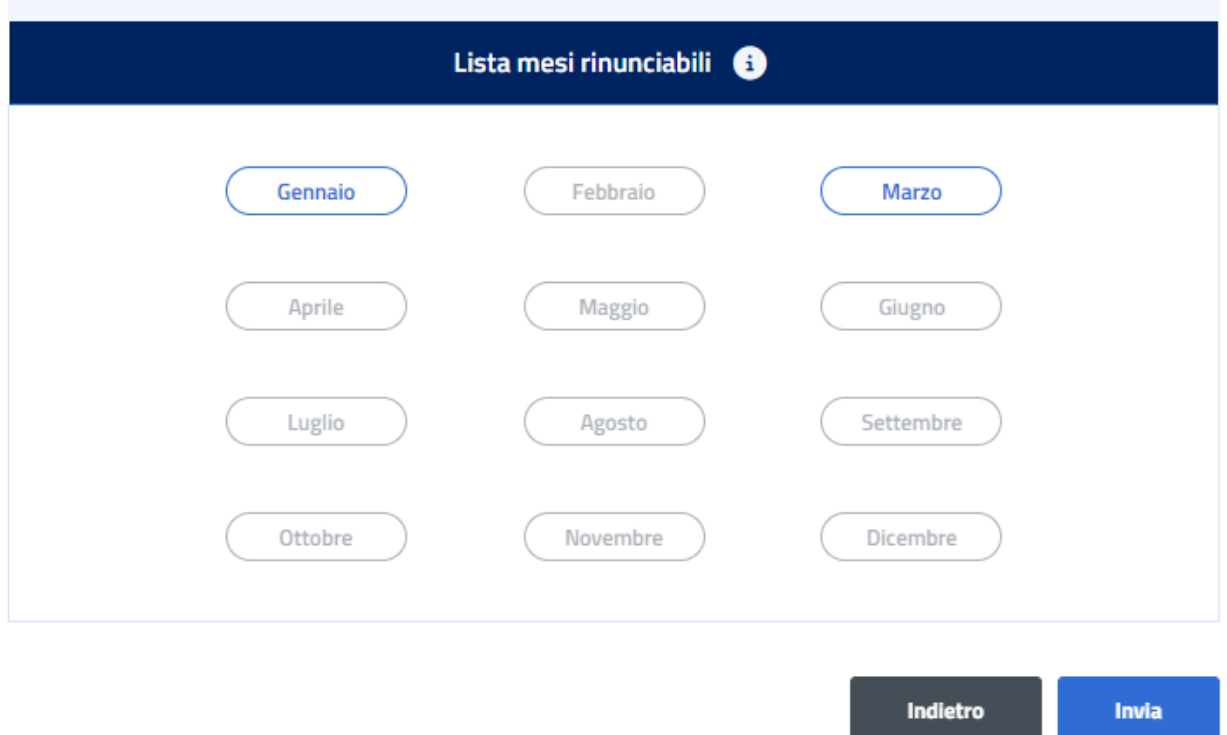

#### **Figura 57 – VARIAZIONI DOMANDA – RINUNCIA MENSILITA' RICHIESTE**

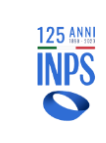

Selezionare uno o più mesi, quindi cliccare sul pulsante "**Invia**".

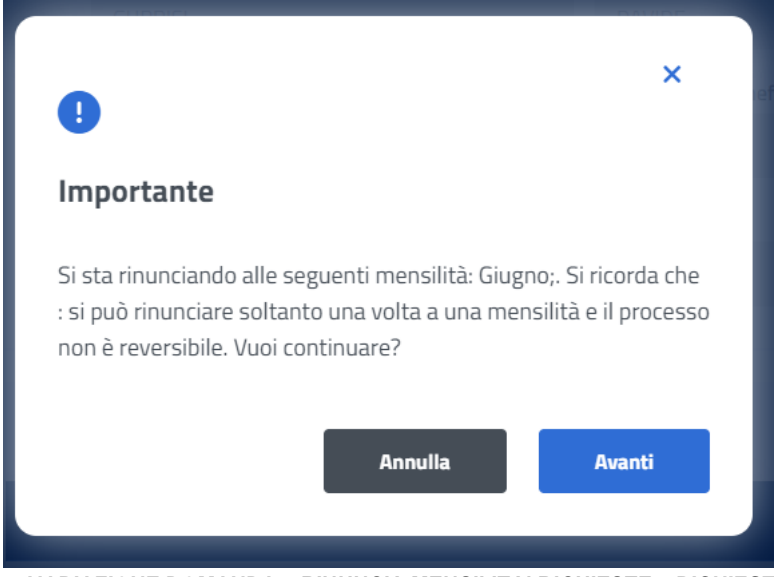

**Figura 58 – VARIAZIONE DOMANDA – RINUNCIA MENSILITA' RICHIESTE – RICHIESTA DI CONFERMA**

Il sistema chiede conferma, e si può proseguire con "**Avanti**" oppure annullare con "**Annulla**".

Qualora per la domanda in questione non sia stato effettuato alcun pagamento e la selezione comprendesse le ultime mensilità, il popup di conferma si presenterebbe nel modo seguente:

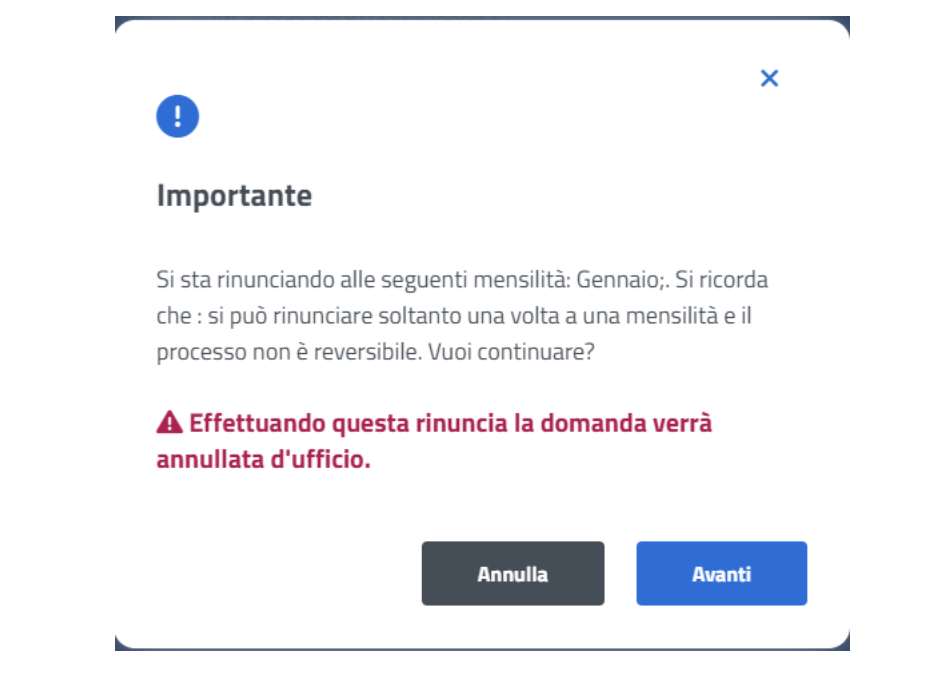

**Figura 59 – VARIAZIONE DOMANDA – RINUNCIA MENSILITA' RICHIESTE – RICHIESTA DI CONFERMA – ANNULLAMENTO**

Proseguendo con la rinuncia, in questo caso, la domanda verrà annullata automaticamente.

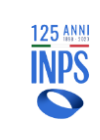

Una volta confermato con "**Avanti**", se la rinuncia non è consentita per i mesi selezionati, il sistema visualizza un messaggio e si potrà procedere con una nuova selezione.

Se la rinuncia è consentita, vengono visualizzati i dati della richiesta. A Home / Gestione / Invio Richiesta di Variazione Bonus Nido

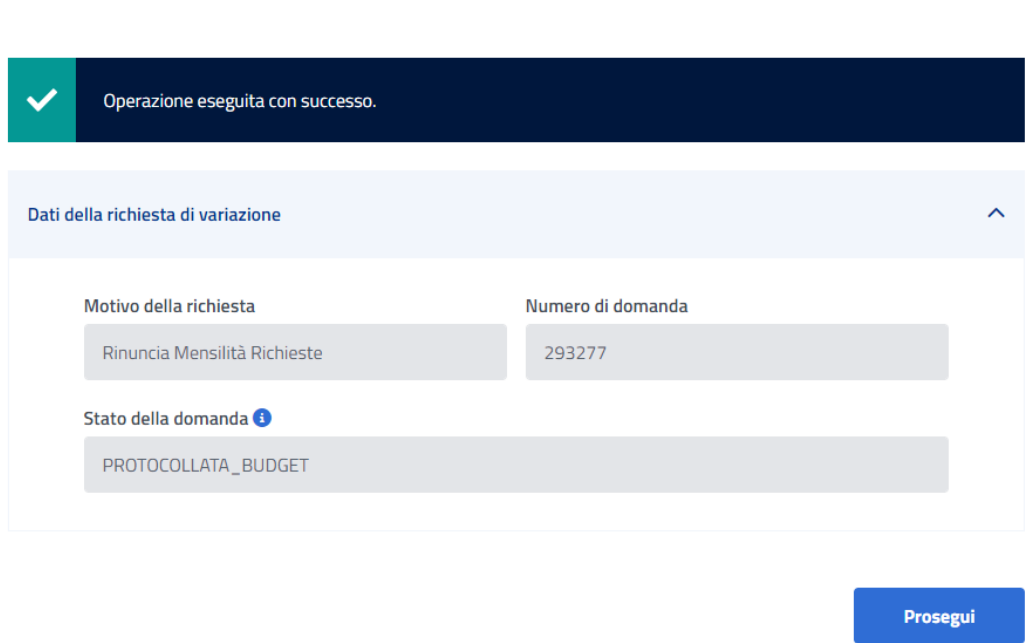

**Figura 60 – VARIAZIONI DOMANDA – RINUNCIA MENSILITA' RICHIESTE – DATI DELLA RICHIESTA**

È possibile quindi premere sul pulsante "**Prosegui**" per tornare alla pagina principale.

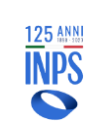

# 6.1.5. **SOSTITUZIONE MENSILITÀ RICHIESTE**

La funzione di sostituzione mesi permette di sostituire un mese richiesto in domanda con un mese non ancora impegnato in un'altra domanda per lo stesso minore.

Tale funzione è accessibile sul portale dalla pagina principale o dalla barra di navigazione selezionando la voce "**Gestione** ➔ **Sostituisci mensilità richieste**".

La funzione è utilizzabile per le domande di bonus nido, relative al beneficio di cui all'Art.3, ed **è disponibile fino alla data termine prevista per la presentazione della documentazione di spesa**.

I mesi proposti per la sostituzione sono tutti quelli richiesti in domanda per i quali non c'è ancora un pagamento in corso.

I nuovi mesi selezionabili sono tutti quelli non impegnati per il minore.

La funzione tiene conto sia dei mesi a cui si è rinunciato con la funzione di rinuncia, sia dei mesi impegnati in altra domanda per lo stesso minore, sia dei mesi sostituiti in precedenza con la funzione di sostituzione.

### **Una mensilità può essere sostituita soltanto una volta ed il processo non è reversibile**.

La richiesta di variazione è immediata e non soggetta ad approvazione da parte della sede. Successivamente ad una sostituzione è necessario procedere con l'allegazione della documentazione di spesa, accedendo alla funzione tramite la voce di menu "**Allegati**".

Una volta selezionata la voce "**Sostituisci mensilità richieste**" la procedura presenta la lista delle domande relative all'utente connesso.

Selezionare successivamente la domanda di interesse cliccando sul numero relativo nella colonna "**Id**".
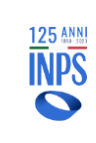

Si apre una schermata con il dettaglio della domanda, dove è possibile selezionare il mese che si vuole sostituire ("**Mese da sostituire**") e il mese con cui si vuole sostituire ("**Nuovo mese richiesto**").

A Home / Gestione / Invio Richiesta di Variazione Bonus Nido / Sostituisci mensilità richieste

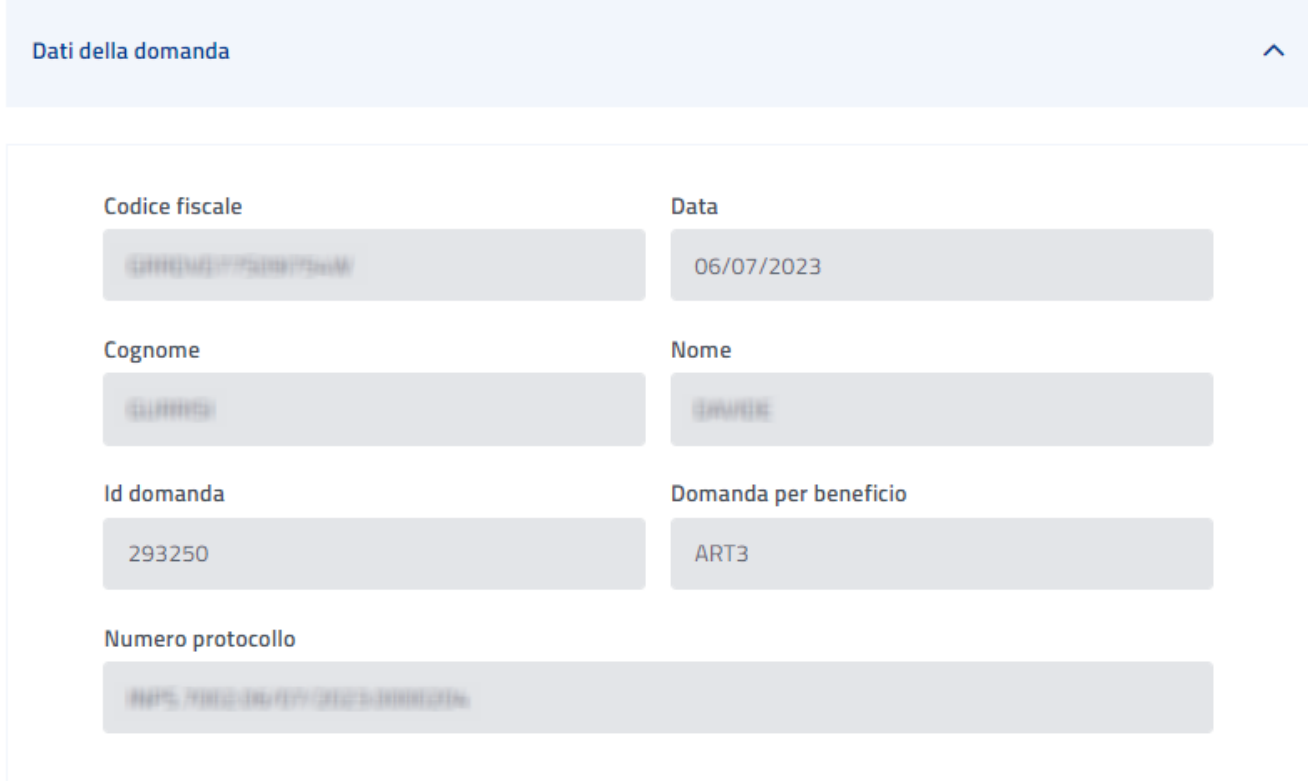

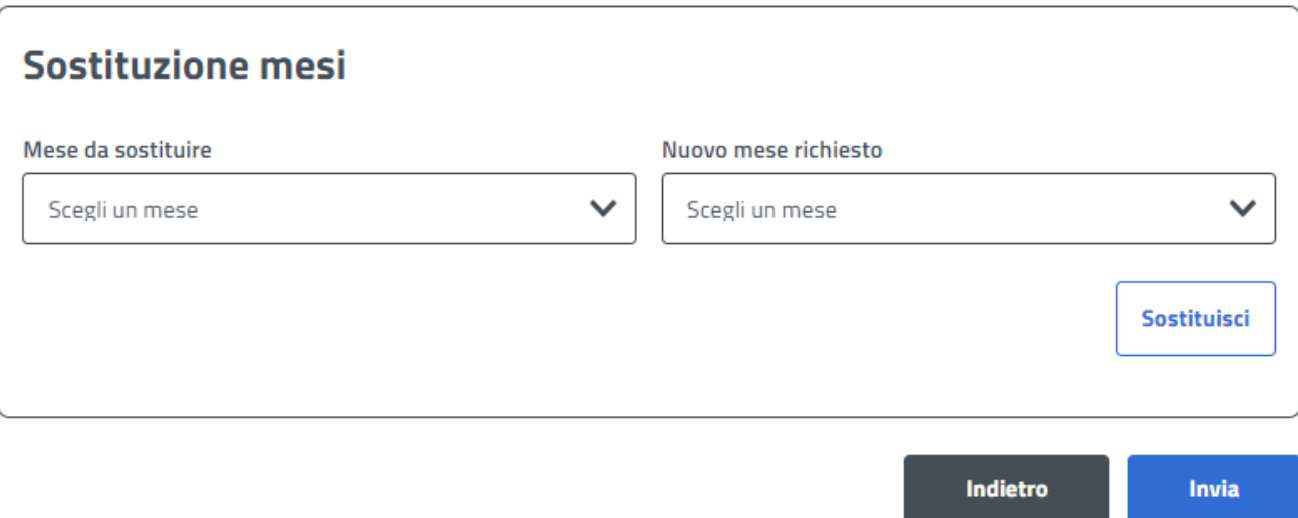

#### **Figura 61 – VARIAZIONI DOMANDA – SOSTITUISCI MENSILITA' RICHIESTE – INVIA RICHIESTA**

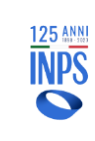

Una volta selezionati i mesi con cui effettuare la sostituzione, per procedere bisognerà cliccare sul pulsante "**Sostituisci**".

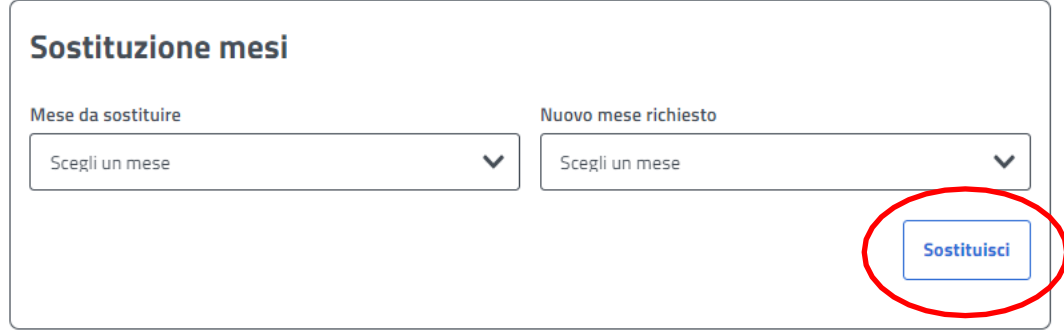

**Figura 62 – VARIAZIONI DOMANDA – SOSTITUISCI MENSILITÀ RICHIESTA – SELEZIONA MESI**

Dopodiché apparirà un breve riepilogo in fondo alla pagina che conterrà tutte le sostituzioni richieste.

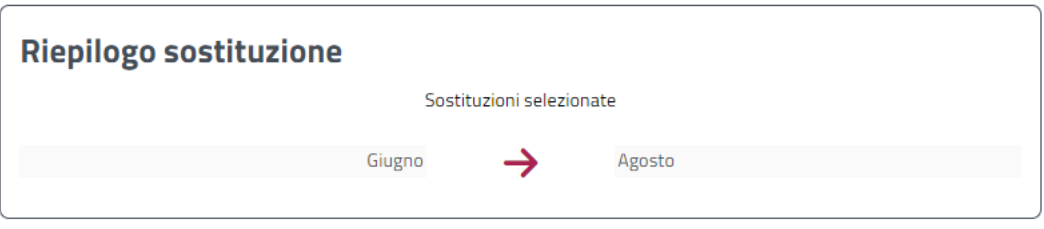

Una volta selezionate tutte le sostituzioni di cui si hanno bisogno, basterà cliccare sul pulsante "**Invia**" situato in fondo alla pagina a destra.

Il sistema chiede conferma con il seguente messaggio. Se si desidera continuare, cliccare su "**Avanti**".

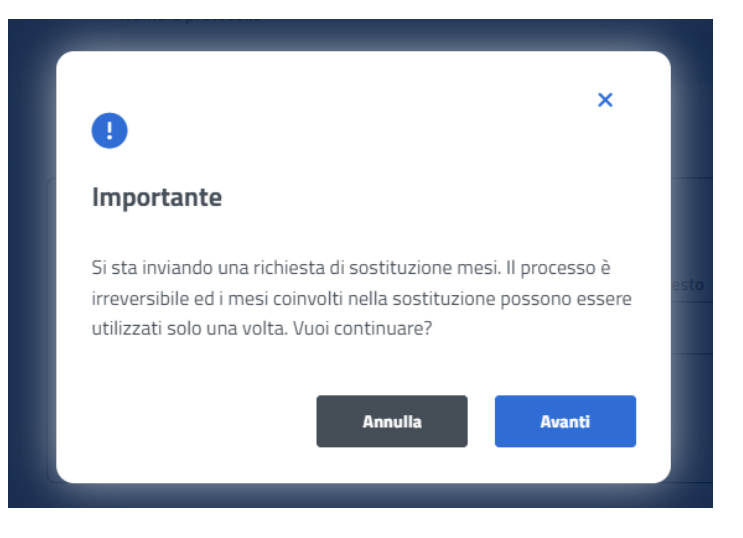

**Figura 63 – VARIAZIONI DOMANDA – SOSTITUZIONE MENSILITÀ RICHIESTE – RICHIESTA DI CONFERMA**

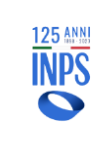

Cliccando invece su "**Annulla**" si torna alla schermata precedente, con possibilità di procedere a una nuova selezione.

In caso di necessità, il bottone "**Resetta**" pulisce la selezione precedente ed è possibile farne una nuova.

Una volta confermato con "**Avanti**", se la sostituzione non è consentita per i mesi selezionati, il sistema visualizza un messaggio e si potrà procedere con una nuova selezione.

Se la sostituzione è consentita, vengono visualizzati i dati della richiesta.

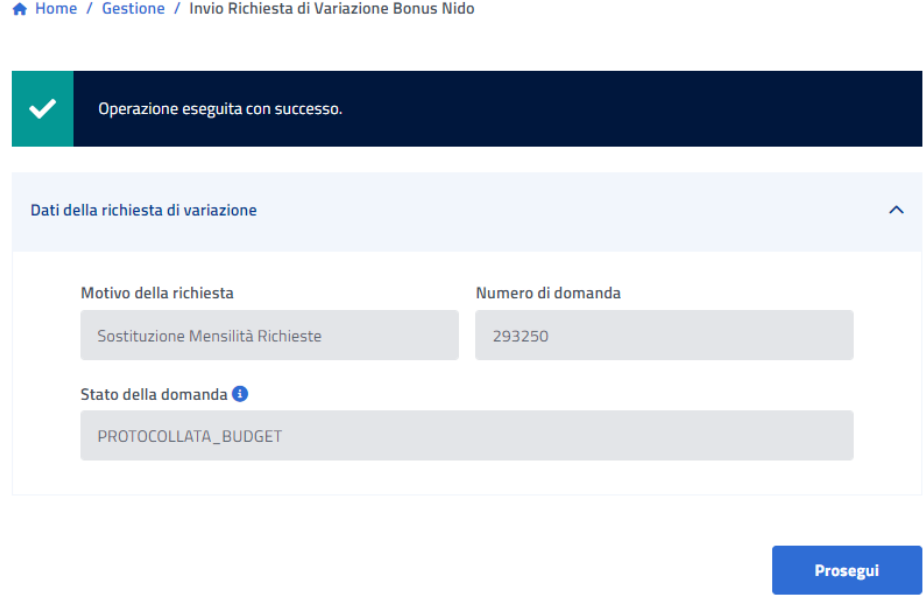

**Figura 64 – VARIAZIONI DOMANDA – SOSTITUZIONE MENSILITÀ RICHIESTE – DATI DELLA RICHIESTA**

È possibile quindi premere sul pulsante **"Prosegui**" per tornare alla Home.

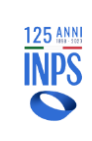

# **6.2. SUBENTRO PER DECESSO**

La funzione di subentro serve ad effettuare la sostituzione di un richiedente deceduto con un nuovo richiedente.

Il nuovo richiedente deve accreditarsi per mezzo dello **SPID**, **CIE**, **CNS** o rivolgersi ad un patronato a cui comunicare il Codice Fiscale del richiedente deceduto.

La funzionalità è accessibile dalla pagina principale o dalla barra di navigazione, seguendo il percorso "**Gestione** ➔ **Subentro per decesso** ➔ **Subentro**".

Home / Gestione / Subentro per decesso

#### Codice fiscale deceduto

Inserisci il Codice Fiscale del Richiedente Deceduto

**Carica** 

#### **Figura 65 – VARIAZIONI DOMANDA – SUBENTRO PER DECESSO**

Una volta digitato il codice fiscale del deceduto, occorre cliccare sul pulsante "**Avanti**".

Se il codice fiscale inserito non è corretto o non appartiene ad un soggetto deceduto, il sistema mostra un messaggio come riportato di seguito:

A Home / Gestione / Subentro per decesso

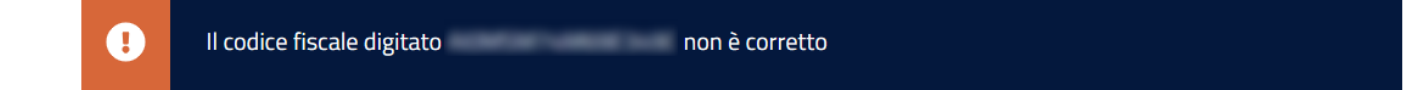

#### Codice fiscale deceduto

**Carica** 

**Figura 66 – VARIAZIONI DOMANDA – SUBENTRO PER DECESSO – CODICE FISCALE NON VALIDO**

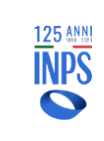

Se il codice fiscale inserito è corretto, si apre una schermata in cui sono riepilogati i seguenti dati:

- Dati anagrafici del soggetto deceduto;
- Dettagli anagrafici del richiedente;
- Dettaglio residenza richiedente;

Se i dati della residenza e/o della cittadinanza del richiedente subentrante non risultano presenti negli archivi, sarà necessario inserirli.

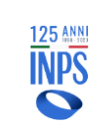

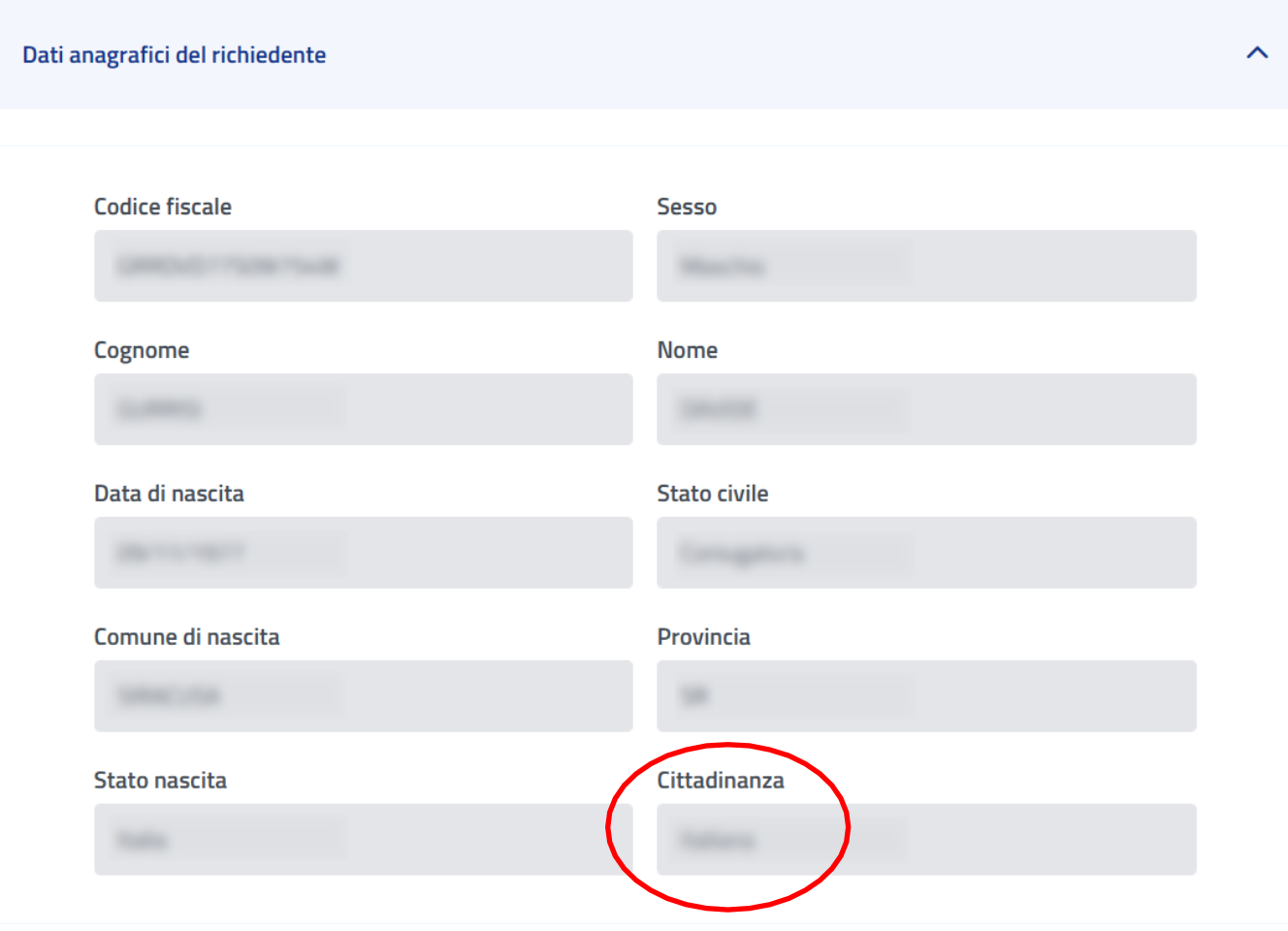

**Figura 67 – VARIAZIONI DOMANDA – SUBENTRO PER DECESSO – SELEZIONARE CITTADINANZA**

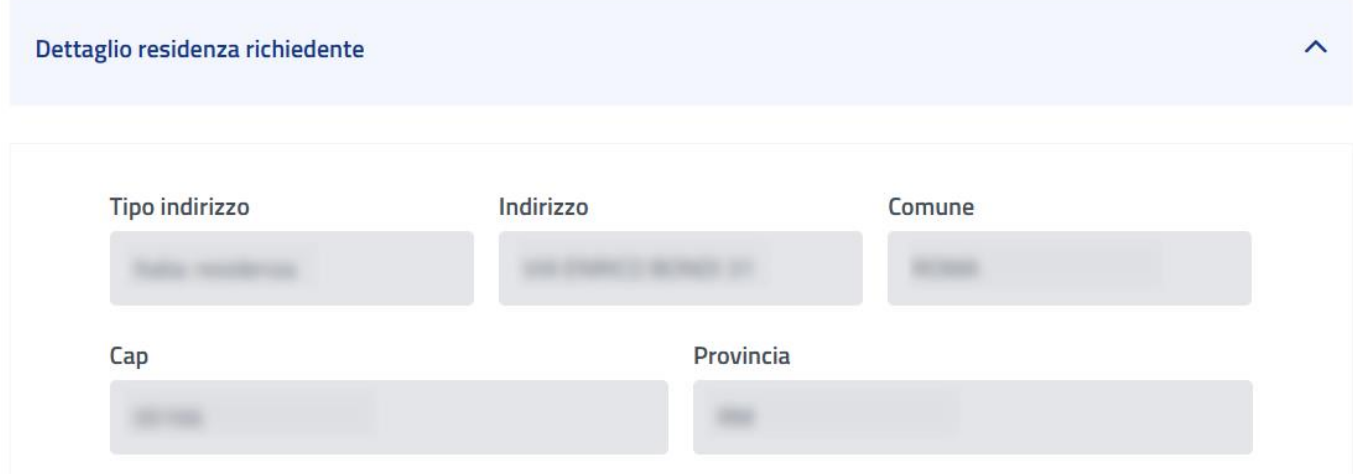

### **Figura 68 – VARIAZIONI DOMANDA – SUBENTRO PER DECESSO – INDIRIZZO DI RESIDENZA**

Una volta inserita la cittadinanza e i dati di residenza, se richiesta, sarà possibile cliccare su "**Avanti**" per

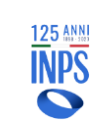

visualizzare l'elenco delle domande coinvolte nel subentro, compilate dal richiedente precedente.

#### A Home / Gestione / Subentro per decesso

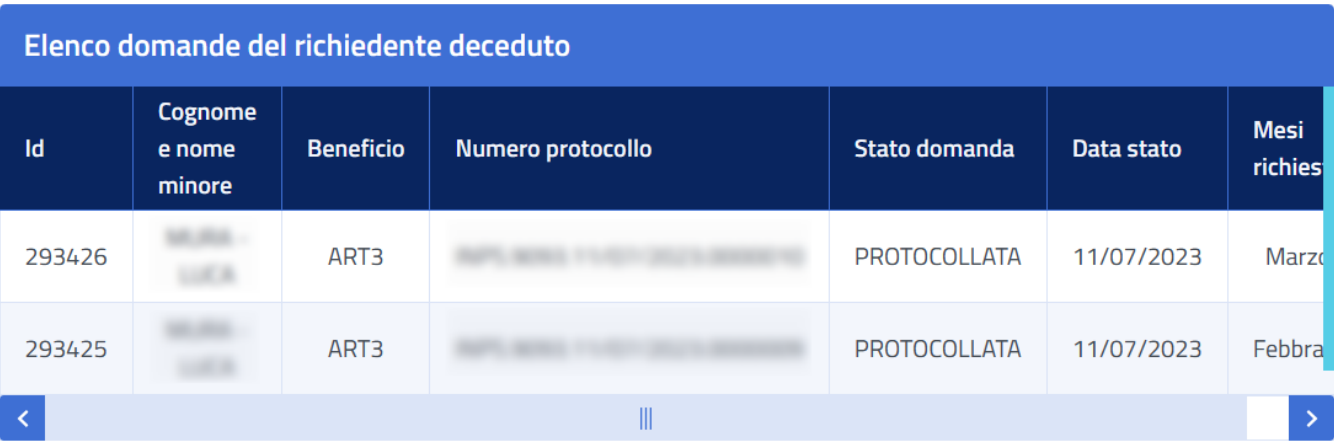

# $\mathbf \Theta$

### **IMPORTANTE**

Si informa che, procedendo con il subentro, le seguenti domande in stato "INVIATA" verranno annullate per permettere il corretto inserimento di una nuova richiesta.

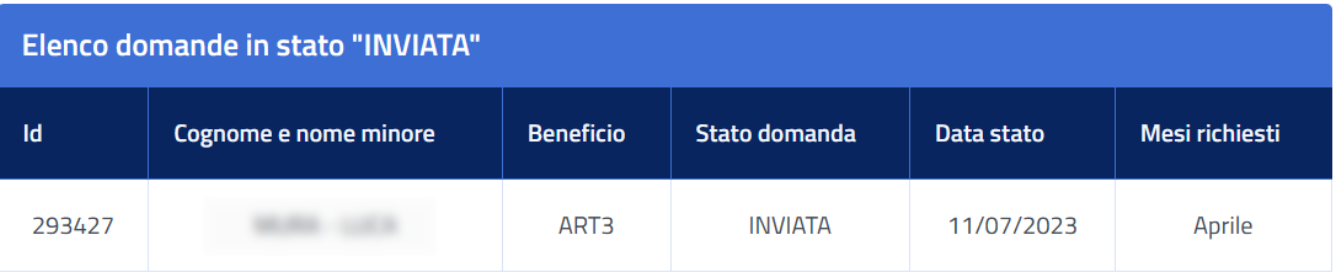

Indietro Invia

**Figura 69 – VARIAZIONI DOMANDA – SUBENTRO PER DECESSO – ELENCO DOMANDE**

Si ricorda che, come specificato nella notifica all'interno dell'immagine di sopra riportata, le domande in stato "**INVIATA**" verranno annullate per permettere il corretto inserimento di una nuova richiesta.

Cliccare sul bottone "**Invia**" per confermare il subentro.

### **ATTENZIONE! Una volta confermato, il processo non è reversibile.**

La seguente schermata riepiloga i dati del subentro.

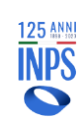

#### **INPS – Istituto Nazionale Previdenza Sociale**

#### A Home / Gestione / Subentro per decesso

#### Operazione avvenuta con successo!

Eventuali VARIAZIONI successive al subentro dovranno essere fatte selezionando la singola domanda e la rispettiva funzionalità già presente nel portale: (Variazione dati asilo Nido, Rinuncia mesi, Sostituzione mesi ecc..). In particolare si ricorda la necessità di comunicare eventuali variazioni sulla "Modalità di pagamento", laddove questa differisca da quella del precedente richiedente.

Ai fini del pagamento del beneficio al richiedente subentrante, sarà dunque condizione necessaria la presentazione di una richiesta di "Variazione Modalità di pagamento" per ciascuna domanda subentrata. Tale operazione è possibile cliccando sulla voce di menù Gestione > Invia Richiesta > Cambio modalità di pagamento.

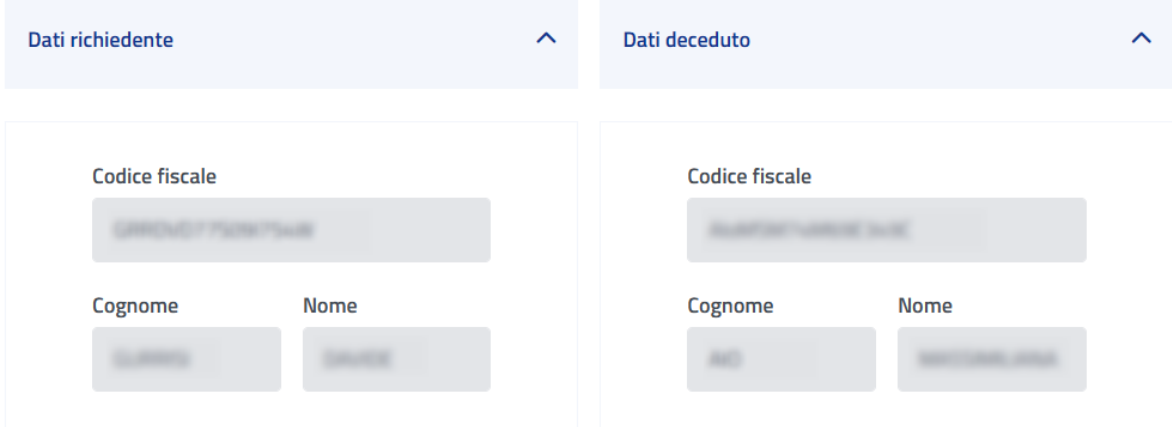

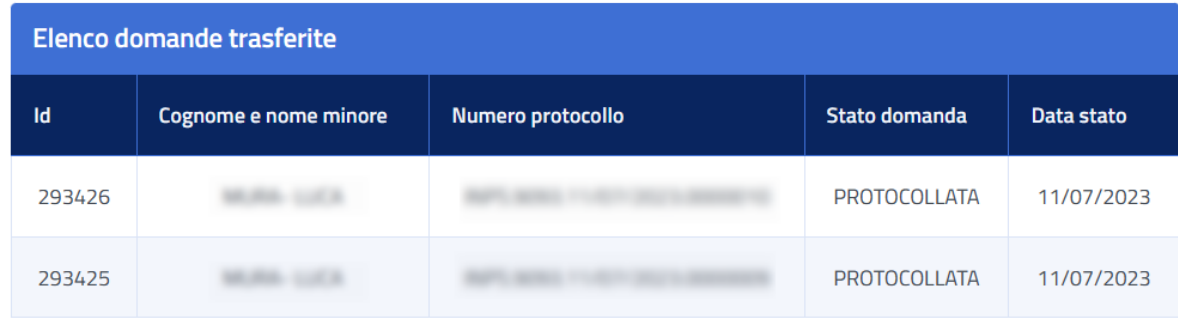

Download ricevuta

**Figura 70 – VARIAZIONI DOMANDA – SUBENTRO PER DECESSO – RIEPILOGO DATI SUBENTRO**

È possibile stampare la ricevuta del subentro cliccando sul pulsante "**Download Ricevuta**".

Sulla ricevuta è visibile il numero di protocollo relativo alla richiesta di subentro.

La ricevuta è reperibile anche successivamente attraverso il percorso "**Consultazione** ➔ **Domande**".

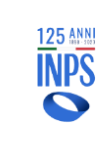

Da questo momento le domande oggetto di subentro possono essere lavorate dal nuovo richiedente, utilizzando le funzionalità messe a disposizione dal sistema, come per esempio allegare nuovi documenti e modificare la modalità di pagamento.

La variazione per subentro è consultabile dalla voce di menu "**Consultazione** ➔ **Richieste inviate**".

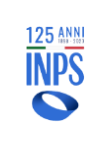

# **6.3. CONSULTAZIONE RICHIESTE**

La funzione permette di visualizzare il dettaglio delle richieste di variazioni inviate per ciascuna domanda. Dall'elenco delle domande, per consultare lo stato di una "**Richiesta di variazione**" è sufficiente cliccare sul numero della domanda relativa nella colonna "**Id**".

# 6.3.1. **DETTAGLIO DELLA RICHIESTA "ANNULLAMENTO DOMANDA".**

Di seguito il dettaglio che l'utente vedrà se il tipo comunicazione è "**Annullamento domanda**".

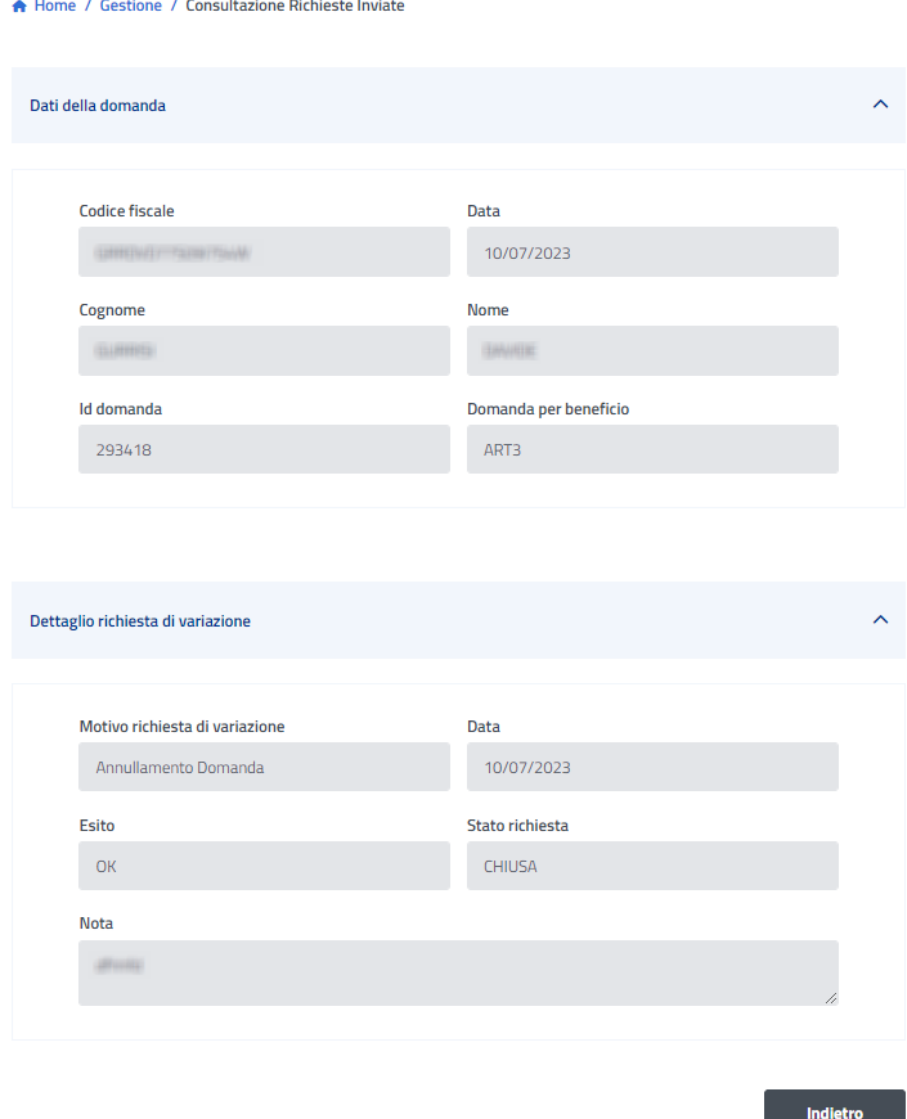

**Figura 71 – INVIO RICHIESTA – DETTAGLIO ANNULLAMENTO DOMANDA**

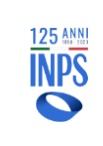

Qualora durante la fase di annullamento risultassero pagamenti in corso o tutte le mensilità risultassero pagate, l'esito dell'operazione risulterebbe "KO" come da figura sopra riportata. In tale condizione **la domanda non verrà ANNULLATA**.

### **In particolare, ricordiamo che:**

- È importante ricordare che lo stato della variazione deve essere uguale ad "**ACCETTATA**" o "**CHIUSA**", se, invece, lo stato richiesta è uguale ad "**INVIATA**" l'annullamento non andrà a buon fine, pertanto, è consigliabile verificare lo stato della domanda selezionando dal menù "**Consultazione** ➔ **Domande**".

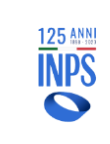

# 6.3.2. **DETTAGLIO DELLA RICHIESTA VARIAZIONE "CAMBIO DELLA MODALITÀ DI PAGAMENTO"**

Di seguito il dettaglio che l'utente vedrà se il tipo di richiesta di variazione è "**Modifica Modalità di Pagamento**".

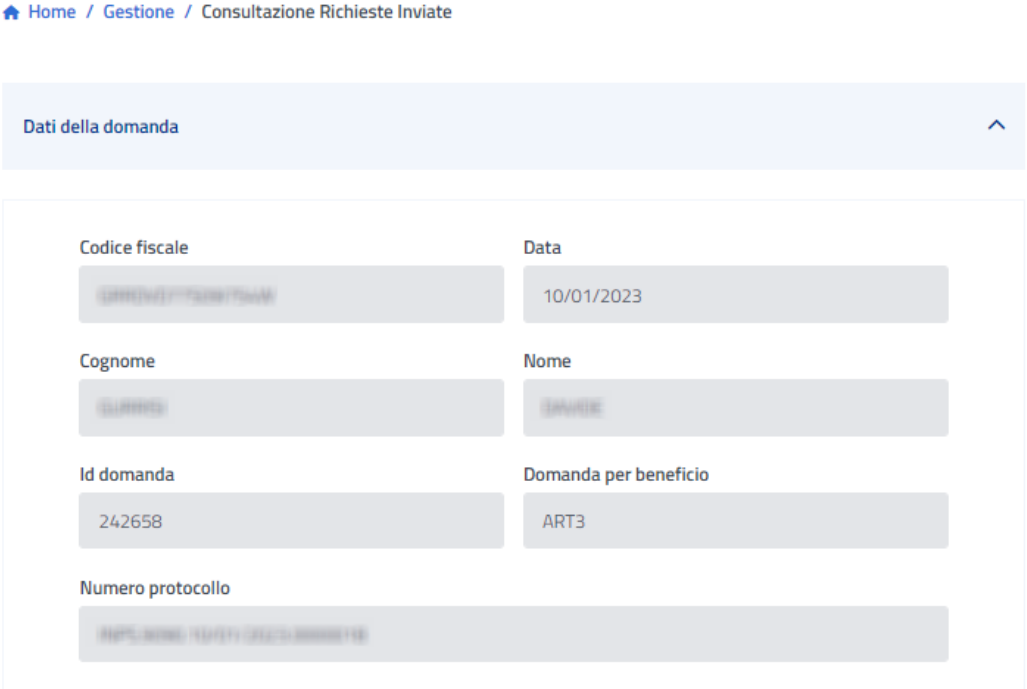

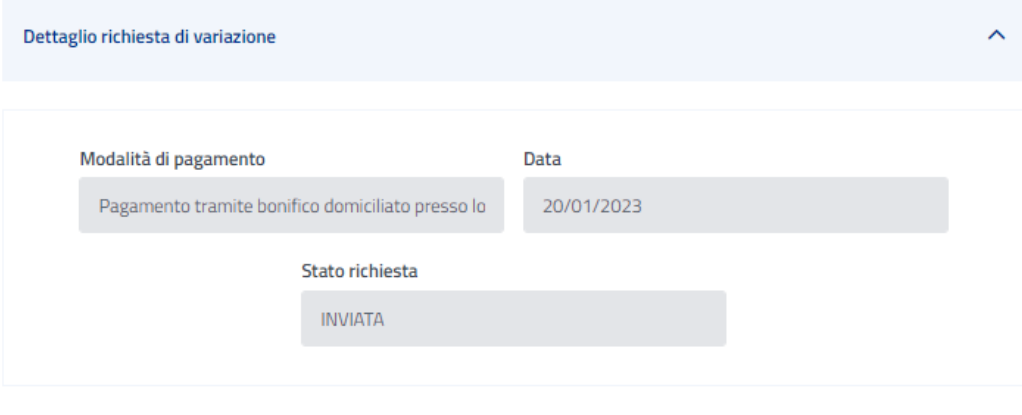

Indietro

### **Figura 72 – CONSULTAZIONE RICHIESTE – DETTAGLIO CAMBIO MODALITÀ DI PAGAMENTO**

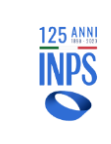

# 6.3.3. **DETTAGLIO DELLA RICHIESTA VARIAZIONE "RICHIESTA RIESAME DELLA DOMANDA RESPINTA"**

Di seguito il dettaglio che l'utente vedrà se il tipo di richiesta di variazione è "**Richiesta di riesame della domanda RESPINTA**".

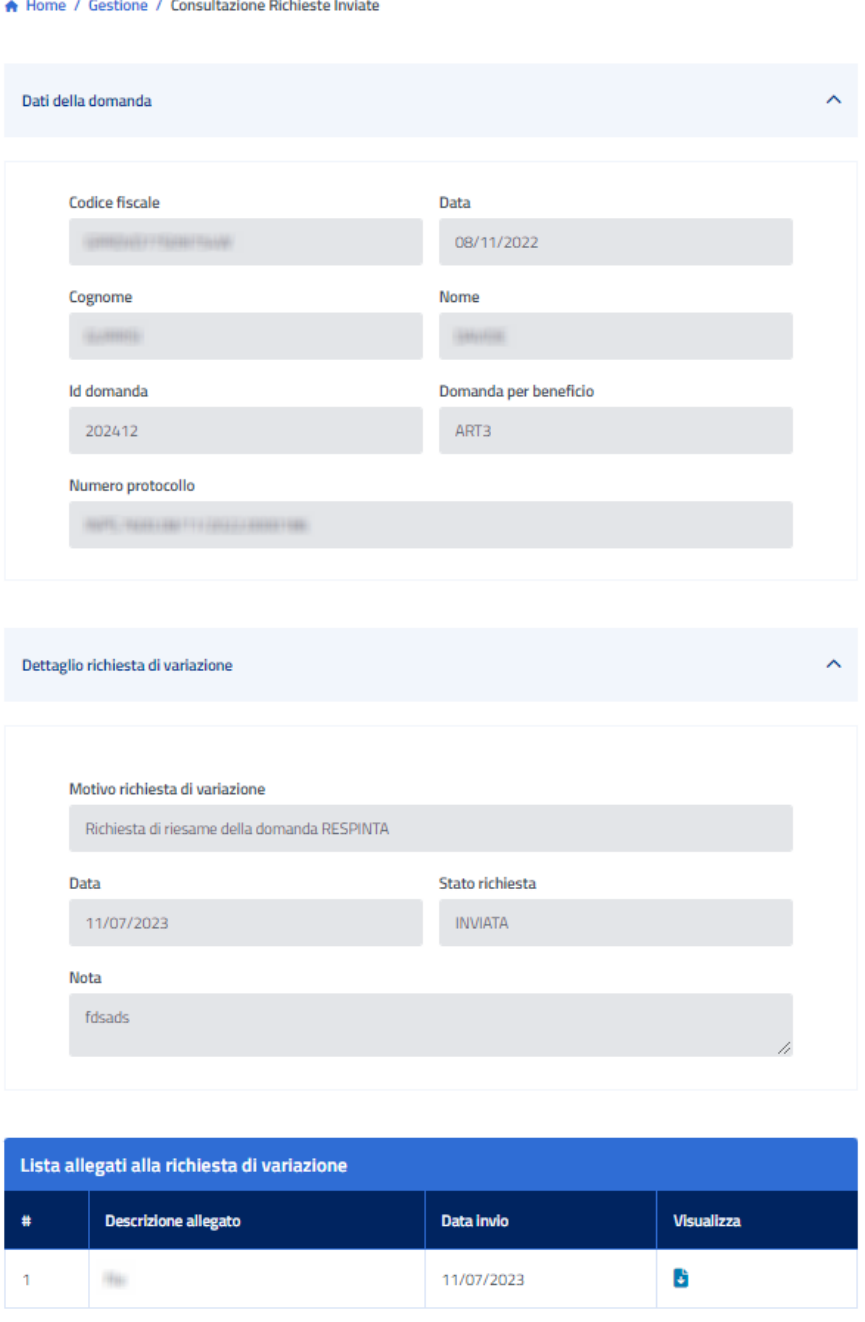

**Figura 73 – CONSULTAZIONE RICHIESTE – DETTAGLIO RICHIESTA PER DOMANDA RESPINTA**

# 6.3.4. **DETTAGLIO DELLA RICHIESTA DI RINUNCIA MENSILITÀ**

Di seguito il dettaglio della schermata se il tipo di richiesta di variazione è "**Rinuncia Mensilità richieste**".

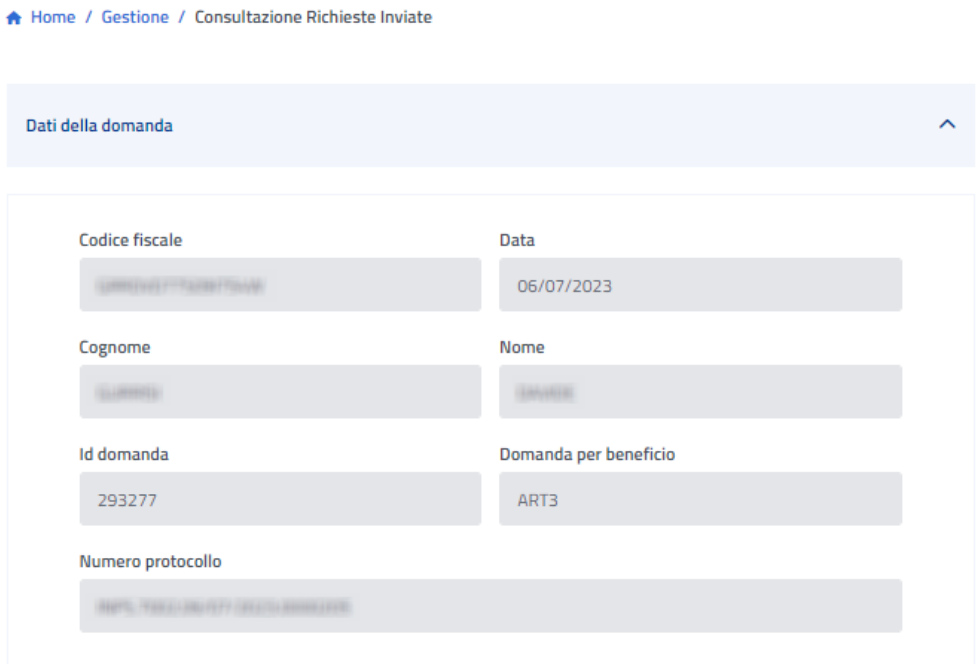

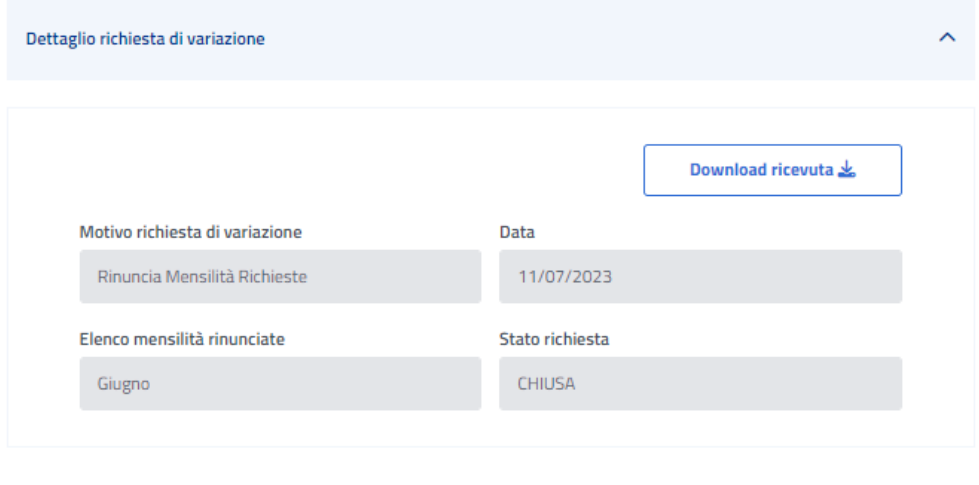

**Figura 74 – CONSULTAZIONE RICHIESTE – DETTAGLIO RICHIESTA DI RINUNCIA MENSILITÀ RICHIESTE**

Indietro

# 6.3.5. **DETTAGLIO DELLA RICHIESTA DI SOSTITUZIONE MENSILITÀ**

Di seguito il dettaglio della schermata se il tipo di richiesta di variazione è "**Sostituzione Mensilità richieste**".

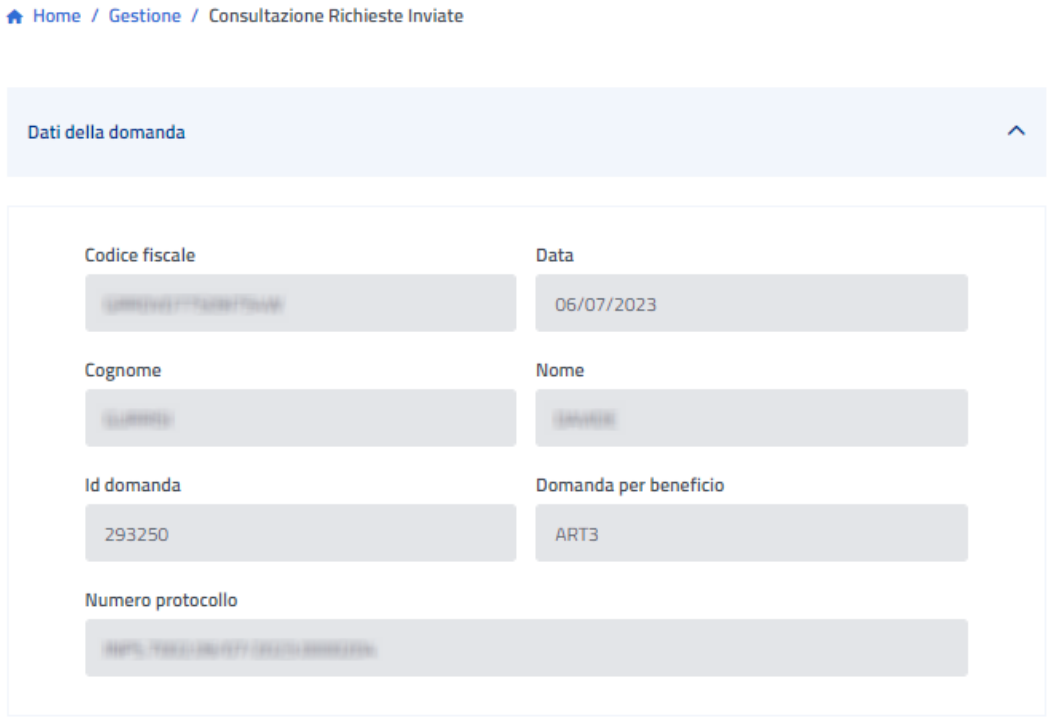

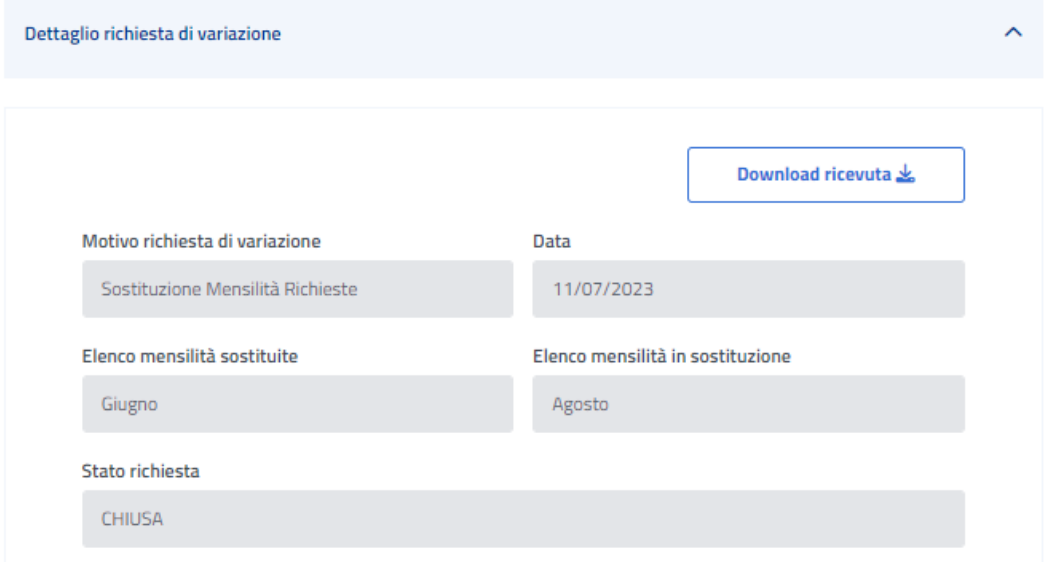

**Figura 75 – CONSULTAZIONE RICHIESTE – DETTAGLIO RICHIESTA DI SOSTITUZIONE MENSILITÀ RICHIESTE**

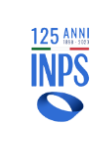

È disponibile la ricevuta della richiesta, cliccando su "**Download ricevuta**". Per tornare alla pagina precedente cliccare sul bottone "**Indietro**".

# 6.3.6. **DETTAGLIO DELLA RICHIESTA DI SUBENTRO PER DECESSO**

Di seguito il dettaglio della schermata se la richiesta di variazione è "**Subentro per Decesso**".

Di seguito una schermata di esempio.

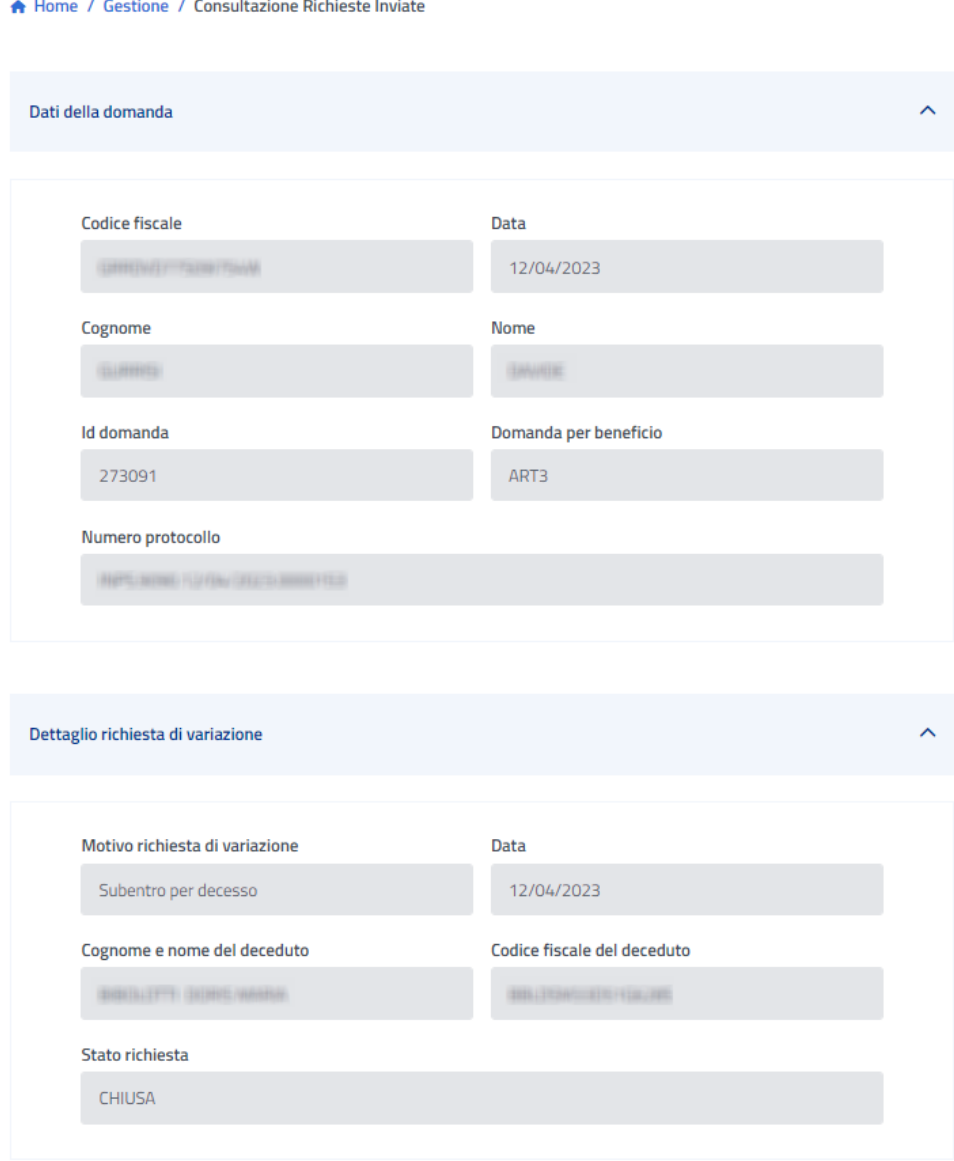

**Figura 76 – CONSULTAZIONE RICHIESTE – DETTAGLIO SUBENTRO PER DECESSO**

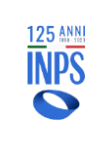

# **7. CONSULTAZIONE PAGAMENTI**

Selezionando la voce di menu "**Gestione** ➔ **Consultazione** ➔ **Pagamenti**" disponibile dalla pagina principale o dalla barra di navigazione, la procedura visualizza la lista delle domande aventi pagamenti:

A Home / Gestione / Consultazione Pagamenti

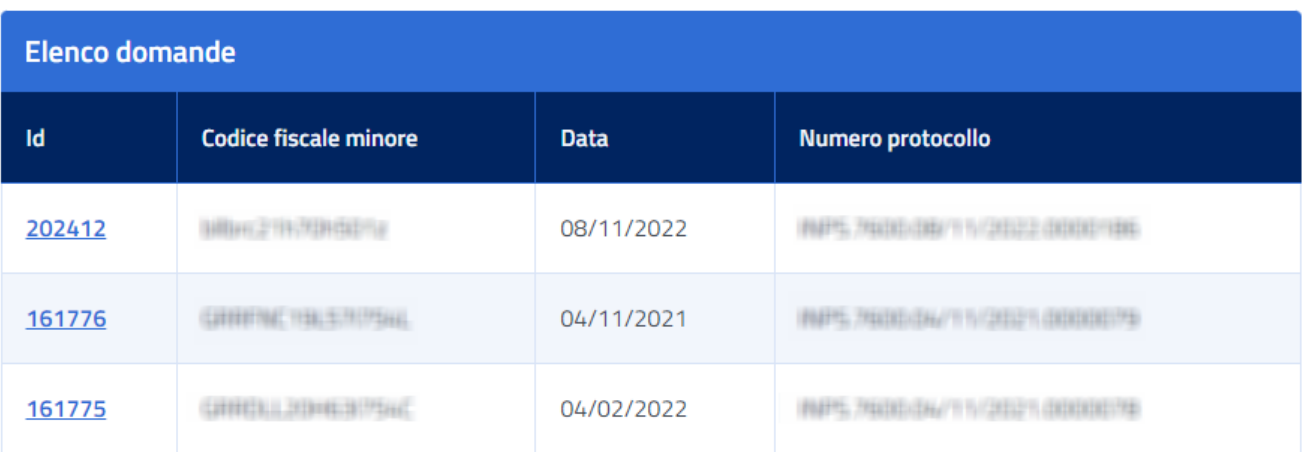

### **Figura 77 – CONSULTAZIONE PAGAMENTI – LISTA PAGAMENTI**

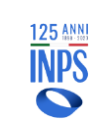

Successivamente, cliccando sul numero della domanda di interesse nella colonna "**Id**, la procedura visualizza il dettaglio dei pagamenti e conguagli per le domande inserite **prima del 2020** come da figura:

#### A Home / Gestione / Consultazione Pagamenti

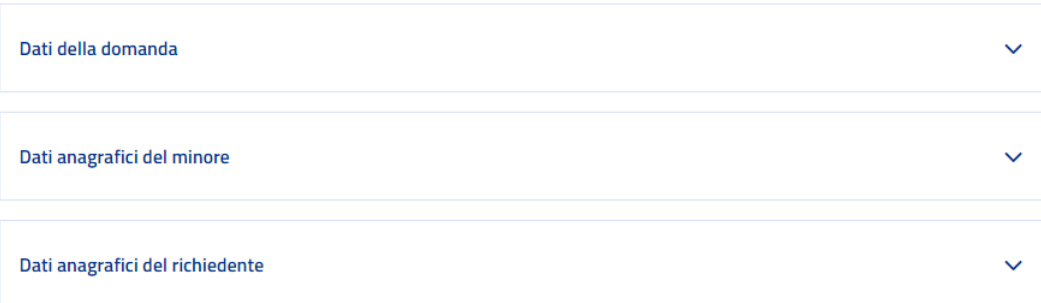

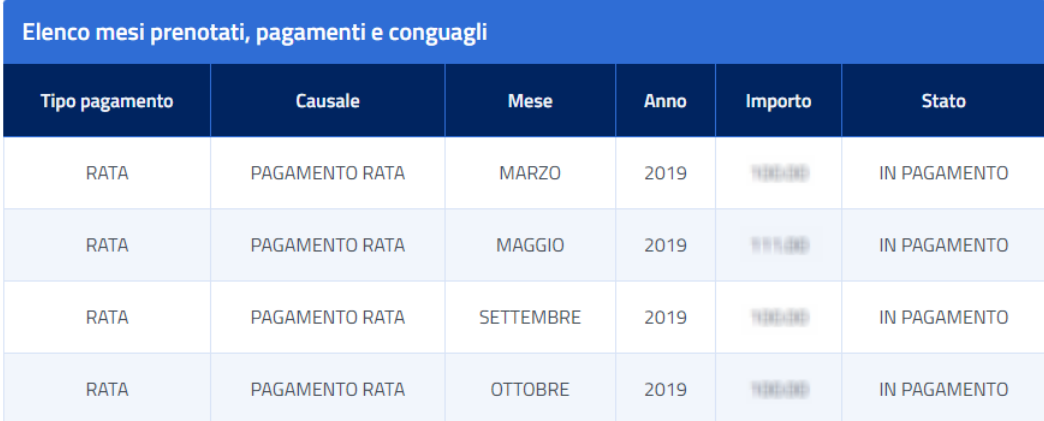

Indietro

### **Figura 78 – CONSULTAZIONE PAGAMENTI – DOMANDE PRIMA DEL 2020**

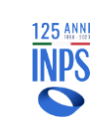

Per le domande inserite con il **bando 2020/2021** è stata modificata la visualizzazione della consultazione dei pagamenti come riportato di seguito:

#### A Home / Gestione / Consultazione Pagamenti

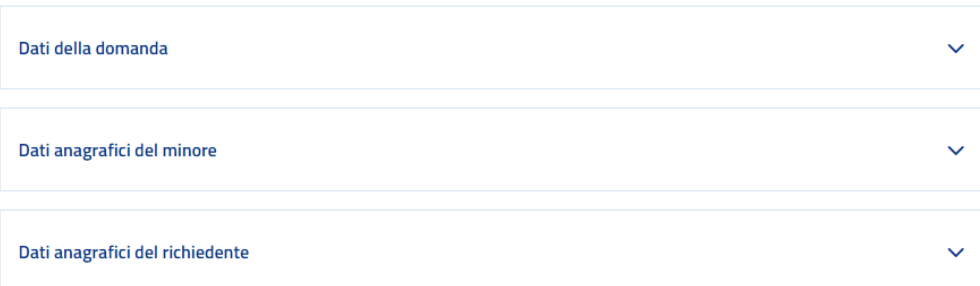

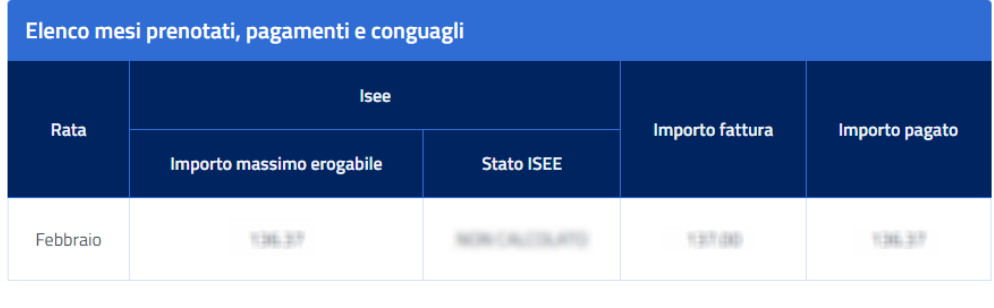

Indietro

**Figura 79 – CONSULTAZIONE PAGAMENTI – DOMANDE 2020/2021**

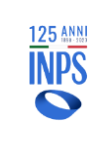

Per le domande inserite con il **bando 2022** è stata modificata la visualizzazione della consultazione dei pagamenti come segue:

### A Home / Gestione / Consultazione Pagamenti

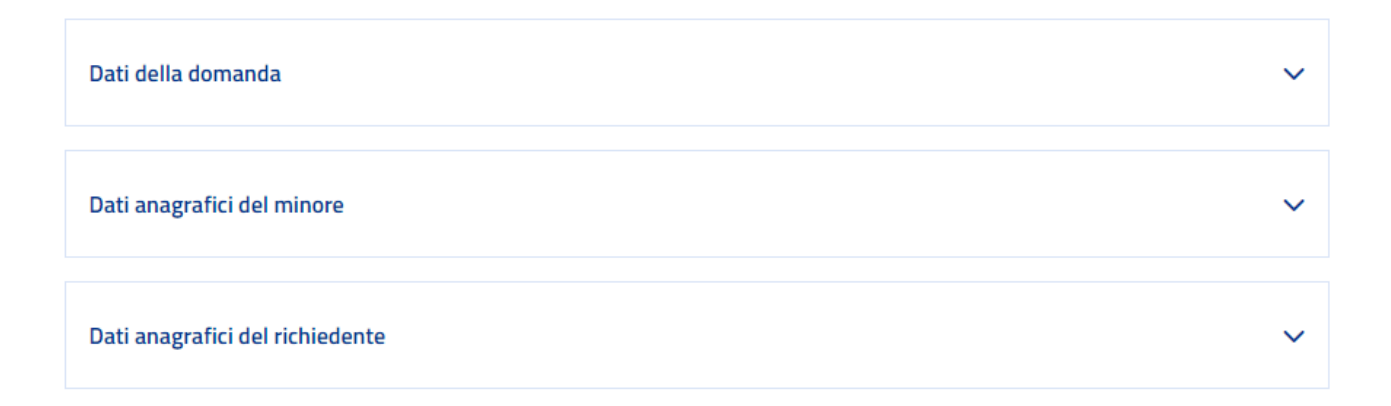

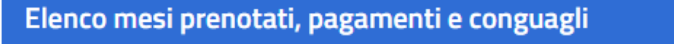

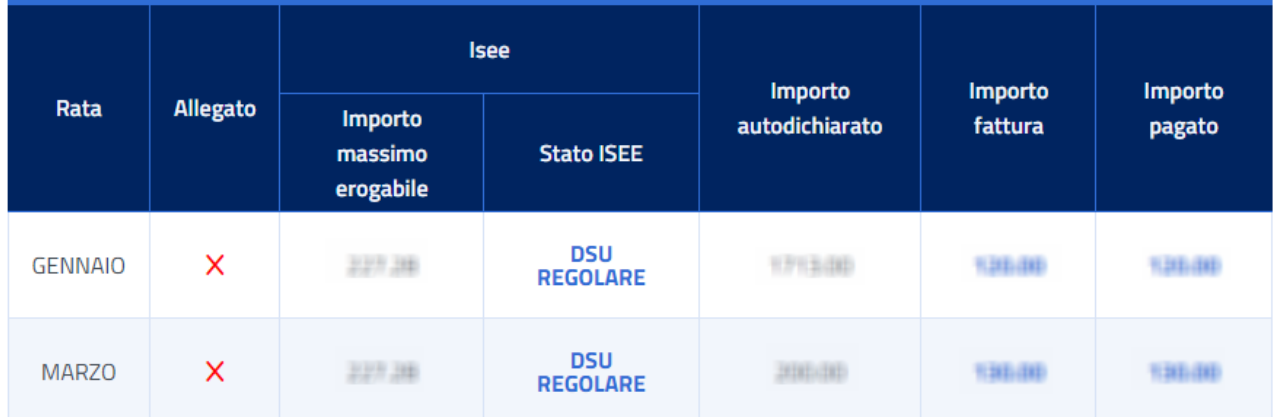

✔ Allegato associato alla mensilità.

X Allegato assente.

Indietro

**Figura 80 – CONSULTAZIONE PAGAMENTI – DOMANDE 2020/2021**